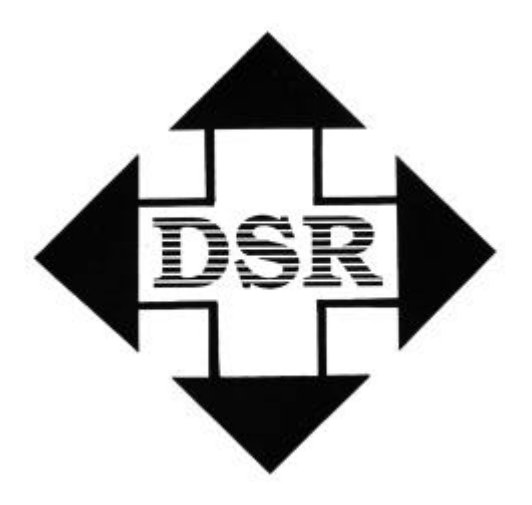

Diversified Systems Resources

# TransportGOLD

User's Guide

# TransportGOLD for Windows

# User's Guide

Diversified Systems Resources reserves the right to make improvements to the software described in this user's guide without notice. Information in this manual is subject to change without notice and does not represent a commitment on the part of Diversified Systems Resources. This software is furnished under license agrement. The software may be used or copied only in accordance with the terms on the agreement.

Copyright 1998, Diversified Systems Resources All rights reserved.

**Passport, PassportMED, PassportGOLD, and TransportGOLD** are registered trademarks of Diversified Systems Resources.

# **\*\*NOTE\*\***

#### **\*\*\*\*Maintenance MUST be paid for phone support\*\*\***

**You must REGISTER your software by:**

- **Mailing in the card (or)**
- **Using our Web Page: WWW.DSRglobal.com (or)**
- **Calling 800-843-7606 x2503**

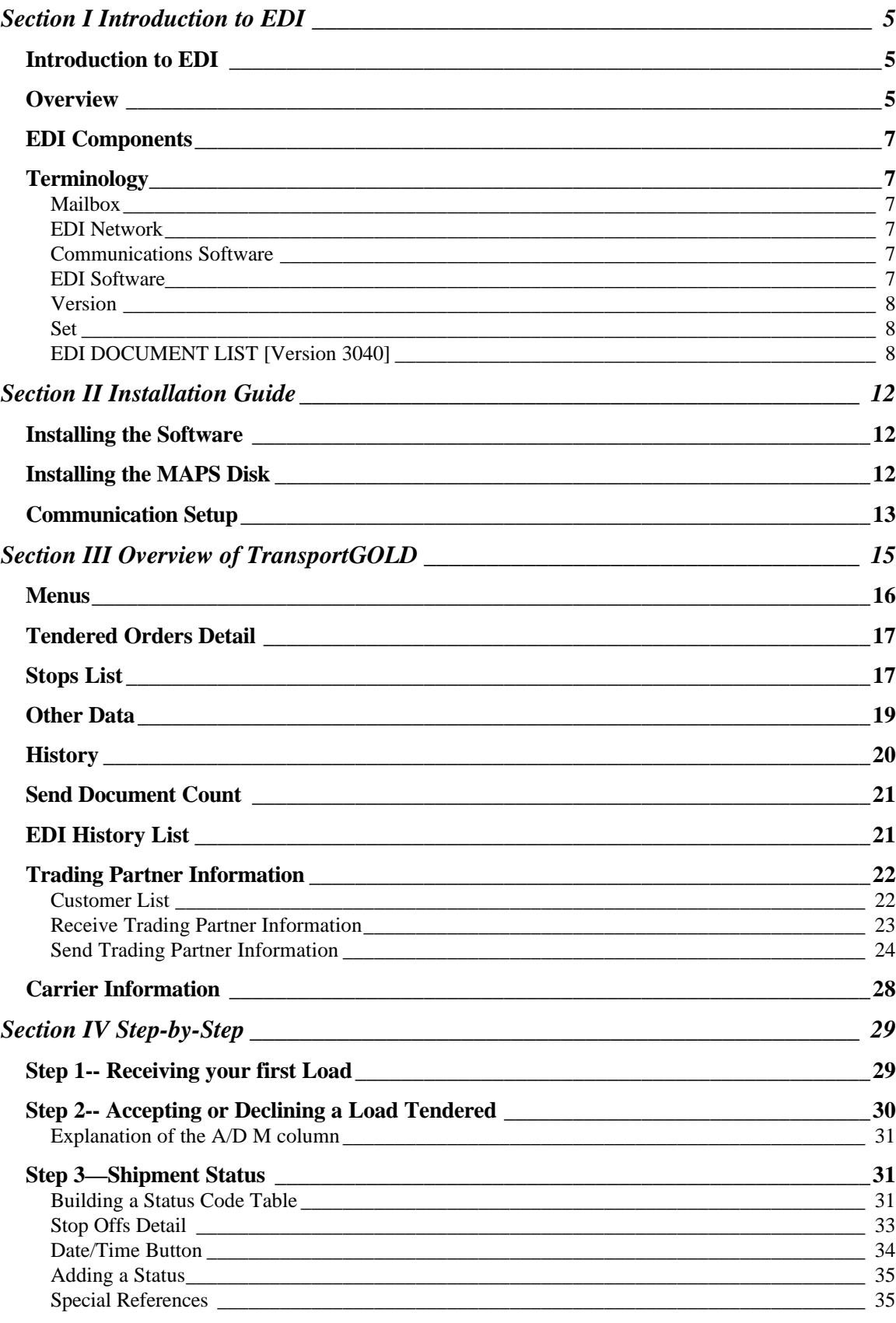

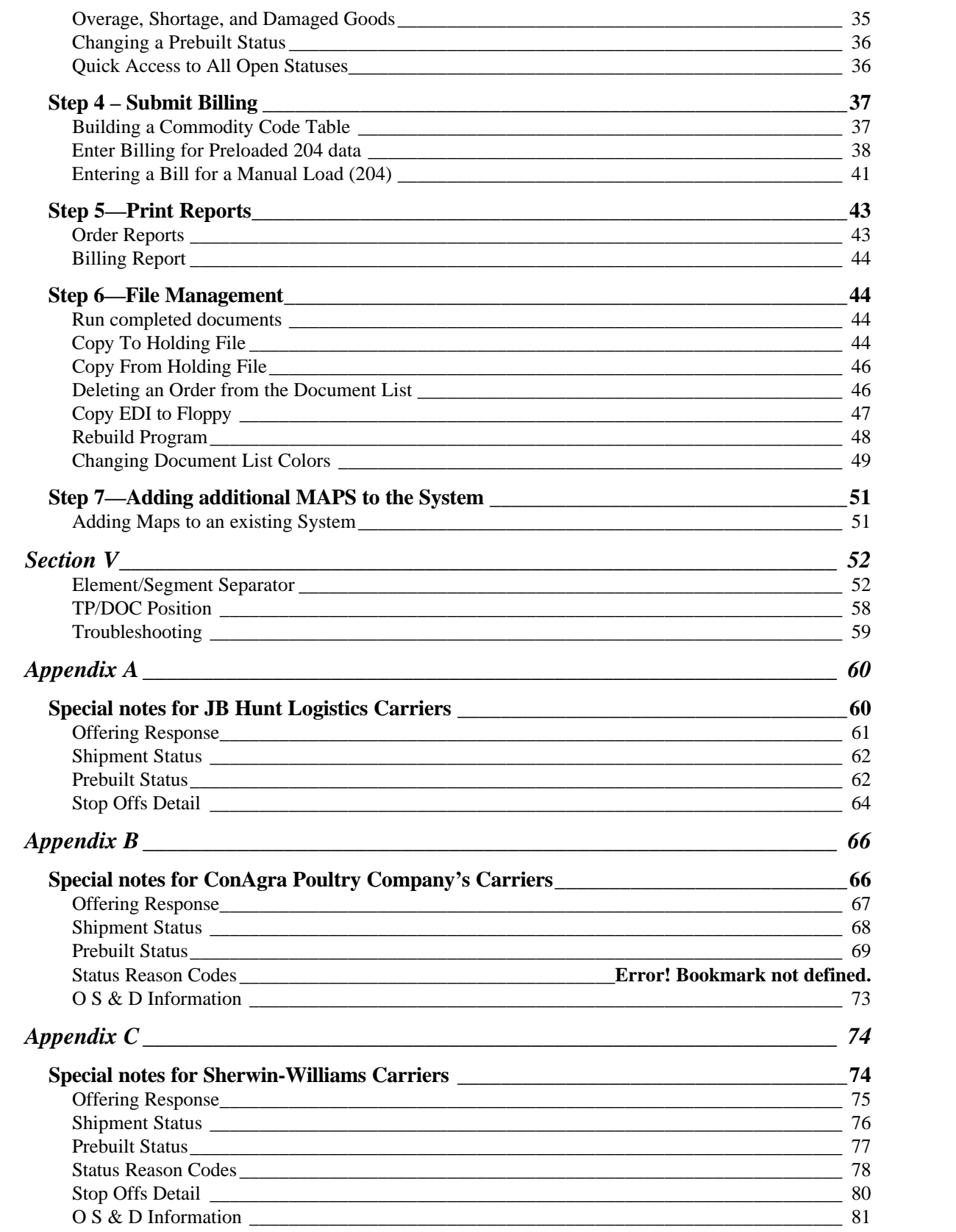

# *Section I* Introduction to EDI

#### *Introduction to EDI*

#### *Overview*

EDI is the electronic exchange of business documents (purchase orders, invoices, advance ship notices, etc.) between customers and suppliers using a public standard format. The American National Standards Institute (ANSI) has standardized over 400 electronic business documents. Over 100,000 companies transmit business documents via EDI today. The standard is called EDI ANSI X12 and a partial list of the EDI documents is provided in the following pages.

EDI is part of the Information Highway. Companies are rapidly adopting it to save money and to meet demanding suppliers' and customers' needs. The Boston Consulting Group states that 37% of the cost of a product are logistics (paper work, shipping and storing goods). EDI can eliminate the paper work through computer-to-computer communications. Hence, the customer and the supplier can save money.

According to the EDI Group, an average of five business documents (i.e., RFQ, Purchase Order, Packing Slip, Invoice and Payment) is needed to complete a single transaction (see diagram below). Each time a document is created, the customer's computer prints a document and sends it to the supplier. The information is data entered into the supplier's computer. The supplier sends back a document, which is data, entered into the customer's computer. EDI can eliminate this extra paper work.

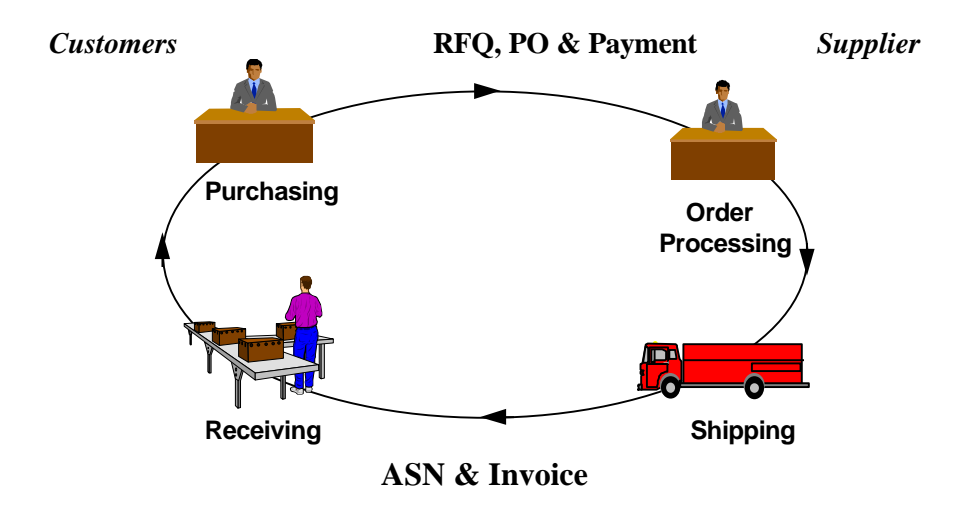

#### *EDI Components*

EDI (ANSI X12) is similar to E-Mail. Electronic documents are delivered to the intended recipient based upon an address. Each customer is assigned a mailbox for sending and receiving electronic documents. Both customers and suppliers use EDI value added networks (VANS). These EDI networks are interconnected so you can send/receive documents regardless of which network your supplier uses.

When a supplier sends you an Advance Ship Notice or any other EDI document, the document is stored in your mailbox until you retrieve it. Once you pick it up, the document is converted into either a print document or a file that can be uploaded to your computer.

#### *Terminology*

#### **Mailbox**

Documents are stored in your mailbox until you retrieve them

#### EDI Network

Data network used for transmitting and retrieving EDI documents

#### Communications Software

Used to send and retrieve documents from your mailbox

#### EDI Software

Converts EDI documents into print documents or flat files and converts flat files into EDI

#### Version

"Version" refers to the EDI standards version being used. ANSI X12 standards are of the form 003051, etc. The 003 represents Version 3 and the 051 represents Release 5, Subrelease 1. Variations on these with subreleases are common, resulting in the possibility that a user may have trading partners using a dozen different versions.

#### Set

SET identifies the EDI Document number. These are 3-digit numbers such as 850 for Purchase Orders and 810 for Invoice. Not all sets are included in all standards versions. The following are those documents or sets included in ANSI standard version 3040:

# EDI DOCUMENT LIST [Version 3040]

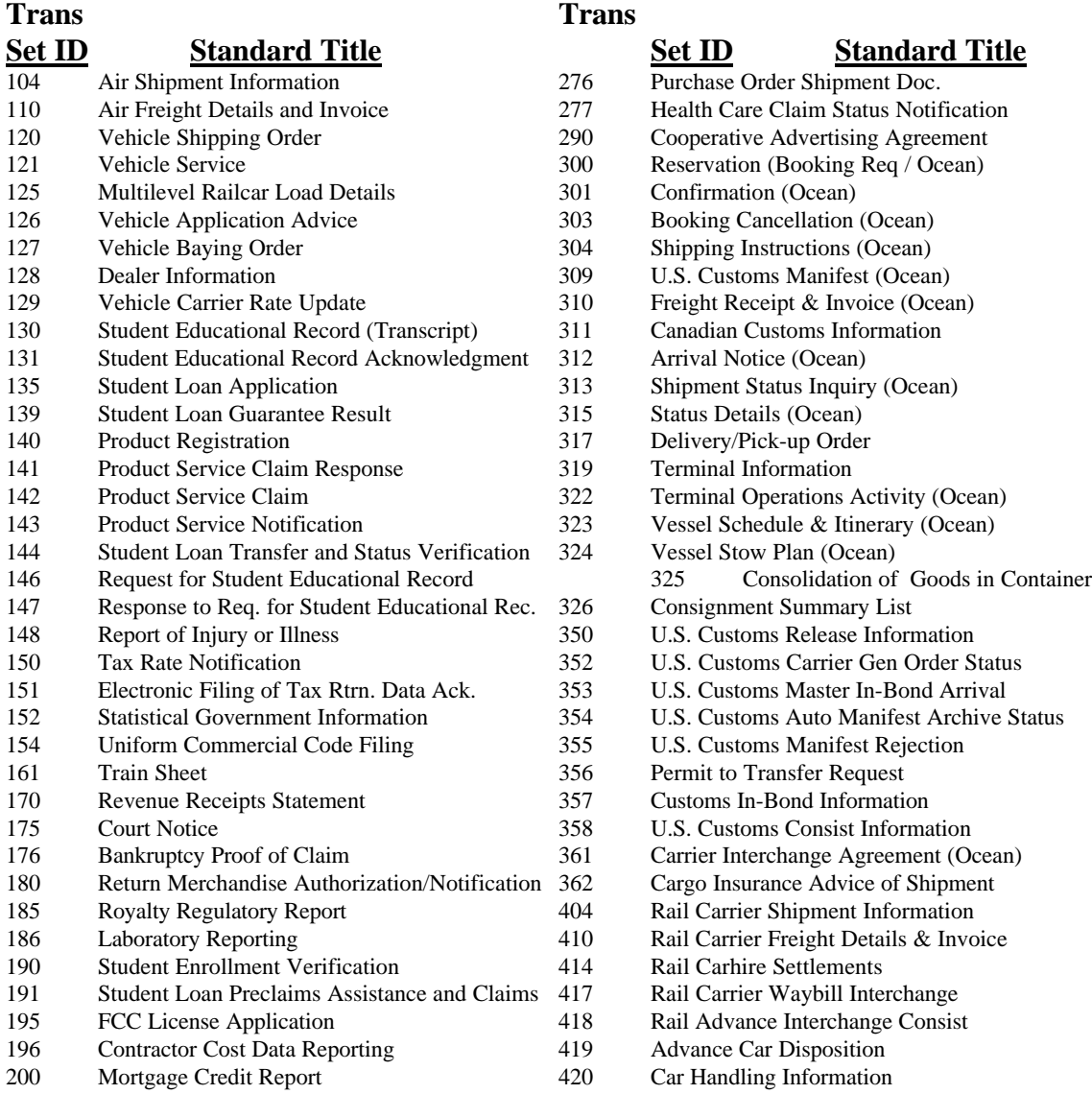

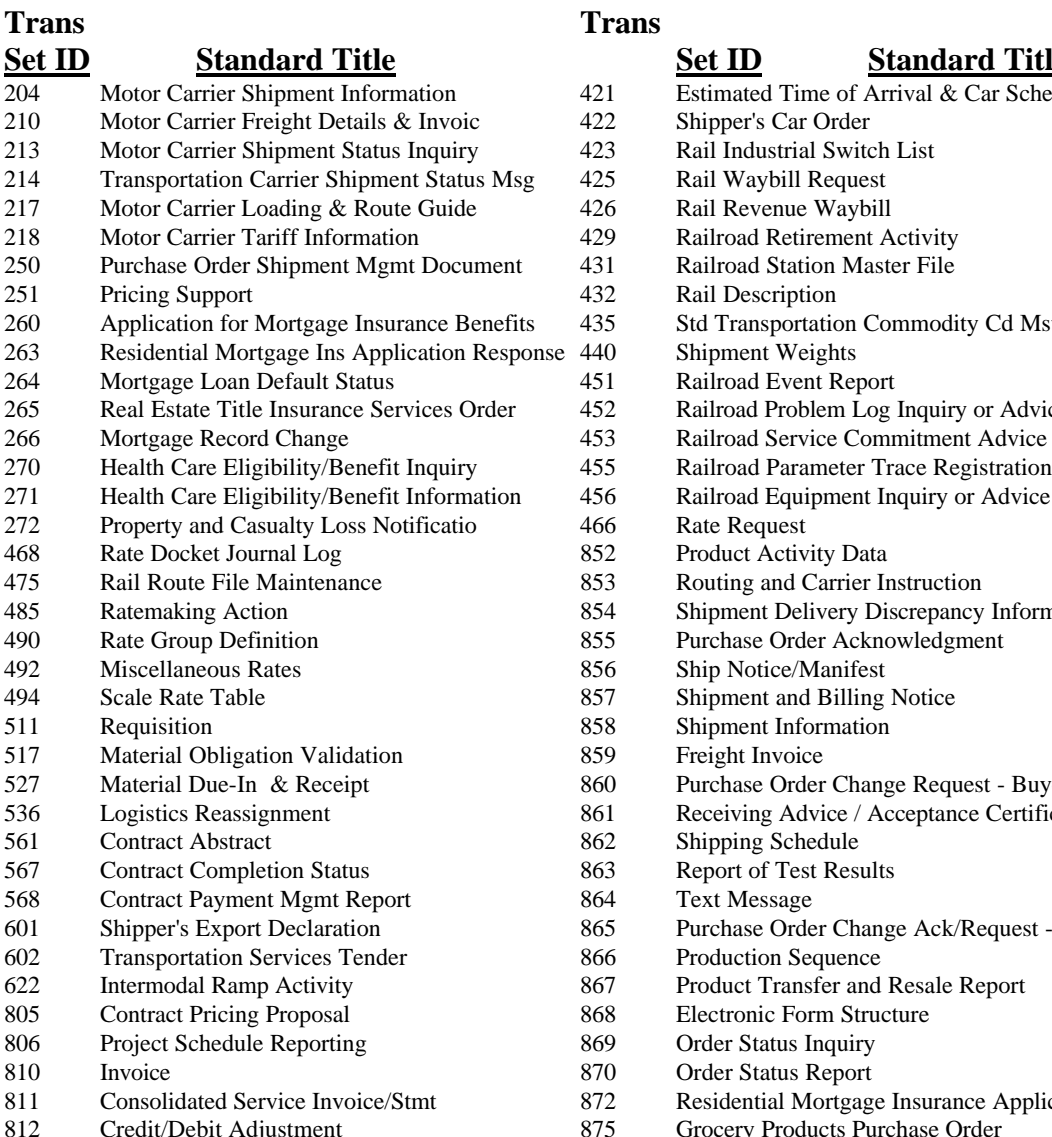

815 Cryptographic Service Message<br>816 Product Authorizational Relationships 816 Organizational Relationships<br>818 Commission Sales Reports Commission Sales Reports 819 Operating Expense Statement

820 Payment Order/Remittance Advice 821 Financial Information Reporting 822 Customer Account Analysis

830 Planning Schedule and Release Capability

833 Residential Mortgage Credit Report Order 834 Benefit Enrollment and Maintenance

Information

823 Lockbox<br>824 Applicati

824 Application Advice<br>826 Pax Information Re 826 Tax Information Reporting<br>827 Financial Return Notice 827 Financial Return Notice<br>828 Debit Authorization Debit Authorization 829 Payment Cancellation Request

831 Application Control Totals 832 Price/Sales Catalog

# **Set ID Standard Title Set ID Standard Title**

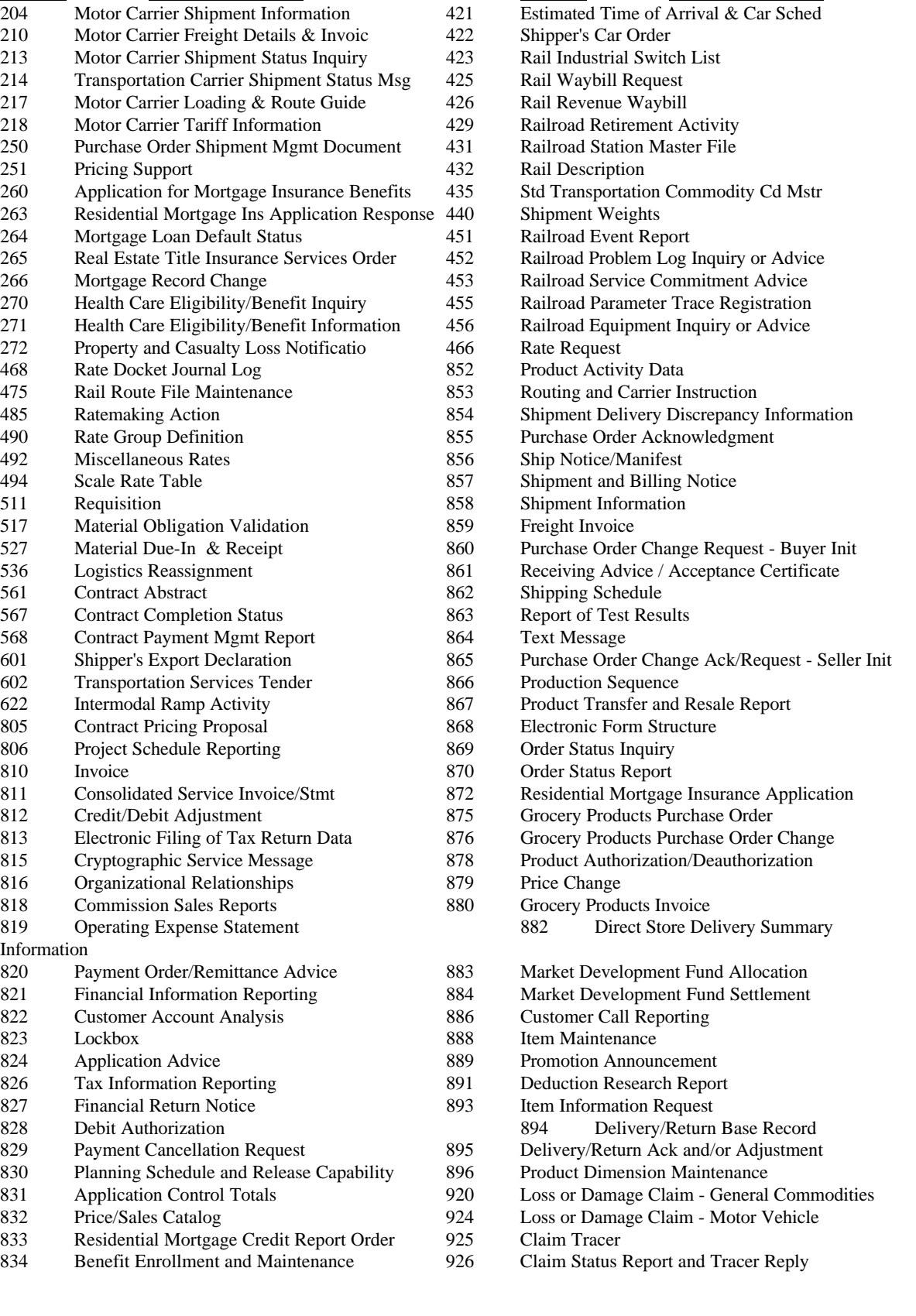

- 835 Health Care Claim Payment/Advice 928 Automotive Inspection Detail<br>836 Contract Award 940 Warehouse Shipping Order
- 
- 
- 
- 
- 
- Specifications/Technical Information
- 842 Nonconformance Report 990 Response to Load Tender<br>843 Response to Request for Quotation 996 File Transfer
- Response to Request for Quotation 996 File Transfer<br>Product Transfer Account Adjustment 997 Functional Acknowledgment
- 844 Product Transfer Account Adjustment 997
- 845 Price Authorization Acknowledgment/Status 998 Set Cancellation<br>846 Inventory Inquiry/Advice
- 846 Inventory Inquiry/Advice<br>847 Material Claim
- 847 Material Claim<br>848 Material Safety
- 848 Material Safety Data Sheet<br>849 Response to Product Transfe
- Response to Product Transfer Acct Adj
- 850 Purchase Order
- 851 Lease Schedule
- 
- 836 Contract Award 1940 Warehouse Shipping Order<br>
837 Health Care Claim 1943 Warehouse Stock Transfer S
- 837 Health Care Claim 943 Warehouse Stock Transfer Shipment Advice<br>838 Trading Partner Profile 944 Warehouse Stock Transfer Receipt Advice
- 838 Trading Partner Profile 944 Warehouse Stock Transfer Receipt Advice<br>839 Project Cost Reporting 945 Warehouse Shipping Advice
	- Project Cost Reporting 945 Warehouse Shipping Advice<br>Request for Quotation 947 Warehouse Inventory Adjustr
- 840 Request for Quotation 947 Warehouse Inventory Adjustment Advice<br>841 Specifications/Technical Information 980 Functional Group Totals
	-
	-
	- -
		-

# **TransportGOLD for Windows -- the Window to EDI for the Trucking Industry!**

Today many companies are asking those they do business with to join them on the "information superhighway." But when the question is asked, "What system should I use?" many times no answer is available. There are some "generic" products that attempt to marry the benefits of EDI (Electronic Data Interchange) with a user interface that tries to fit your business. But because it wasn't built for your business, there are always things about it that seem awkward or inefficient in its use. However, for you today there is an answer -- **TransportGOLD**.

**TransportGOLD** is an EDI software system built exclusively for the Trucking Industry. It becomes the carrier's EDI link to all of its trading partners providing accurate, secure, and almost instantaneous exchanges. That makes you a valued partner with many of the largest companies in the United States. **The alternative is not worth considering...**

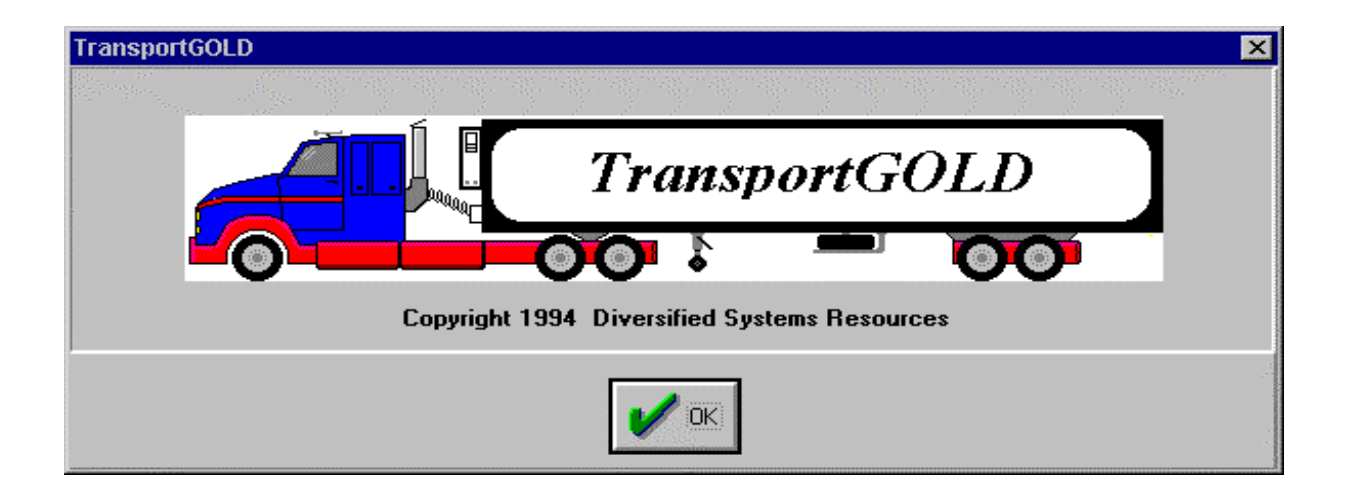

Minimum System Requirements:

- **IBM PC** or Compatible 486 (Minimum)
- 8 Meg Memory
- 20+ Meg of available hard drive space
- Color Monitor, mouse, and modem (9600 or faster recommended)
- Windows 3.1, Windows for Workgroups 3.11, or Windows95

#### *Section II* Installation Guide

#### *Installing the Software*

Place the first diskette of TransportGOLD in you floppy drive (usually the A: drive.)

If you're running Windows 3.1, in the Windows Program Manager click "file", click "run", and type "a:install.exe" and click "ok." The installation program will ask which drive and directory you want to install the software to. We recommend the default drive and destination already in place. Click "ok" to accept this directory or change the directory then click "ok." TransportGOLD is capable of communicating with various VANs. Select the network you will be using to exchange EDI data with your trading partners. Click "ok" after you have selected the network. TransportGOLD will create a Program Group called "TransportGOLD." You may launch the program by doubleclicking the TGOLD Icon.

If you're running Windows 95, click "start", click "run", type "a:install.exe" and click "ok." The installation program will ask which drive and directory you want to install the software to. We recommend the default drive and destination already in place. Click "ok" to accept this directory or change the directory then click "ok." TransportGOLD is capable of communicating with various VANs. Select the network you will be using to exchange EDI data with your trading partners. Click "ok" after you have selected the network. TransportGOLD will create a Program Group called "TransportGOLD." You may launch the program by double-clicking the TGOLD Icon.

#### *Installing the MAPS Disk*

Now, we need to install the maps for your EDI system. We need to make sure you are at the Main screen and not the Document List before we can install the Maps. Find the diskette labeled Maps and place it in your "A" drive. Now select the MAINTENANCE menu, then the SYSTEM submenu, and the "Maps from Floppy Drive" option. Follow the instructions on the screens that follow to complete the installation of your maps. This may take a while so be patient.

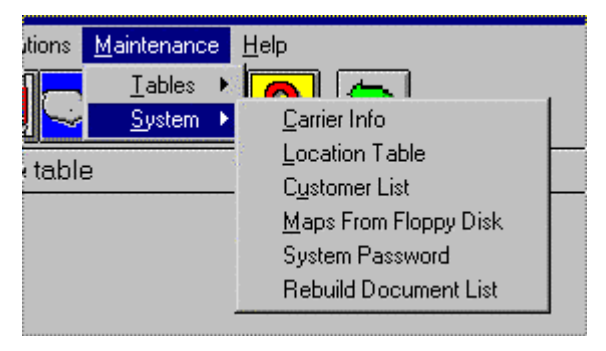

#### *Communication Setup*

Our next step will be to set up your communications. To launch the software, double-click the TGOLD icon. Click "ok" through the first screen that appears, and then click "cancel" through the next screen. Now we are at the Main TransportGOLD screen. Click the "Communications" menu, then click "Network Setup." This will open a window that will allow the user to enter the dial up phone number, modem string information. After you have entered the Phone number you will dial into, select the Comm port that your modem is using, and the speed (9600 for most successful connections). Then select the pull down list of modems, select the modem you are using ( or as close as you can get). All the modem string information will be filled in automatically for you.

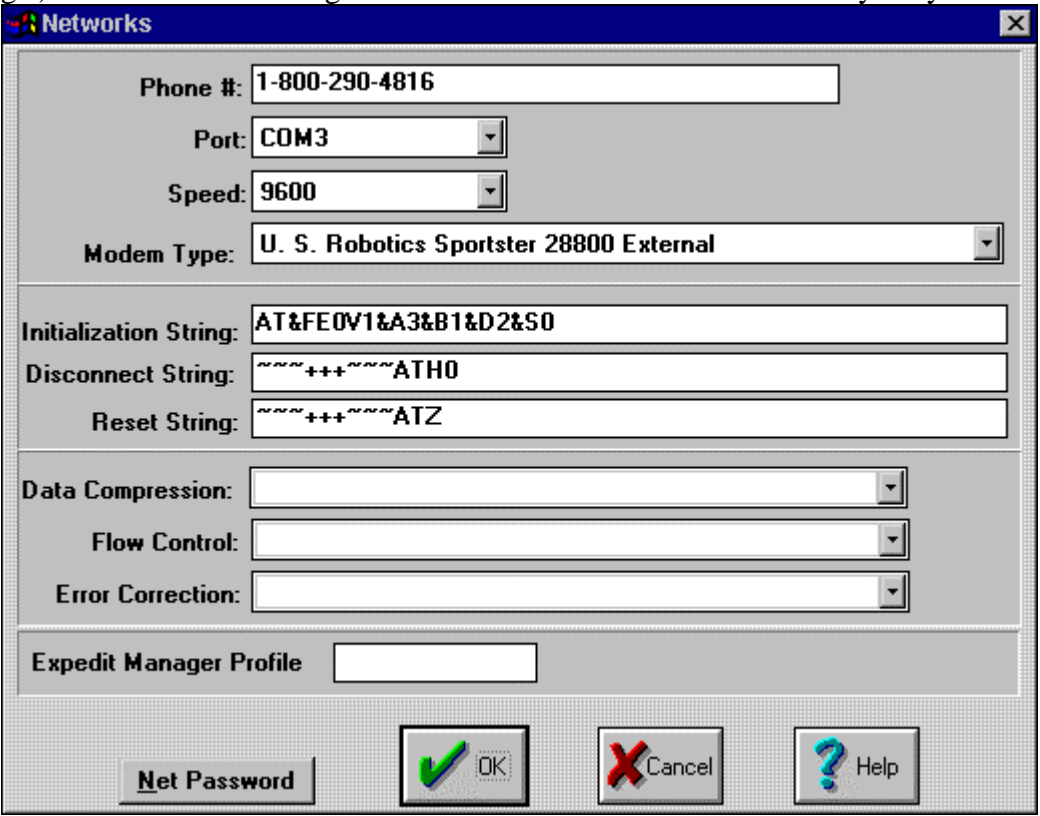

Next, click on the Net Password button. This will open a window that will allow the user to input their Network Logon, Network Password, and Network Mailbox (if necessary). After entering all the correct information, click "ok."

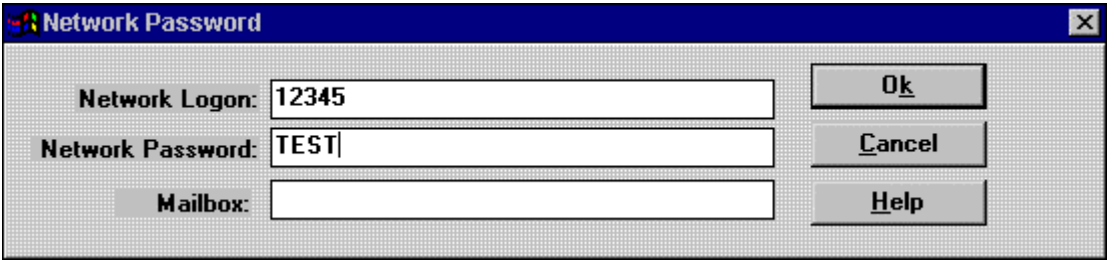

This should complete the communication setup so click "ok" again to return to the main screen. Now, let's run a communication test. Click the first icon on the left, (looks like a stack of papers). This will take us to the Document List. Now click on the Transmit menu, and then click "now." This will attempt to dial and complete a transmission to the network. If the modem does not dial, please refer to the **Trouble Shooting** section in the back of the manual.

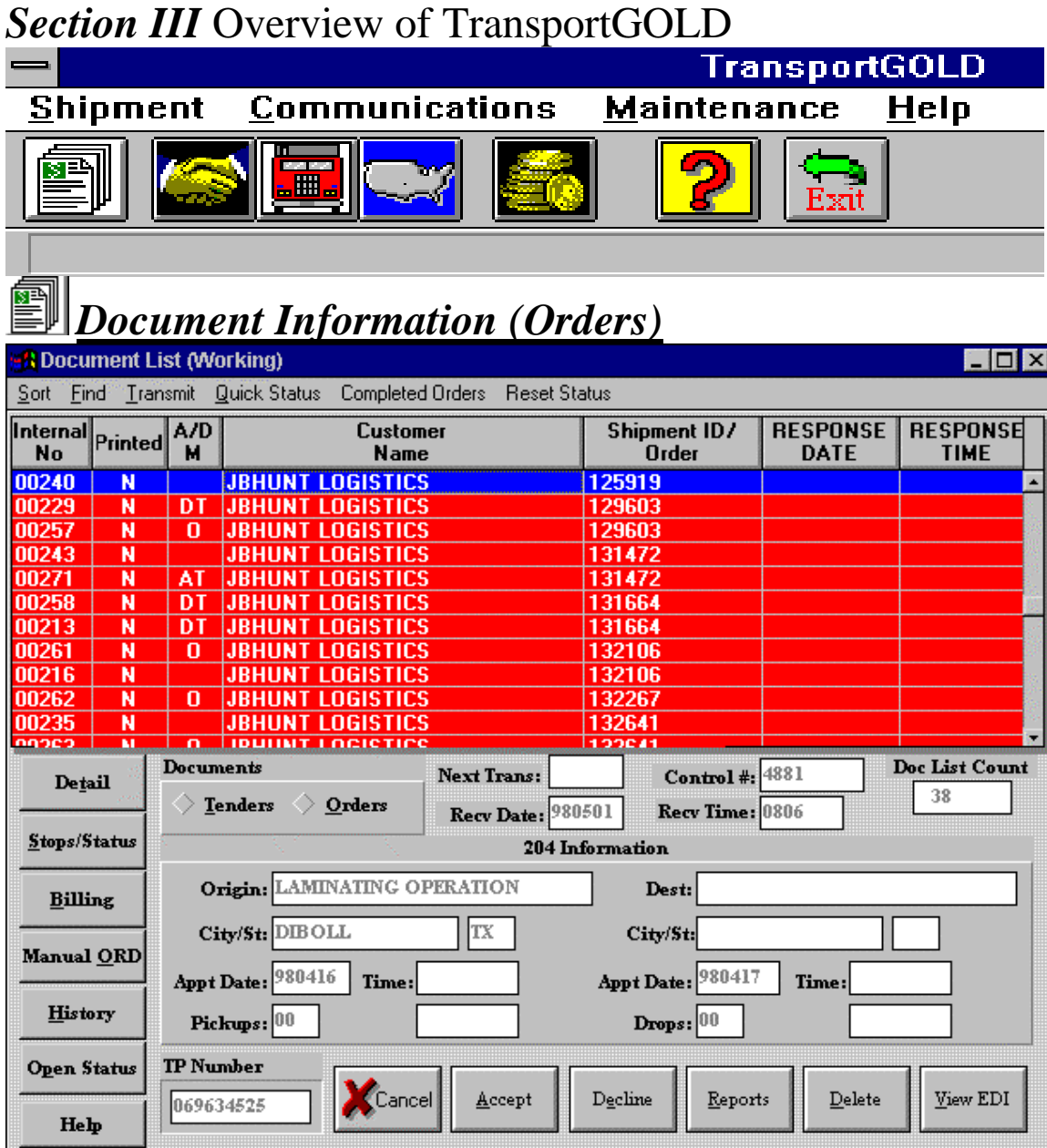

**Screen Views** which allow **Scheduler Option** is review of data at the order and stop levels.

**Sort & Find** functions **Communications** included which allow quick access to different paths.

for unattended Communications

any order by a number of network (VAN) to send and for access to value added receive documents**.**

> **Audit / History** capability tracks completed data.

**Printing** capabilities for orders, billings, statuses and other information.

> **EDI Documents** for 204 (Orders), 990 (Response), 214 (Statuses), 820 (Remittance), 210 (Billing)

> **Online HELP** with graphics and hypertext.

#### *Menus*

Pull-Down Menu options on the main menu bar provide access to various control files in TransportGOLD including system color schemes, setup for communications with your value added network(VAN), scheduler parameter adjustments, and other tables.

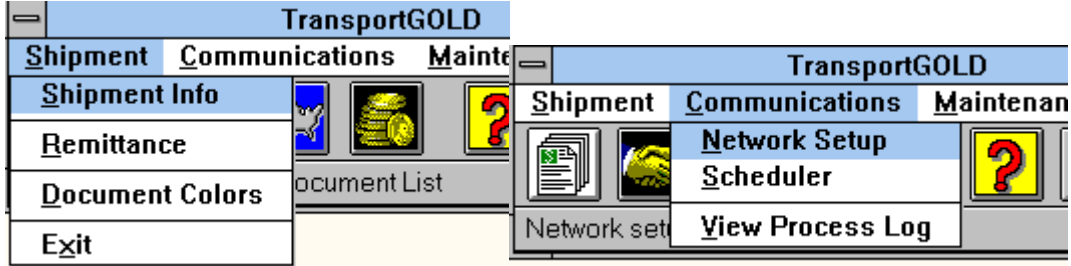

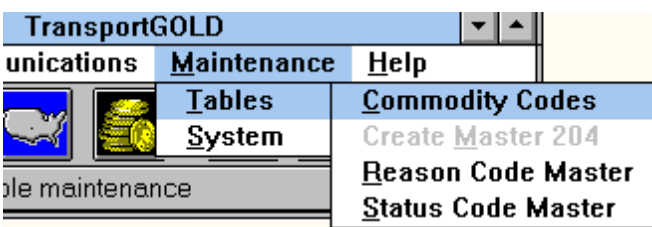

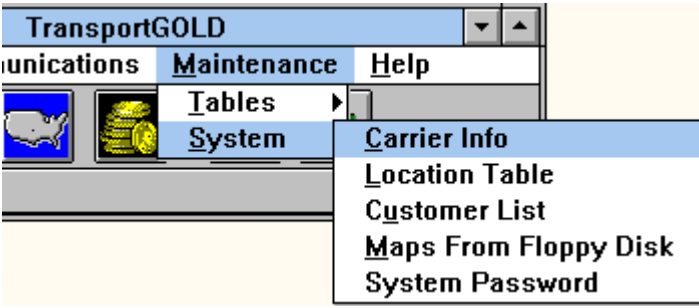

Pull-Down menu items on the Document list include SORT specification for Orders in the list and FIND request parameters for searching for a particular Order. TRANSMIT allows requesting immediate connection to value added network to send and receive EDI data or setting an interval for later, unattended connections.

ᅴ Sort Eind Transmit **Trading Partner (Ascending) Trading Partner (Descending) Shipment ID** 

#### *Tendered Orders Detail*

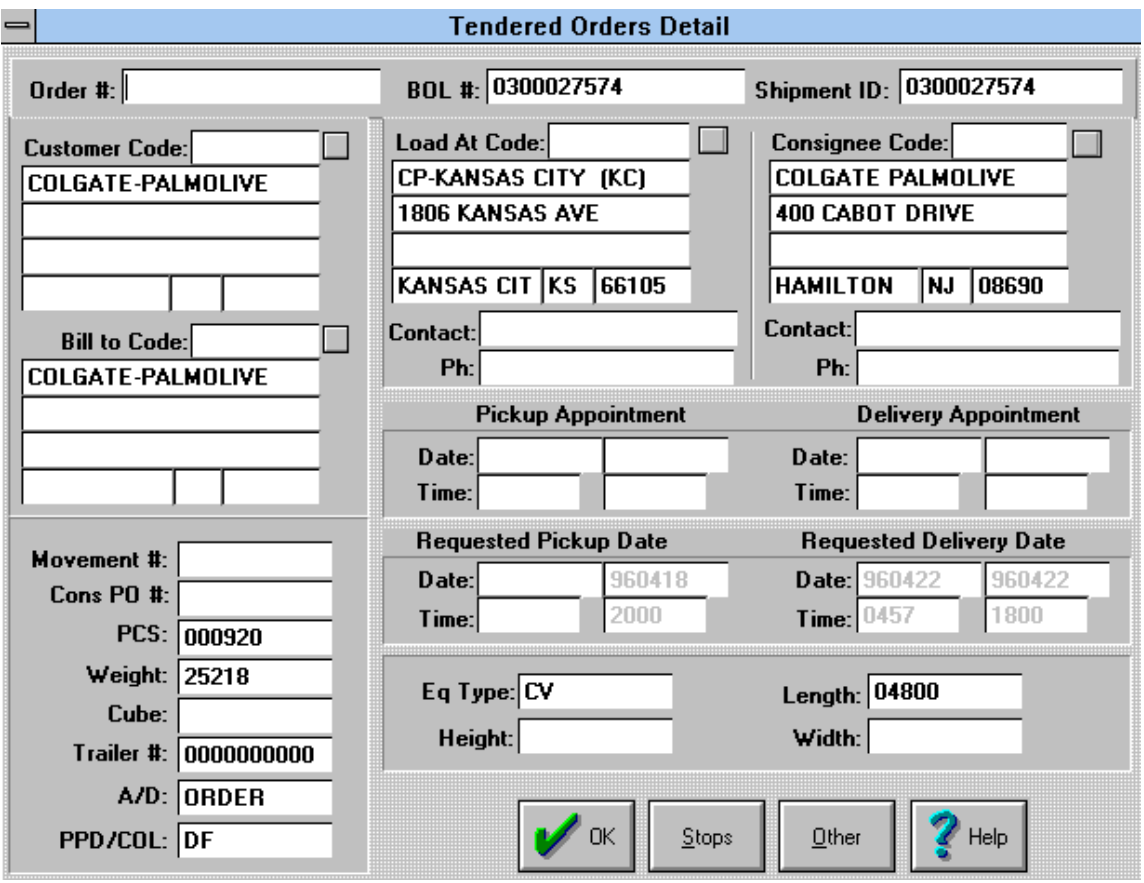

From the Document List, use the DETAIL button to access overall Order information.

Tendered orders detail provides order summary for customer, origin and destination, load weight, equipment numbers, and payment indicator.

This screen also provides a way to "Stops" level and "Other" detail information provided within the system.

#### *Stops List*

Using the buttons provided on the Order Detail screen, Stops information and Status (214) entry are provided. Also, additional data, which may not be specifically needed for the EDI functions, is accessible through use of the OTHER button.

"Stop Offs List" and "Stops Detail" screens are shown below:

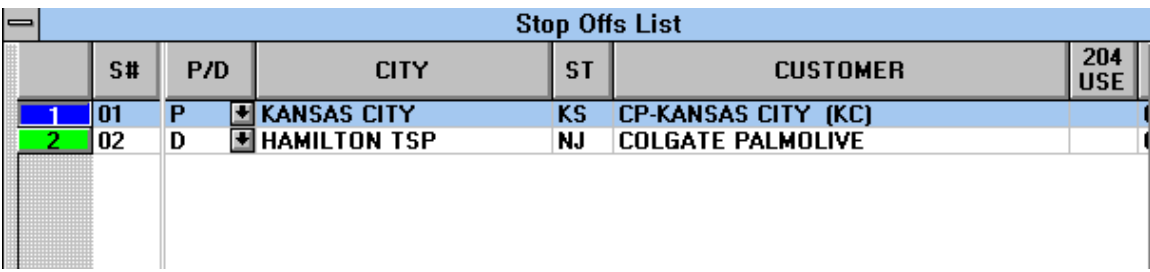

Within the screens proving Stops information is the capability to enter Stop Statuses. Using pop-up windows, the system allows for lookup of codes required for Arrivals and Departures. Upon exiting the pop-up window, the entry just created is added to a table of status entries for that Stop on the Stop Detail screen.

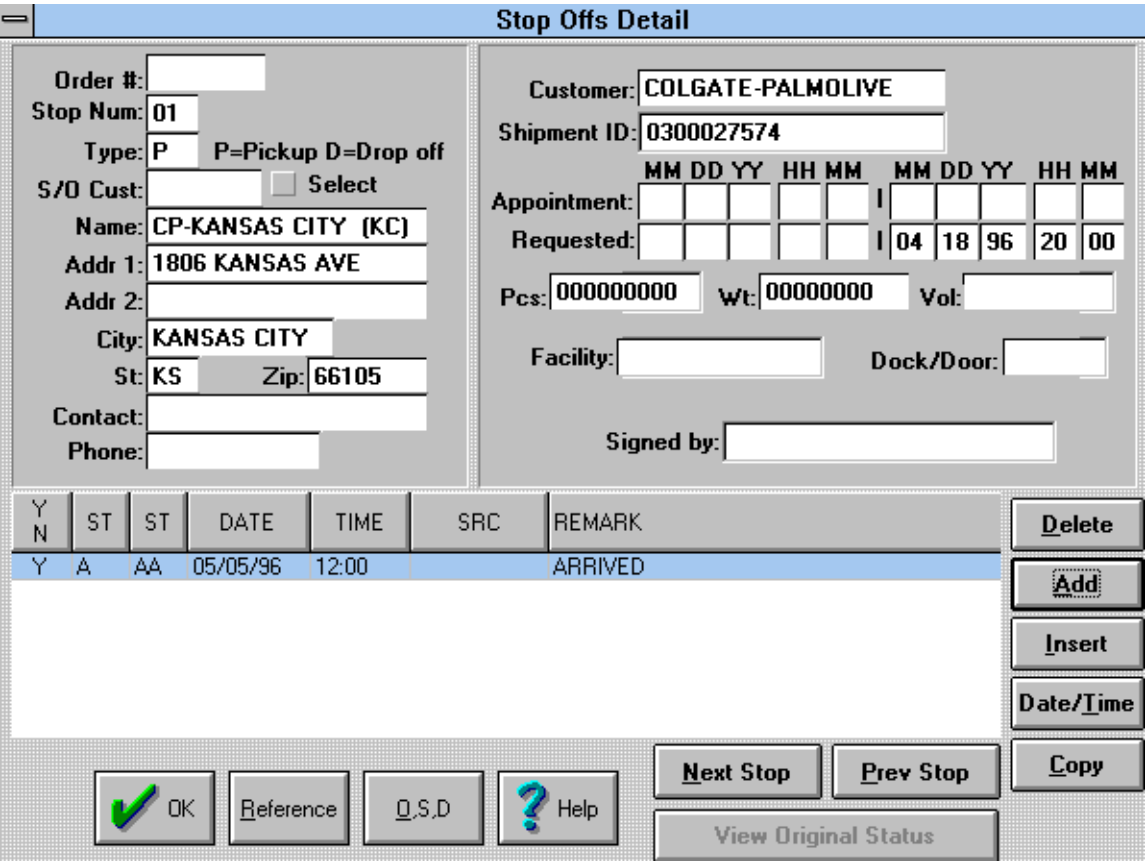

#### *Other Data*

Data, which is otherwise not used in the EDI processes, is often available in the Other 204 Data screen accessible using the OTHER button on the Order Detail screen. A sample of this screen can be seen below:

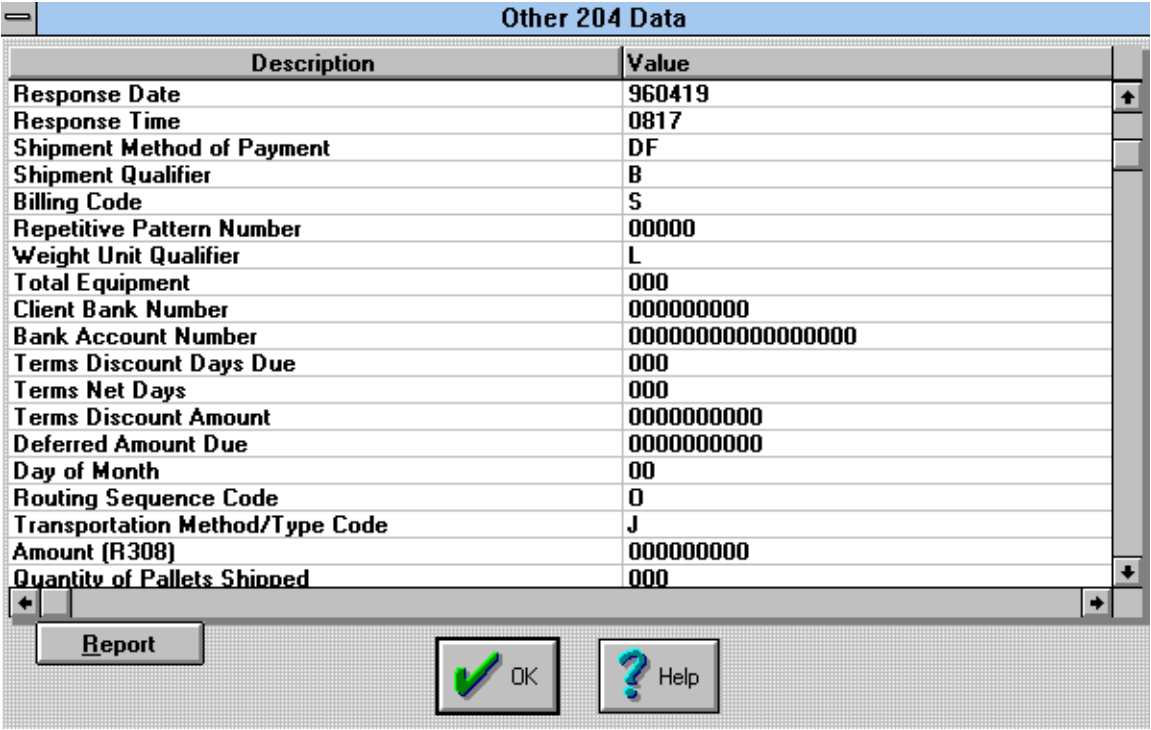

#### *History*

History of EDI transactions and data can be found by using the HISTORY option on the Document List screen. A menu appears which includes options for moving Orders to and from the "Hold" or history file, viewing EDI transaction summaries for 990 and 214 data that has been sent from the system, and viewing of actual EDI data.

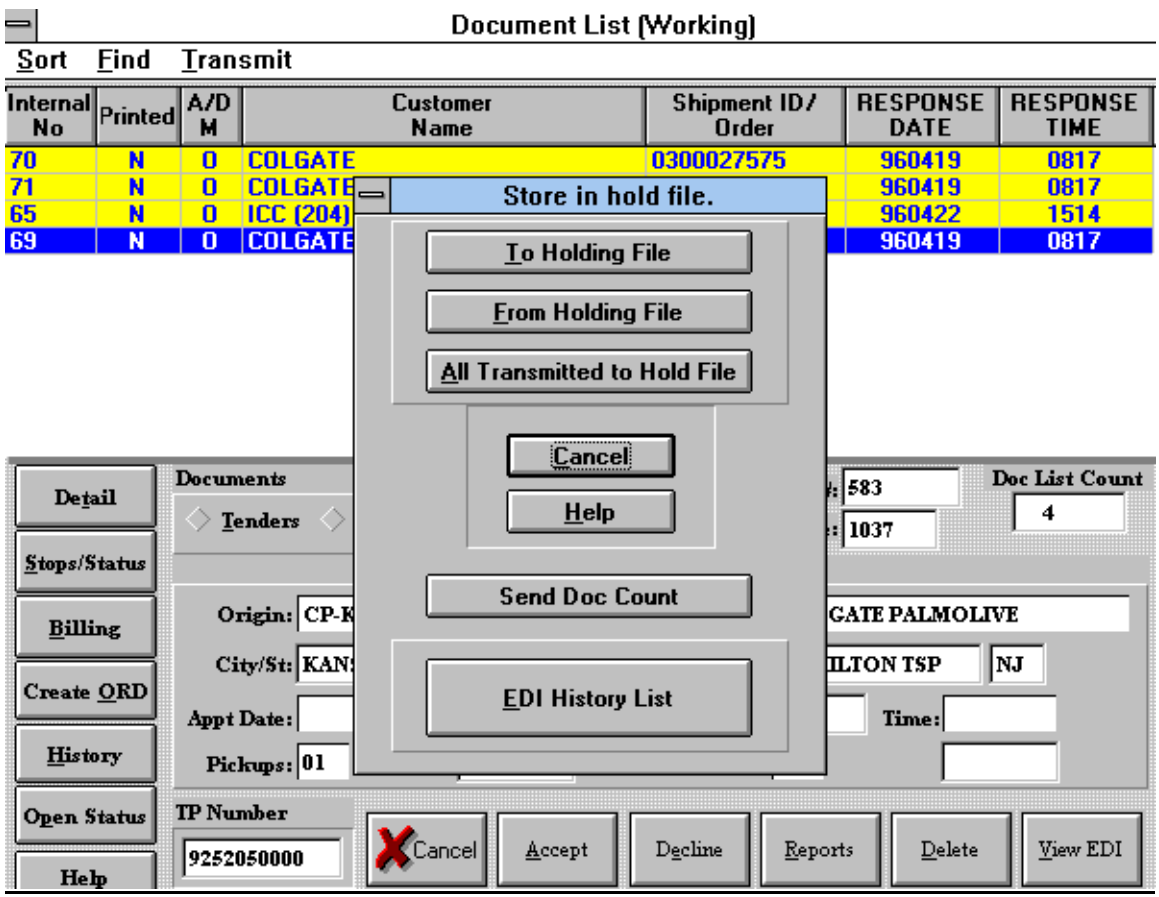

# *Send Document Count*

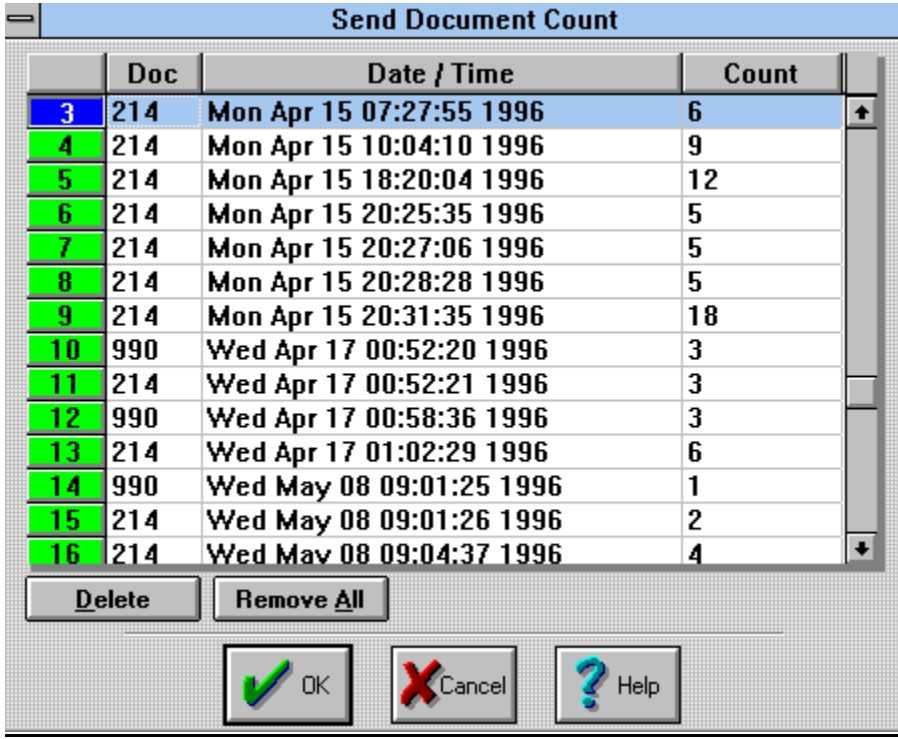

# *EDI History List*

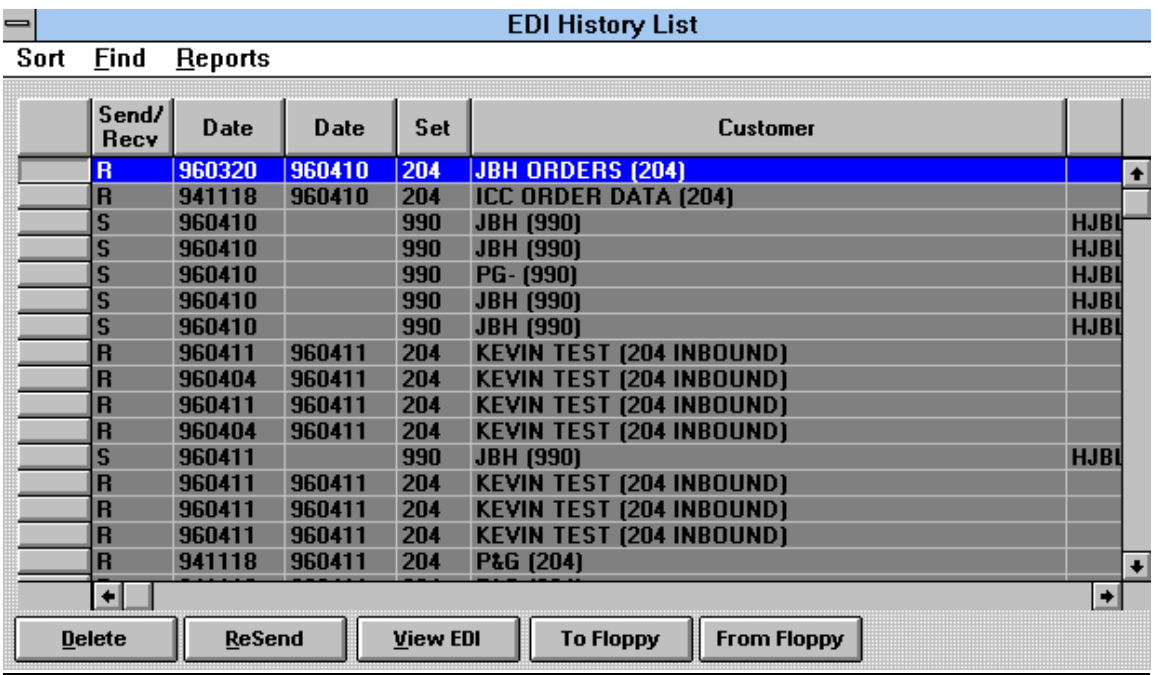

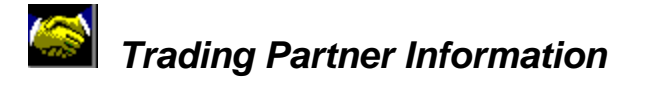

#### Customer List

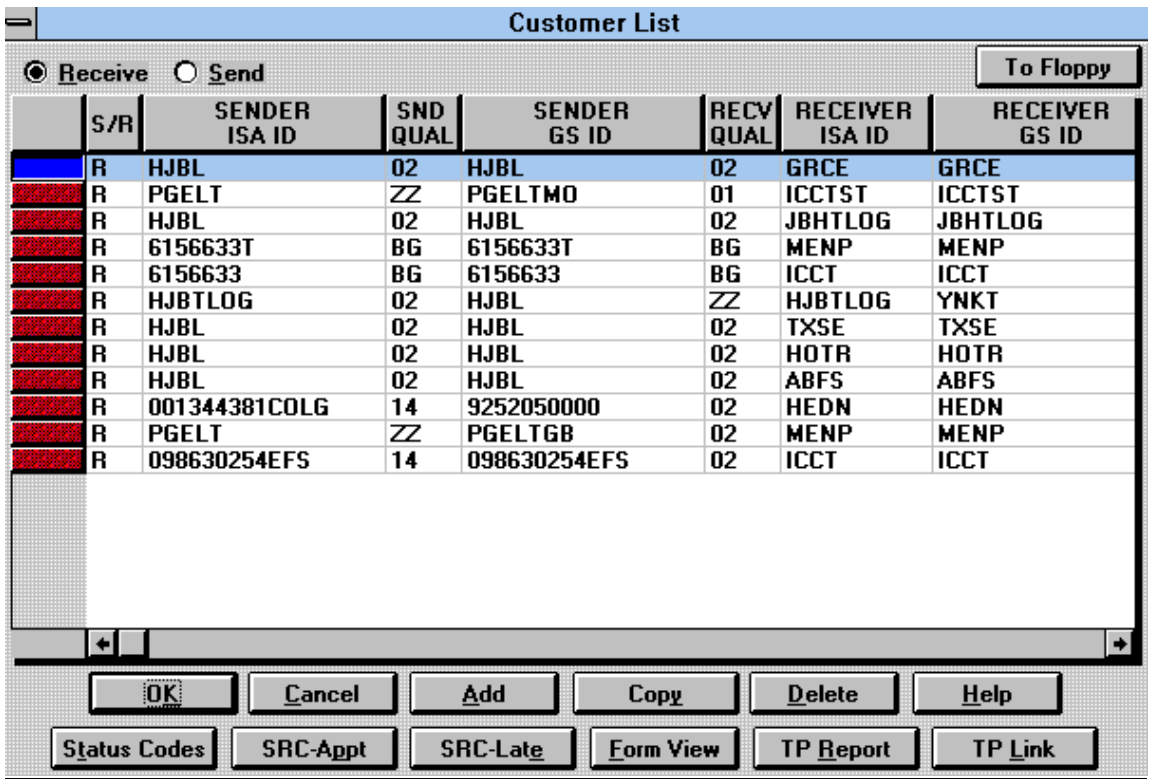

 This table shows all the Trading partners you have set up. TransportGOLD is capable of utilizing multiple Trading partners at a time. The table below will give brief descriptions of the buttons on this screen.

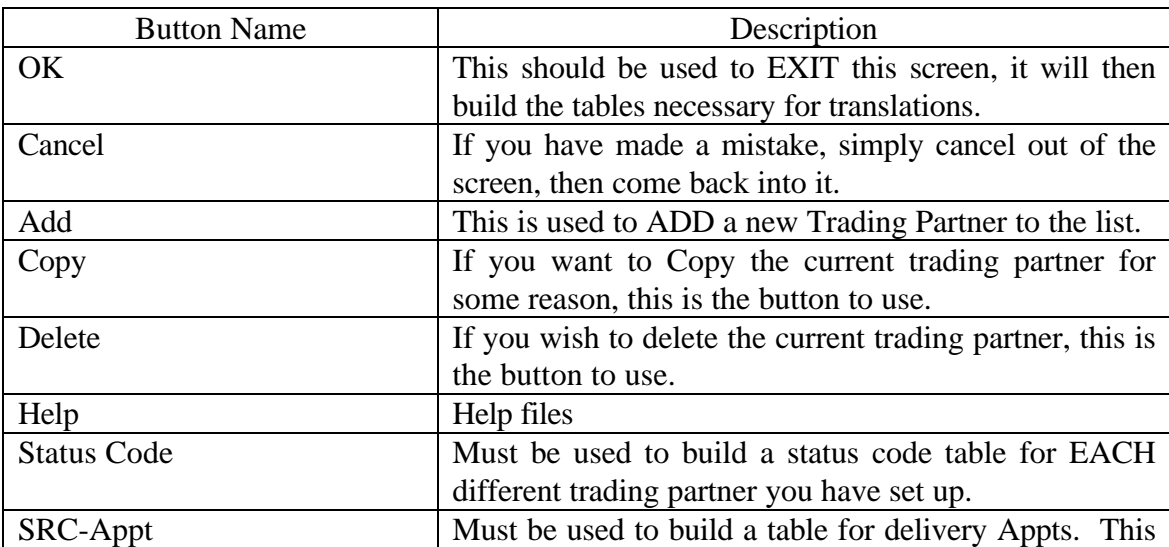

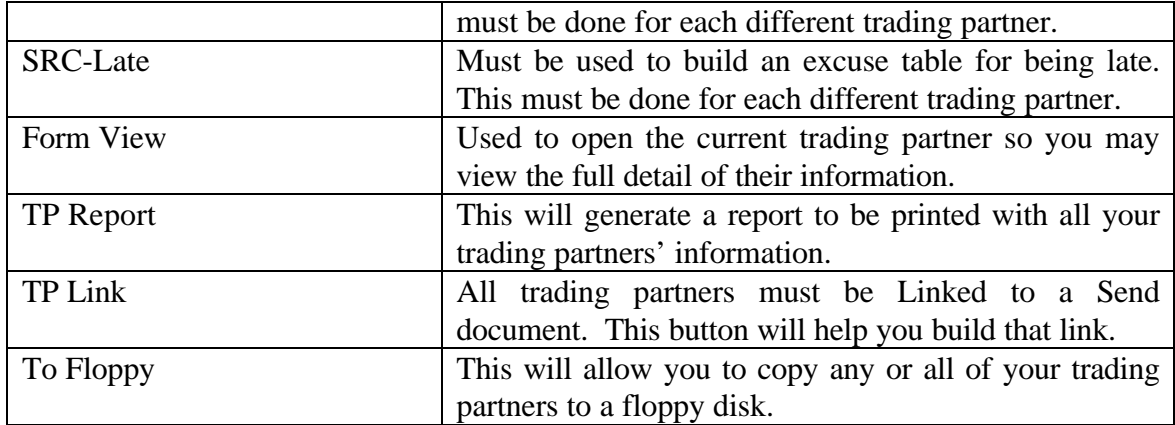

#### Receive Trading Partner Information

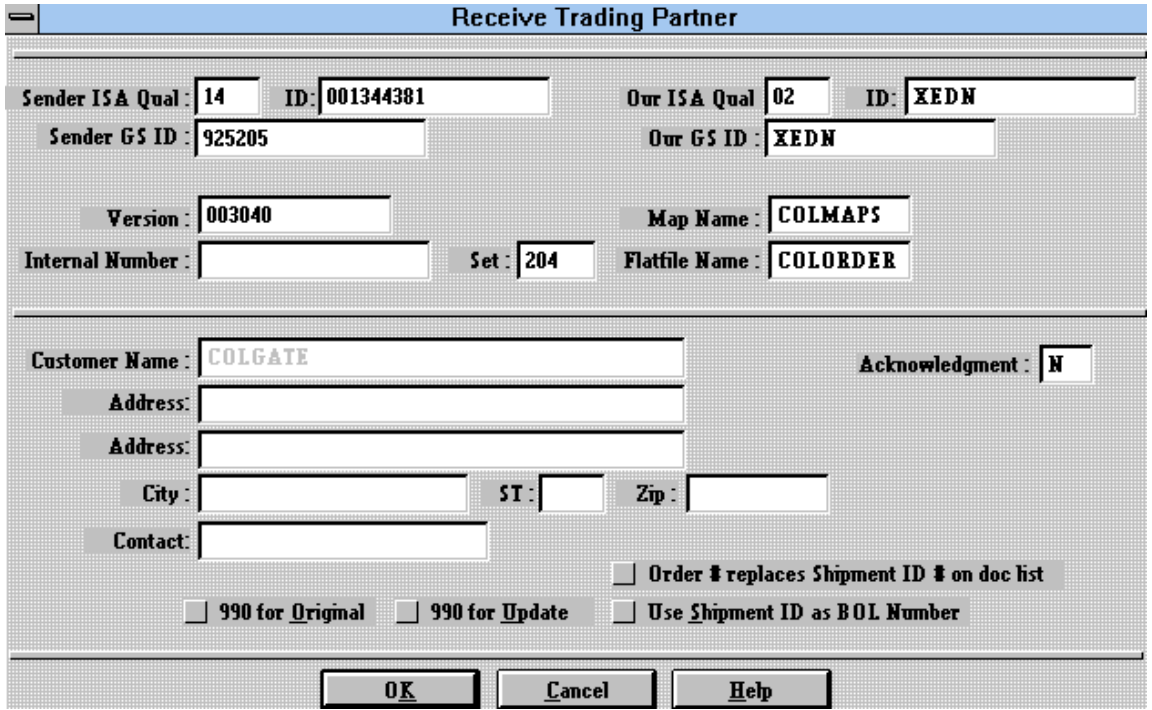

This is an example of what will appear if you use the Form View button. This shows all the appropriate information about this trading partner on the Receive side of the software. You will find the Sender Qualifier, Sender ID's, Version, Set, Map name, and other information on this screen. Be sure the appropriate check boxes are on or off e.g. 990 required on original 204 before statuses (214s) are allowed.

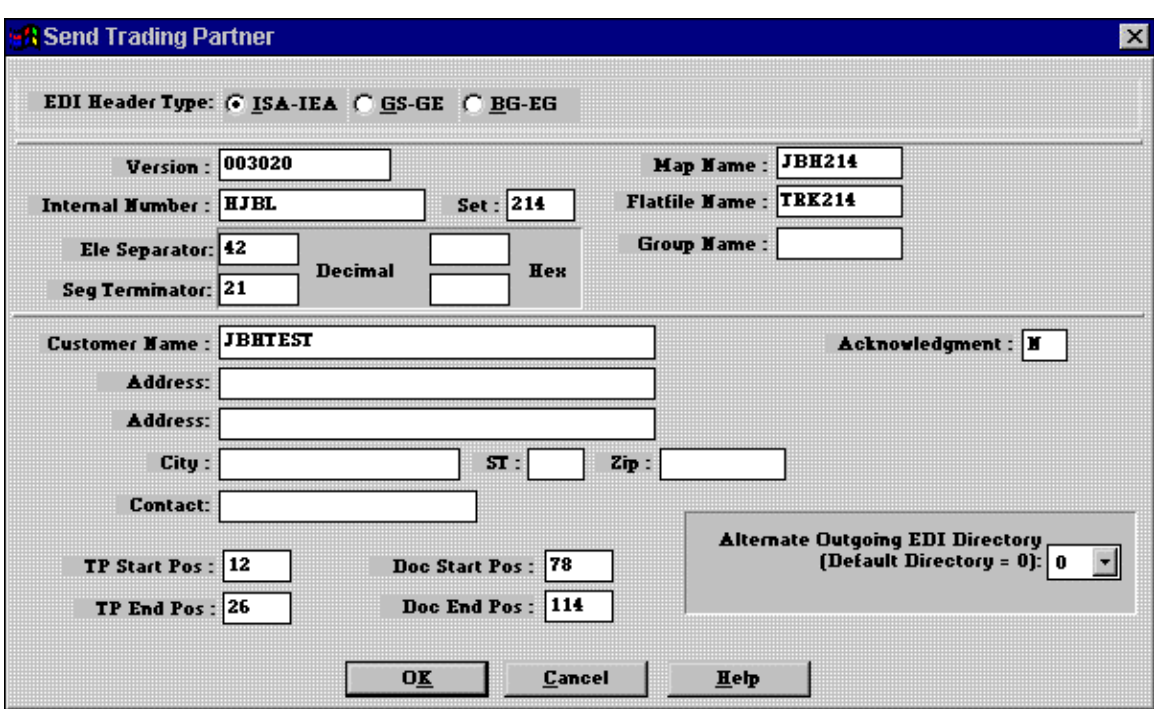

This is an example of the screen you would get if you were to use the Form View button on the Send side of the Customer List. This screen will have most of the information completed if you copy this trading partner from the Receive side. The fields titled Ele Separator and Seg Terminator will be left empty after the copy is complete. You may refer to the section titled Element/Segment Terminator in the back of the manual. The fields in the bottom left hand corner of the screen will also be empty after a copy is complete. You may refer to the section titled TP/DOC Position in the back on the manual for help with those fields.

This screen will allow you to select which Header type you wish to use. The very top of the screen will allow you to select from three different types. Most will be using the ISA/IEA, but some may be using the others. To enter the data in this screen simply click on the header type you wish to use. When exiting the screen above, make absolute sure that the header type you are using is darkened in. This will tell the translator which to generate.

When clicking on the ISA/IEA radio button the following screen will appear.

Send Trading Partner Information

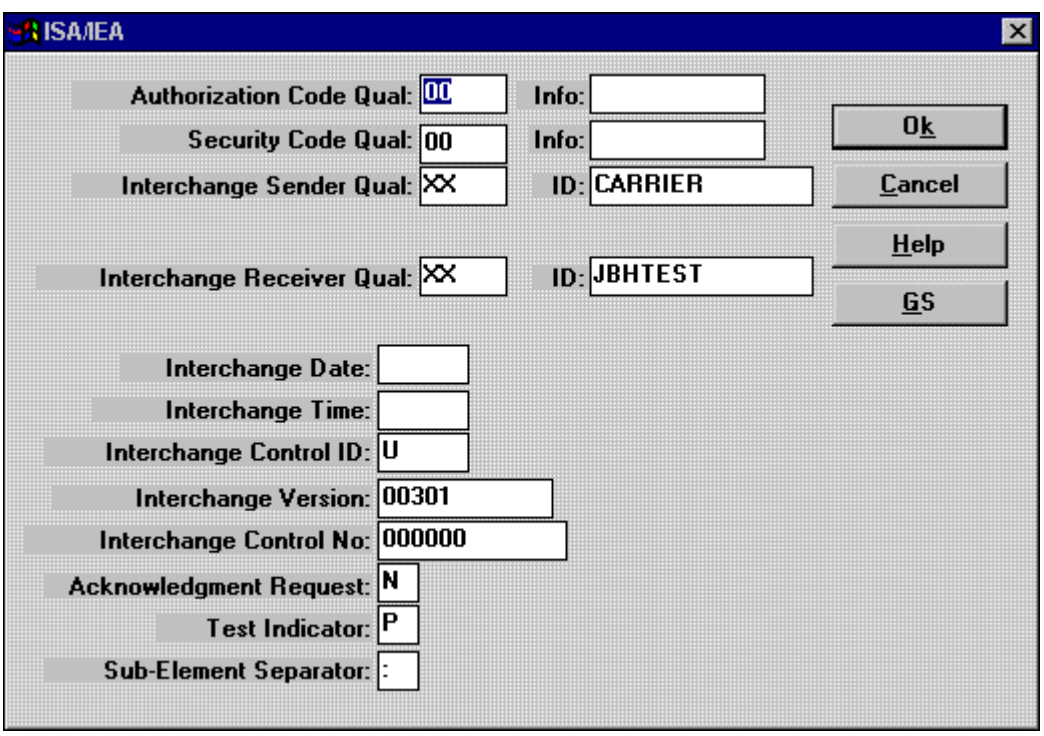

You will need to complete as much of this data as possible before clicking the GS button to complete this setup. An example of the GS screen follows.

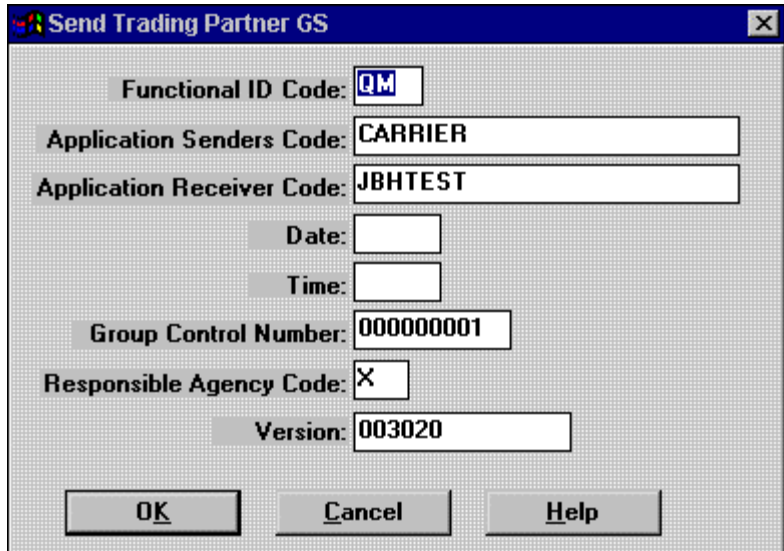

After completing all the required information in this screen simply click OK through all the screens back to the main menu of TransportGOLD to complete the setup. This process may be followed as many times as necessary to complete your trading partners set up.

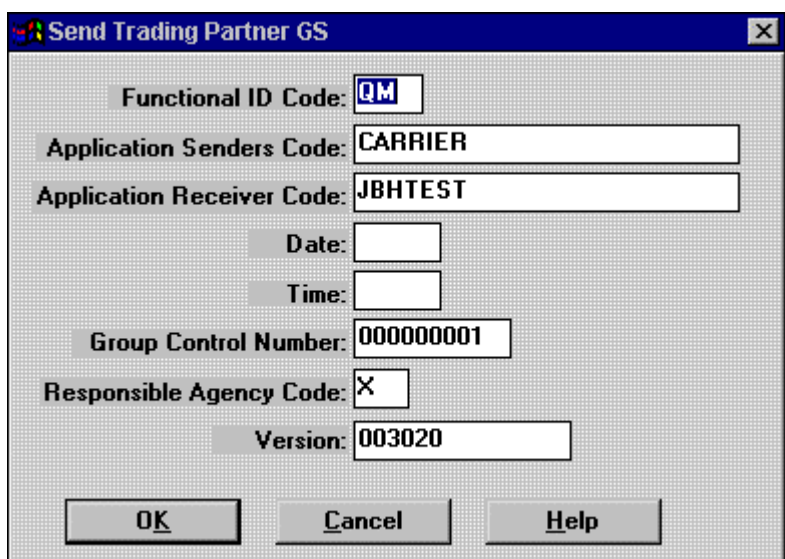

Below you will find an example of the GS/GE header type screen.

Below is the last example of header types. You will find the screens necessary to complete the setup of a BG/EG header type.

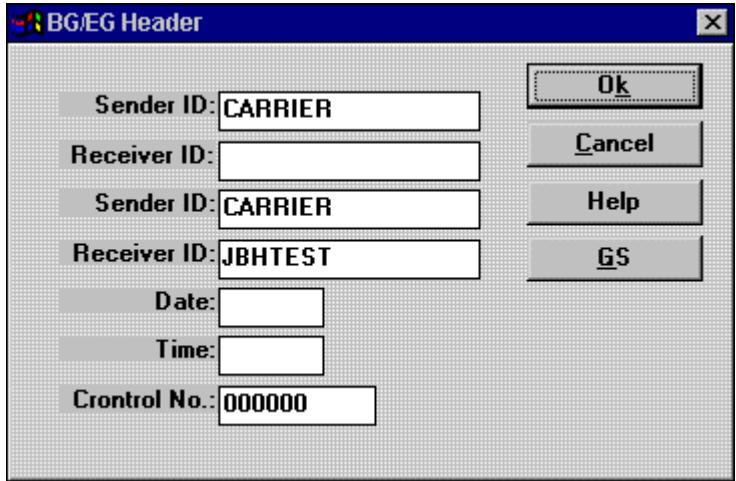

After completing the information for this screen, simply click the GS button to complete the setup.

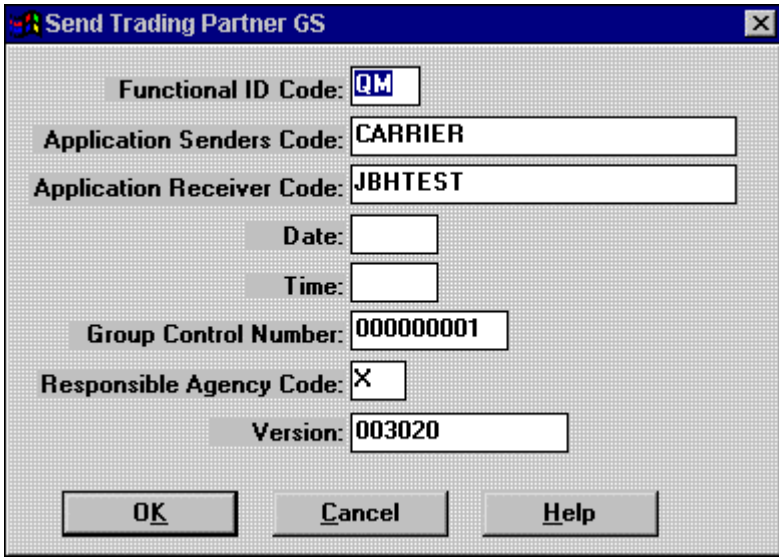

After all the information is entered for this screen, you may click the OK button all the way back to the Customer List.

NOTE: Remember that you MUST have the radio button for the EDI Header Type you wish to use darkened when clicking OK out of the Customer List. You do not need to worry about the BG/EG or the GS/GE if you are using the ISA/IEA header type.

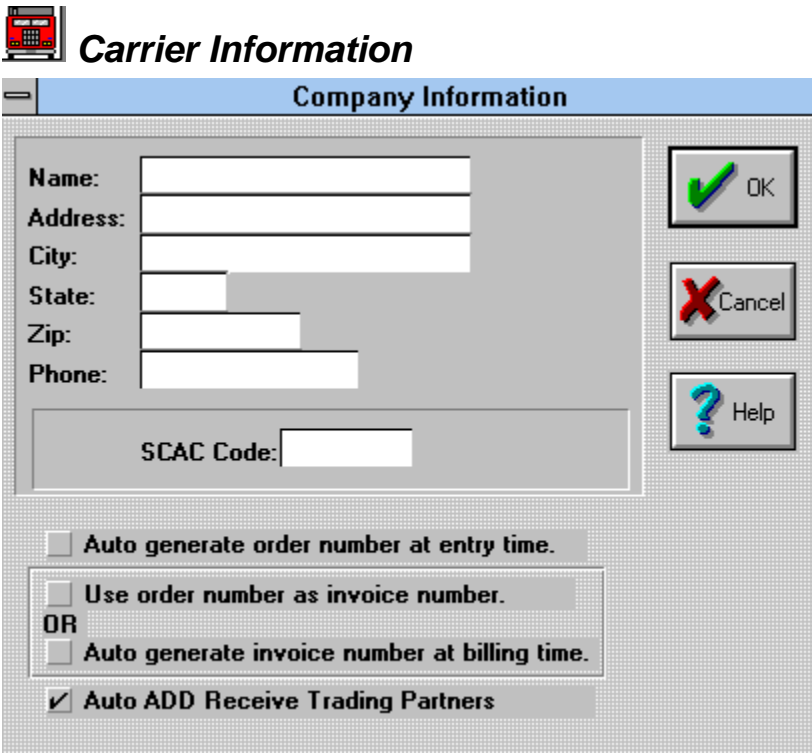

Carrier information is entered using the above screen. Some options are available to the carrier from this window. Click on the checkboxes to select the options. Click them off again to cancel. It is recommended that, at a minimum, the "Auto ADD Receive Trading Partners" be selected. This will allow the system to automatically generate most of the information for a new trading partner should EDI be received from a shipper that had not sent data previously.

### *Section IV* Step-by-Step

#### *Step 1-- Receiving your first Load*

Now that we have the Communications working, the Maps & Apps in place, we are ready to begin testing with your trading partner. You will need to phone your contact person with your Trading Partner and tell them you are ready to begin testing. After they have sent a Load Tender (204) to your mailbox, we need to retrieve it. Make sure you are at the Document List before going any further. Select the TRANSMIT menu and then the NOW option to begin your transmission. You are now on your way to receiving your first load from your trading partner. When the communications are completed the translated EDI data will appear in your Document List. The next section will explain what you need to do with the data at this point.

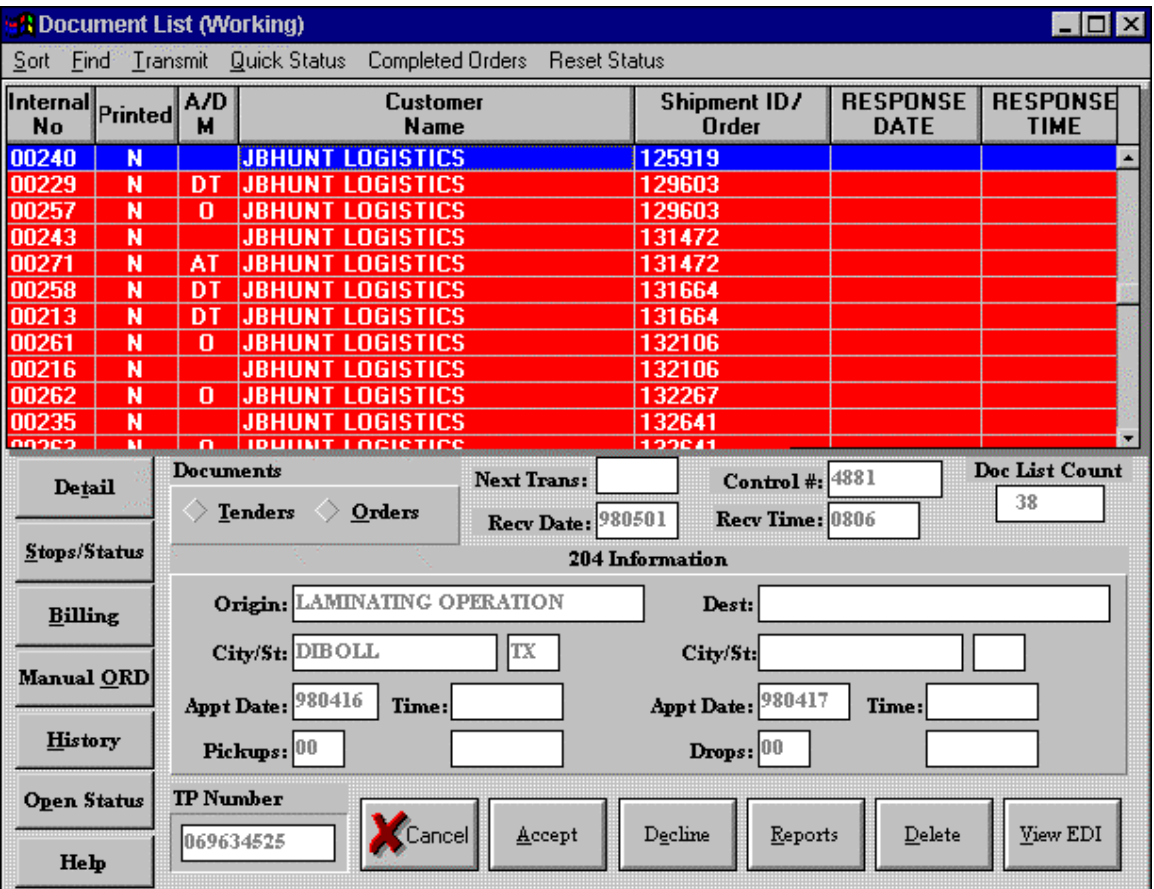

#### *Step 2-- Accepting or Declining a Load Tendered*

After the data has been translated, your Document List will appear similar to the one in the screen on the previous page. Your next step will be to Accept or Decline the load tender (990). In order to Accept the load, click the ACCEPT button, and likewise with the DECLINE button. After you have completed the list of Accept or Decline, you will need to send the (990) back to your trading partner. Click the TRANSMIT option and then NOW to send the 990 back. An Example of the ACCEPT and DECLINE screens follow.

![](_page_29_Picture_52.jpeg)

This screen will appear when you click on the ACCEPT button. Some companies require you to enter an Order number, some don't. You'll need to contact your trading partner for more details about the Order Number.

![](_page_29_Picture_53.jpeg)

This screen will appear when you click the DECLINE button. Some companies require you to enter an Order number, some don't. You'll need to contact your trading partner for more details about the comment field.

#### Explanation of the A/D M column

The column titled **A/D M** is the ACCEPT/DECLINE or MANUAL order column. After you select the Accept or Decline buttons, this column will change accordingly. Following is a chart of the codes and an explanation of what each code means.

![](_page_30_Picture_116.jpeg)

#### *Step 3—Shipment Status*

#### Building a Status Code Table

Many companies require Shipment Statuses. Before we can enter or talk about a Status, we have to build a Status Code Table. This will need to be done for every trading partner you have in your Trading Partner setup(customer list). The screen below shows an excerpt of the customer list, and the Status Code button:

![](_page_30_Picture_117.jpeg)

Clicking the Status Code button will open another window for you to actually build the status codes for that trading partner. The screen will be similar to the following screen.

![](_page_31_Picture_25.jpeg)

This is the Status Code by Trading Partner screen. This screen should be empty when you first open it, as you have yet to build the table. Our next step is to click the ADD button on the screen above to get the Edit Status Code window.

![](_page_31_Picture_26.jpeg)

This window will allow you to enter the information about the Status Code that you would like to build. Clicking on the Select button will allow you to actually select a Status Code from the prebuilt status master list. The Customer Status field will be left empty at this time. Clicking on the down arrows for the Condition of, and SRC Required will give you the necessary option for those fields. The fields titled Early and Late are for a "window" of time allowed to be early or late for the delivery. Clicking on the Select button will open the following window for you to actually select the Status Code from the master list.

![](_page_32_Picture_76.jpeg)

To complete the selection of the Status Code, simply highlight the status code you wish to use, and click Select. This will then make this screen disappear and return to the Edit Status Code Screen.

After you have all the required information in the Edit Status code screen simply click OK to return to the Status Code Table. You may repeat the steps as many times as necessary to complete your table for that trading partner. Remember that you must complete a status code table for EACH different trading partner you have in your Customer List.

Now that we have built the Status Code Table, we can proceed.

#### Stop Offs Detail

Shipment Statues may be entered two different ways; the first would be to click the "DETAIL" button, then click the STOPS button. The second way would be to simply click the "STOP/STATUS" button. Either method you choose to use will take you to the following screen. The upper left side of the screen is the information about the customer for that stop. The upper right side of the screen is the appointment information for the stop. The lower portion of the screen is the detail about the status.

Many companies will require you to send a Status after you send the 990(Accept) message to them.

![](_page_33_Picture_30.jpeg)

#### Date/Time Button

To enter detail about the current stop, you must click on the "Date/Time" button on the screen above. This will open the window below:

![](_page_33_Picture_31.jpeg)

The information in this screen will correspond with the active line in the status table. Let's talk about each line on the screen:

![](_page_34_Picture_120.jpeg)

#### Adding a Status

You may manually add a status into the status table by clicking the "ADD" button on the "Stop Offs Detail" screen. Clicking this button will open the same "Status Code" window pictured above. This window will be empty and you will have to enter the correct data for the status you want to create. To enter the Carrier Status, you must click on the box ( ) to the right of the data field. This will open a table of codes that will match what you are looking for. After entering that data, complete the Date and Time fields then click "OK." This will complete the steps for you to ADD a status to the current load.

#### Special References

Some orders will have special instructions included in them. These special instructions may be viewed by clicking the "REFERENCE" button on the "Stop Offs Detail" screen.

#### Overage, Shortage, and Damaged Goods

If you need to report any O,S & D's on the shipment, you will enter that information by clicking the "O,S&D" button, then click the ADD button. The screen before you now is where you will enter this information. Your Trading Partner will have specific ways for you to enter that data, and should be included in your documentation.

![](_page_35_Picture_43.jpeg)

#### Changing a Prebuilt Status

Statuses may be changed after you receive them. Some orders you receive will have "Prebuilt" Statuses included in the order for you. If you need to change that status, you may do so by clicking the "Date/Time" Button, and clicking the box ( ) to the left of the Carrier Status data field. This will open a table of status codes. At this point you may click on the status code that best fits what you want to change the current status to.

#### Quick Access to All Open Statuses

Quick and easy access to all open statuses in your system be can obtained by clicking on the "Open Status" button on the Document List (working). This will then take you through all open statuses in the system one at a time. Click the OK button to continue to the next status when finished with the current status.
### *Step 4 – Submit Billing*

### Building a Commodity Code Table

Before a Bill can be entered, you must have a Commodity Code Table built. To find this table, follow the screen below:

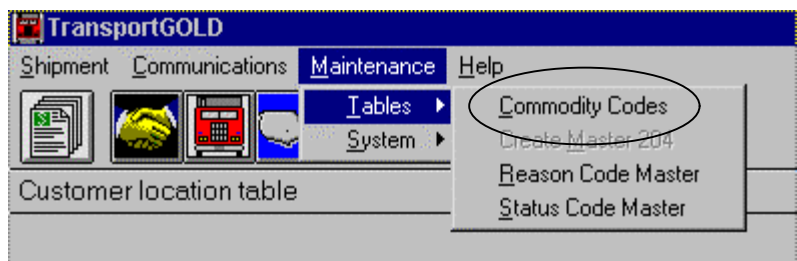

Click on Commodity Codes to start building your table. The screen should be blank, as you have not yet entered any commodity codes.

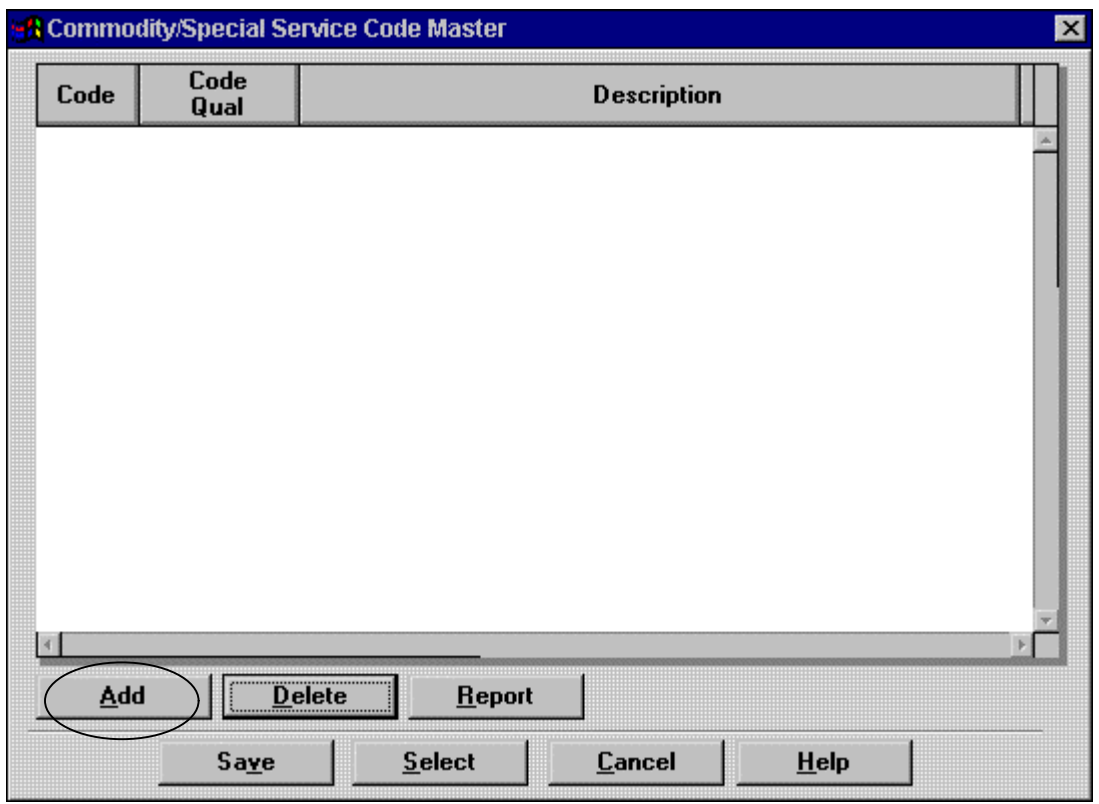

Your next step is to click the ADD button to add a commodity code to the table. The following screen will appear for you to enter the information.

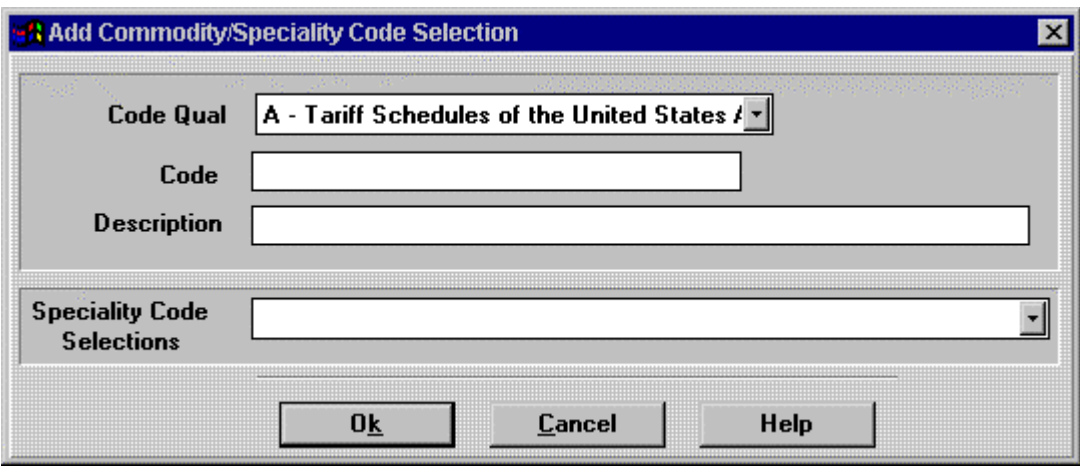

You will enter your commodity codes one at a time by using this screen. After you have entered each Code, click the OK button and the program will add it to the Master table for the Commodity Codes. You may enter as many Commodity Codes as necessary to meet the needs of your company.

#### Enter Billing for Preloaded 204 data

Most loads you will receive will have some of the billing information already built into the system. You must make sure that the load you want to bill is the active load in the Document List (Working). Then click the Billing button on the Document List screen. The next screen that pops up will have an option on it for EDIT BILL, click that option.

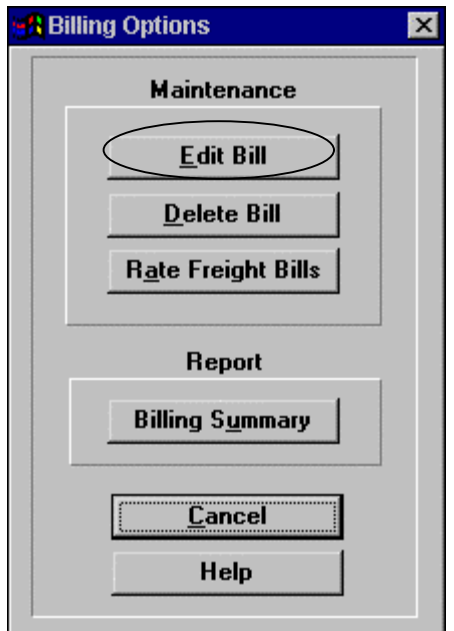

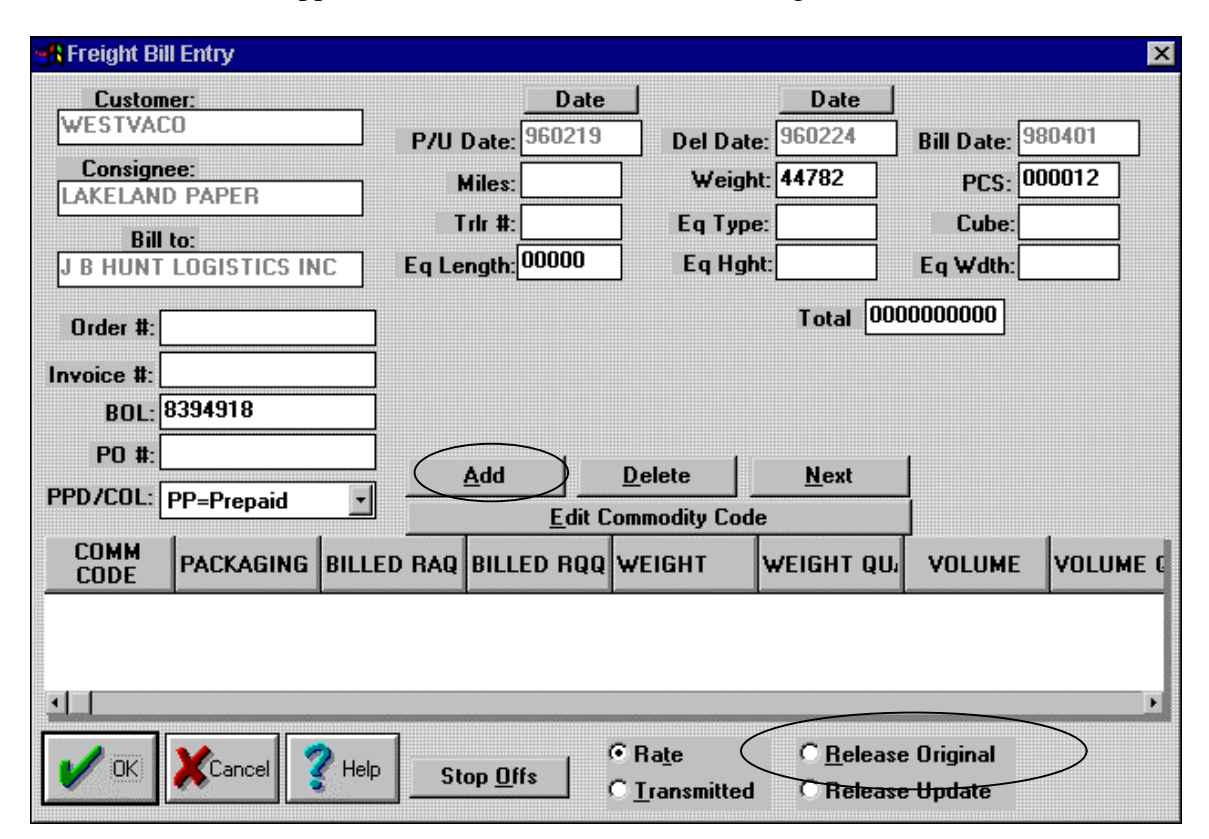

The next screen that appears will look similar to the following screen:

Most of this screen should be completed for you. Make sure you have the Invoice # and the PO# completed at this screen, then click the ADD button to complete the billing process. The following screen is where you will actually add the bill. To select the Commodity Code, simply click on the Comm Code button, and select the code that matches what you are billing. (This is the table you built earlier). Next enter the RATE QTY; this is actually the miles quoted for the load. The RATE is the charge for the RATE QTY. Be sure to include the Qualifiers for each; these are the fields to the right. You will need to complete the next 6 fields with the appropriate data for that bill. NOTE: The CHARGE field is the total charge for the BILL. The program will not calculate the total bill; this must be done manually by you, then entered into the program.

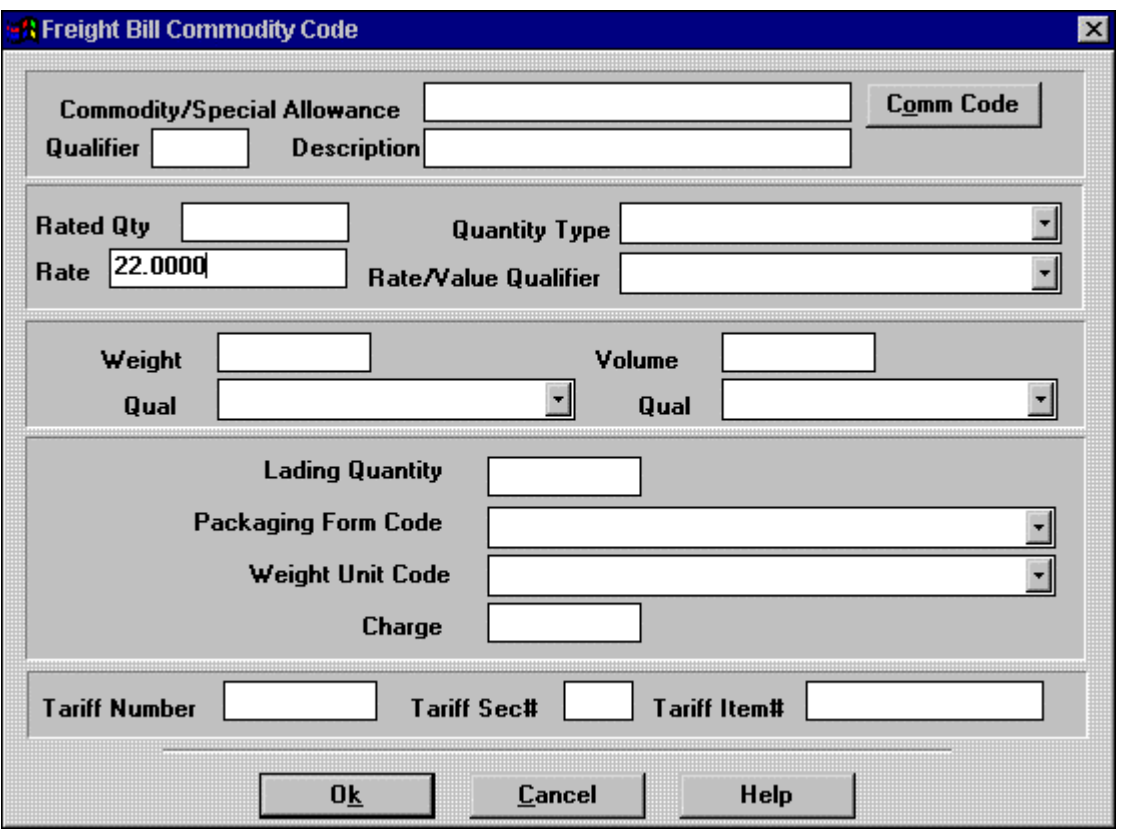

After all the fields are completed for the BILL, click the OK button to return to the FREIGHT BILL ENTRY SCREEN. NOTE: The field titled rate has four (4) decimal places; this is a must, unless you are using a Whole number such as 22. Now, you will see one line entered at the bottom of the screen. This is considered a one line item bill. (Example below) You may have circumstances to enter more than one line per bill. To do this, simply click the ADD button again, and complete the information for the next line to be billed. After you have entered all the billing information for this load, you must click the RELEASE ORIGINAL button in the lower right hand corner, then click OK. At this time you are ready to TRANSMIT the bill to your trading partner.

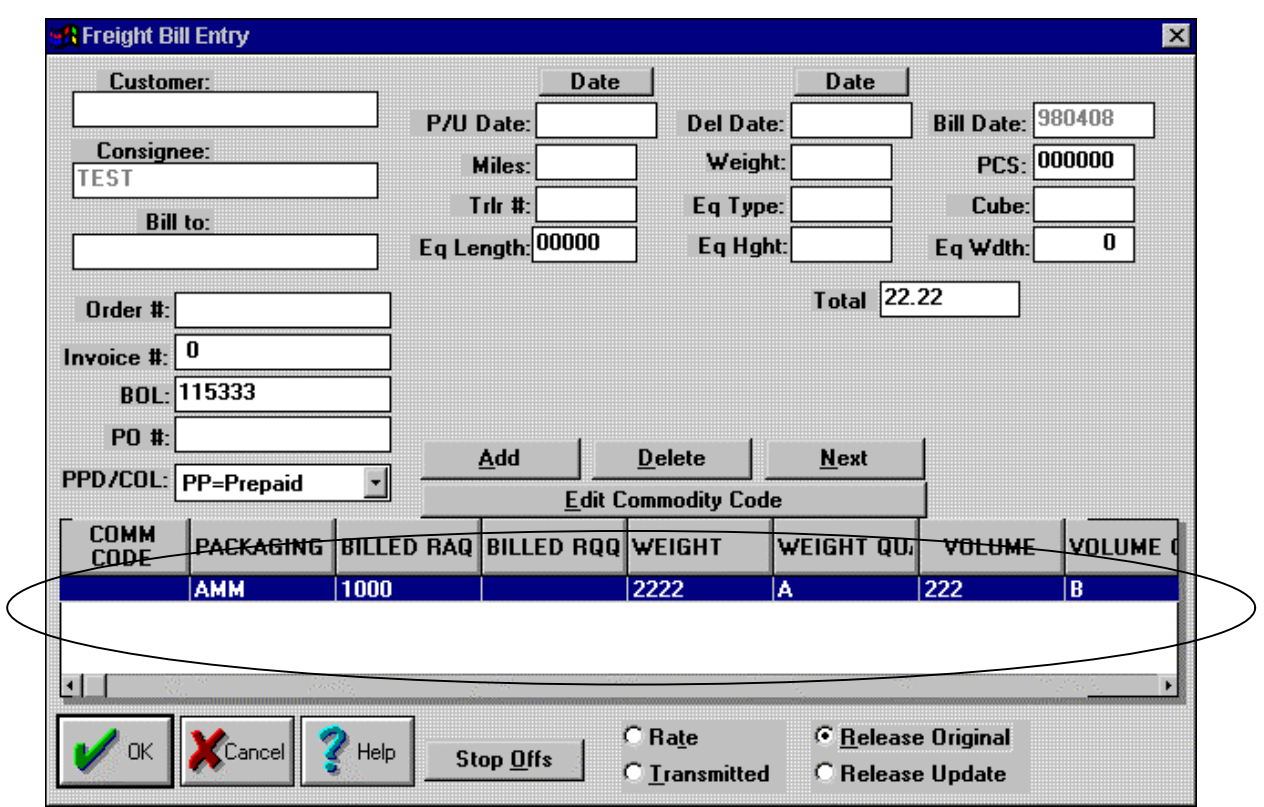

Entering a Bill for a Manual Load (204)

Occasionally you will need to enter a bill for a load that you did not receive electronically. First we will need to enter the basic information about the load itself. Let's start by clicking on the Manual ORD button on the Document List (Working). This will bring up a customer list for you to select which customer you need to enter the bill for. Simply highlight the customer you wish to use, and click OK. Example of this screen follows.

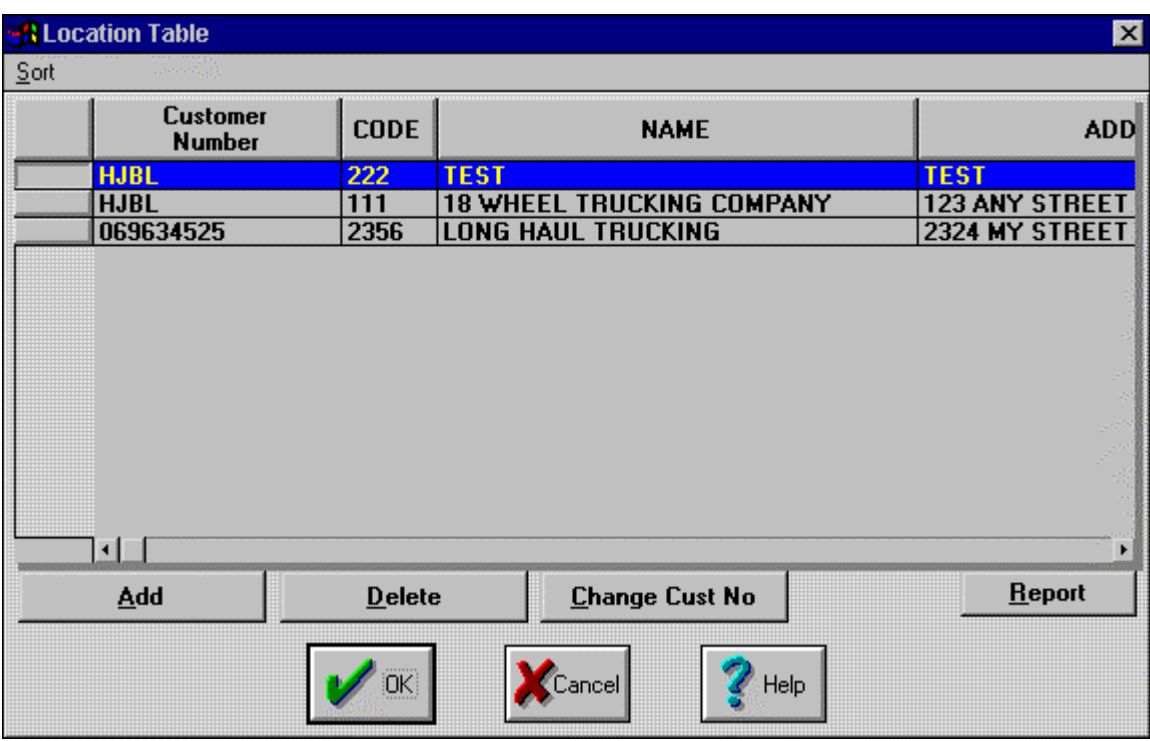

### The next screen is the TENDERED ORDERS DETAIL screen.

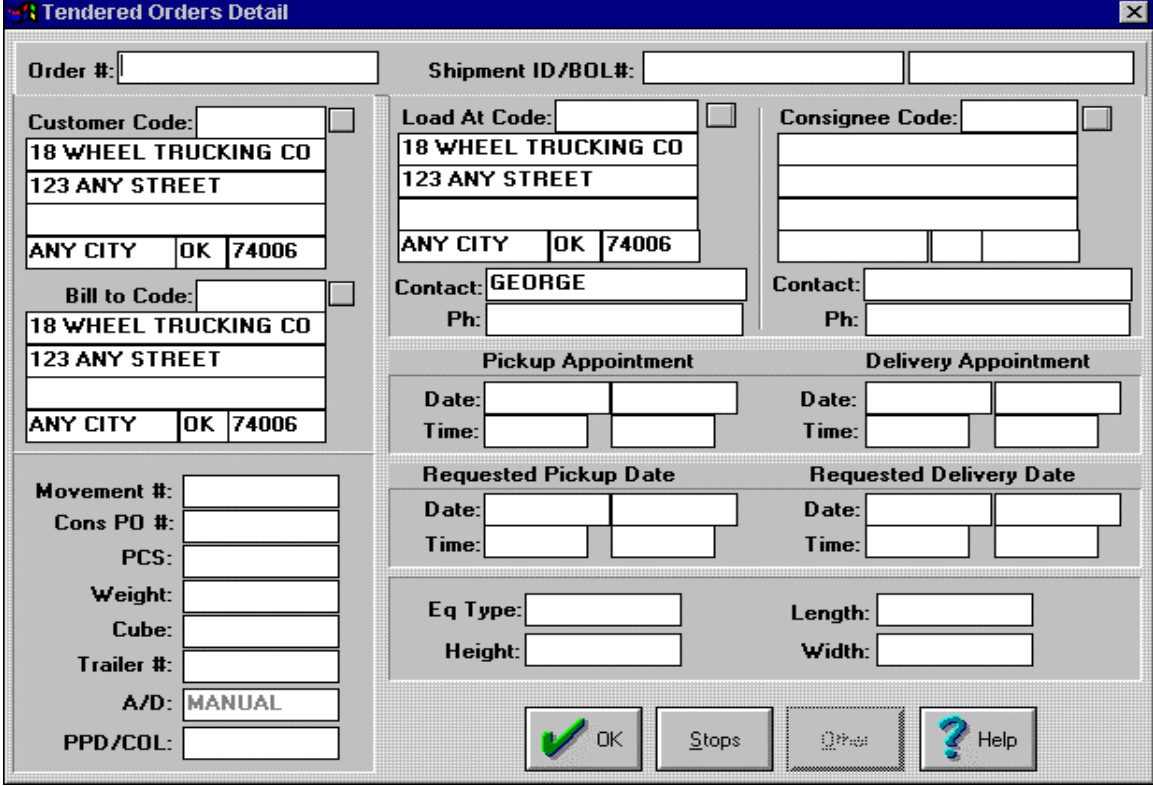

Here you will need to enter all the basic information about the load that you are creating the bill for. After completing all the information in the screen, simply click the OK button. Now you have a small screen asking you if you want to enter the Billing information. Click YES to enter the BILL for that load. Simply enter the bill the same way you did earlier. Remember to click the RELEASE ORIGINAL button before clicking OK, then TRANSMIT NOW to send the bill to your trading partner.

### *Step 5—Print Reports*

#### Order Reports

The Document List (Working) has a button for REPORTS in the lower right corner of the screen. Clicking this button will bring up the following menu of REPORT Options:

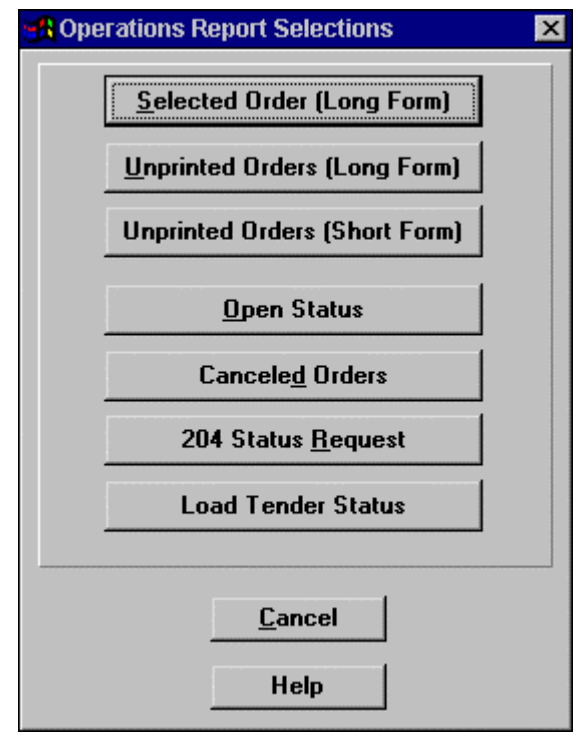

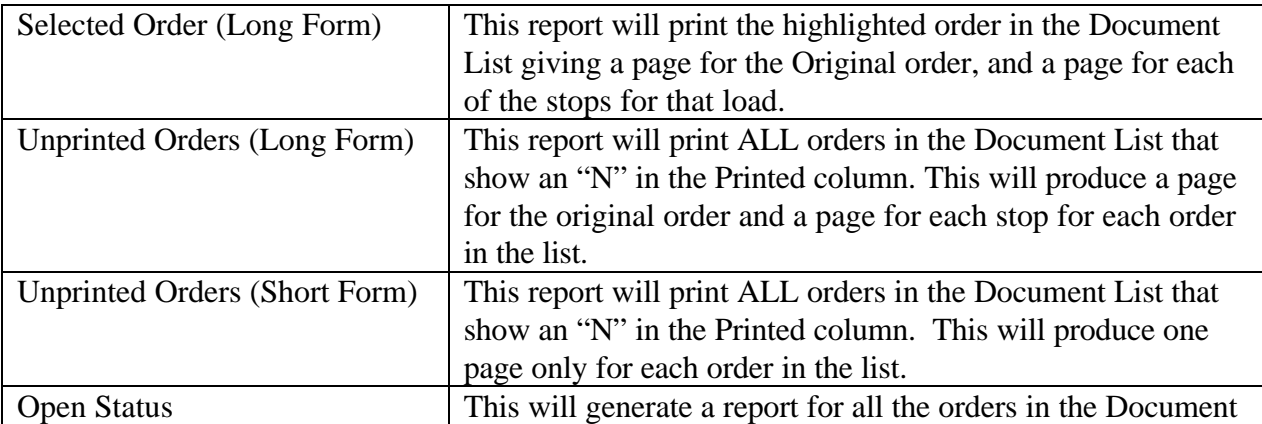

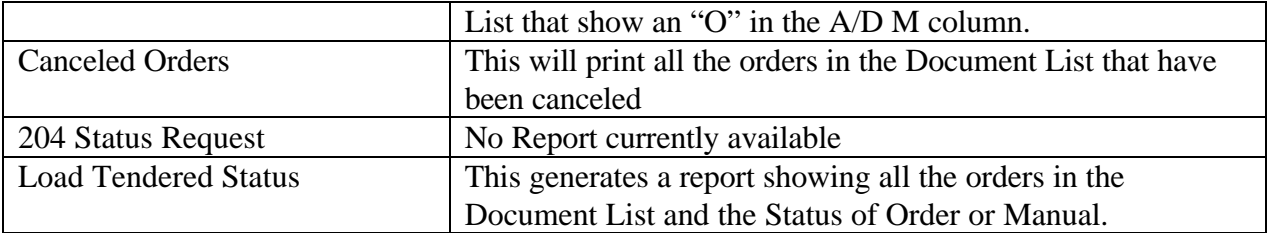

### Billing Report

You can generate a report of the Billing you have completed. Click on the BILLING button at the Document List, and then click the BILLING SUMMARY option on the screen that appears.

#### *Step 6—File Management*

Run completed documents

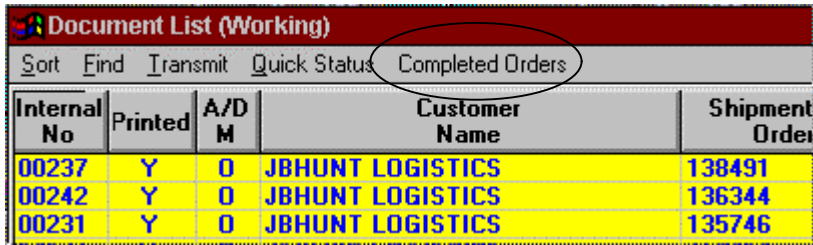

Completed Orders is a feature that will help keep the system cleaner. Running this function will keep your Document List much more manageable. Any order you have that is 60 days or older will be deleted when you run this function.

This will also look at all orders for which you have completed Billing and are waiting for payment. All orders that the system finds that meets this condition will be marked with a CL (Completed) in the A/D M column. We suggest you move the orders marked CL to the holding file while you wait for payment. This process is explained in the next section of the manual.

#### Copy To Holding File

TransportGOLD has the capability to move orders off the desktop and into a "Holding File" so you can manage orders better. Some companies will receive 100 load tenders a week, making the Document List really cluttered and hard to manage. We suggest you move orders to the Holding File after you have sent the Bill to the Trading Partner. These orders should be marked with a CL if you have run the Completed Orders functions, as explained previously. To move an order to the Holding File, you must first

make sure that the order you want to move is highlighted. Next you will Click the HISTORY button on the Document List. Below is a sectional picture showing the HISTORY button.

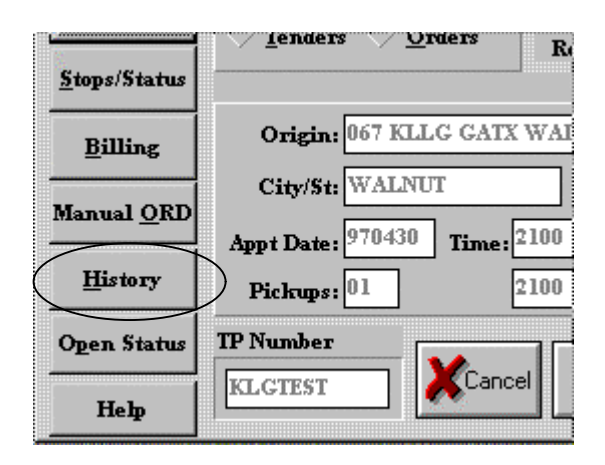

After clicking this button you will get the screen below:

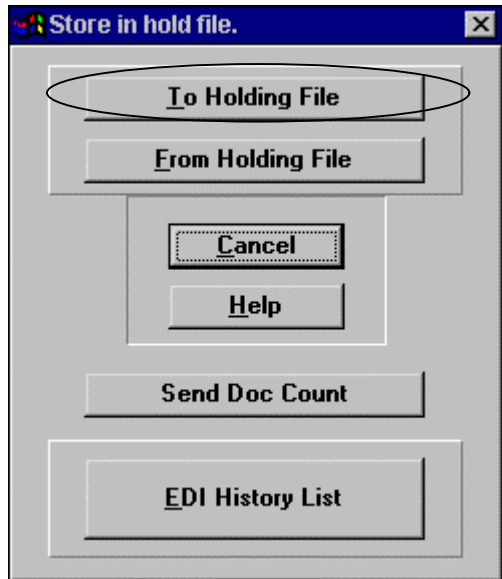

CLICK the To Holding File button on this screen, then click Yes to move that file to the holding file. Now when you look at the Document List, you will notice that file is no longer there. This file has been successfully moved to the Holding File. You may place as many files in the Holding File as you want, for as long as you want, but this can only be done one at a time.

### Copy From Holding File

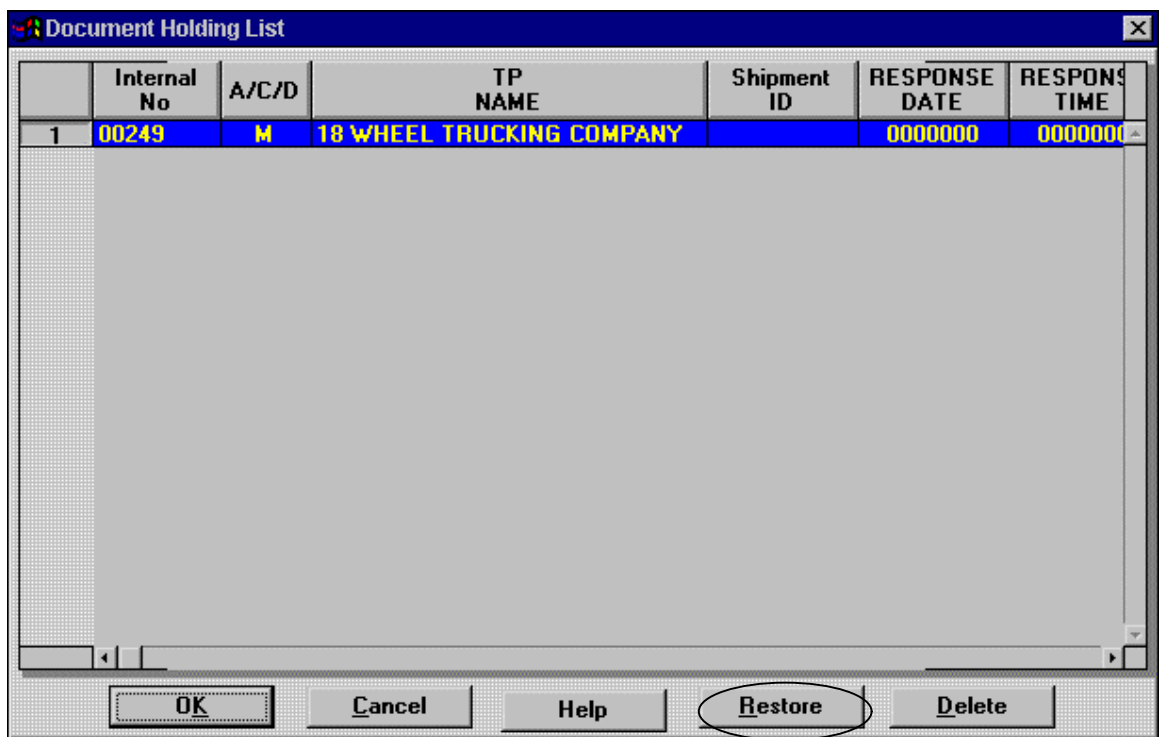

Now that we have placed an order in the holding file, we need to retrieve that order. Clicking the HISTORY Button on the Document List can do this, just like you did to put the file in the Holding File. Our next step will be to Click the From Holding File button as shown above. This will open the window shown above:

This is the Document Holding List and shows all the files you have moved to the Holding File. As stated earlier, you may put as many Orders here as you like, for as long as you like. Orders can be moved back to the Document List easily. Your first step is to find the Order you wish to move then Click the RESTORE Button. These simple steps will automatically restore that order back to your Document List to do with what you wish.

### Deleting an Order from the Document List

Occasionally, you might want to delete an order directly from the Document List. Highlighting the order you want to delete, then clicking the DELETE button at the bottom of the screen can do this very easily.

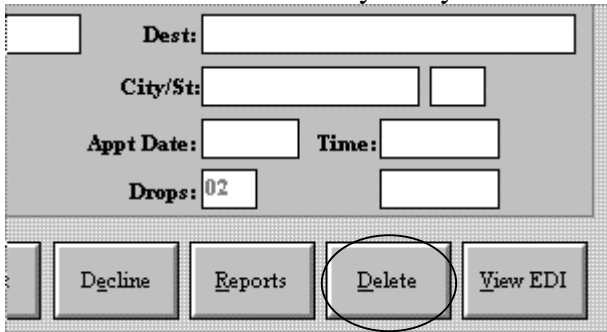

The system will ask you if you want to delete the selected 204 document; click YES to delete the order.

#### Copy EDI to Floppy

TransportGOLD will hold all Receive and Send documents in an EDI History file. First you must click on the HISTORY button on the Document List to bring up the following screen:

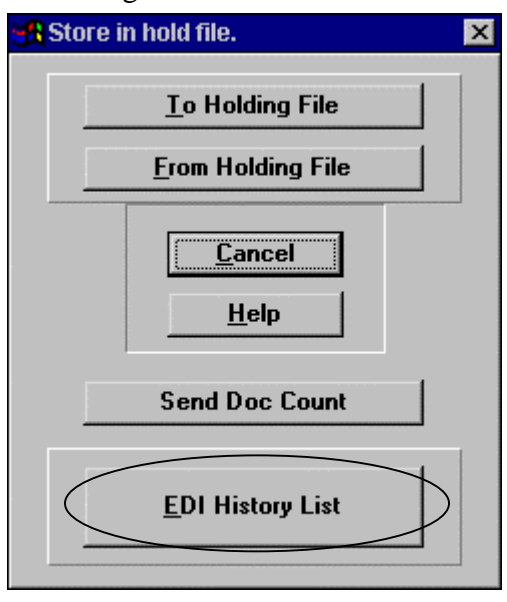

(See Next Screen) This EDI History file will track all incoming and outgoing EDI in your system. The first column labeled Send/Recv will have an R for all documents you have received, and an S for all documents you have sent. The Date columns are as follows: the first Date is the date you either SENT or RECEIVED the document, the second Date is the date you either SENT or RECEIVED the Acknowledgement, if your company and trading partner are using acknowledgments. The SET column will tell you what document set you SENT or RECEIVED. The Customer name tells you what trading partner that document is for.

Copying an EDI file to a floppy diskette is a simple process following the steps below. First you will need to locate the EDI file you want to copy to a floppy. Click on this file to highlight the entry in the EDI History. Next, you must make sure you have a diskette in the drive you wish to copy that file to. Click the TO FLOPPY button as shown below to complete the process.

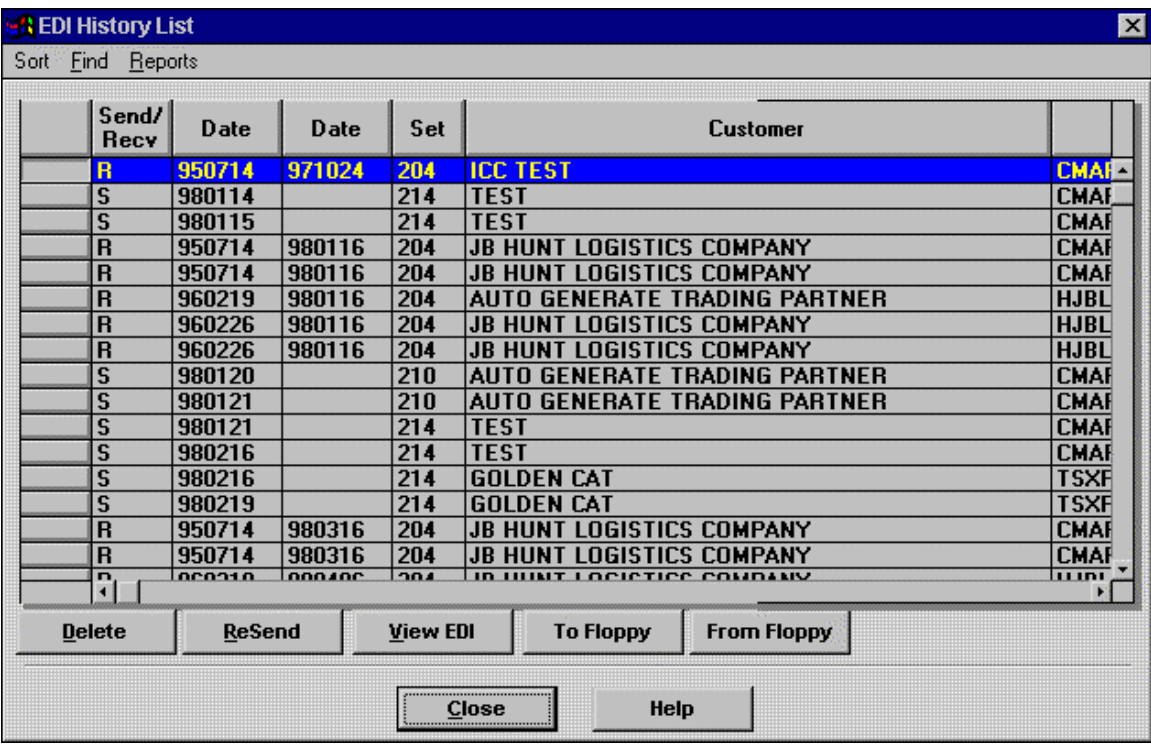

### Rebuild Program

TransportGOLD has a utility program that will allow you to rebuild a Document List. This will rebuild a Damaged List, a Lost Document List, or just rebuild a good list if you so desire. This may also be run at any time that you have the need to rebuild your Document List.

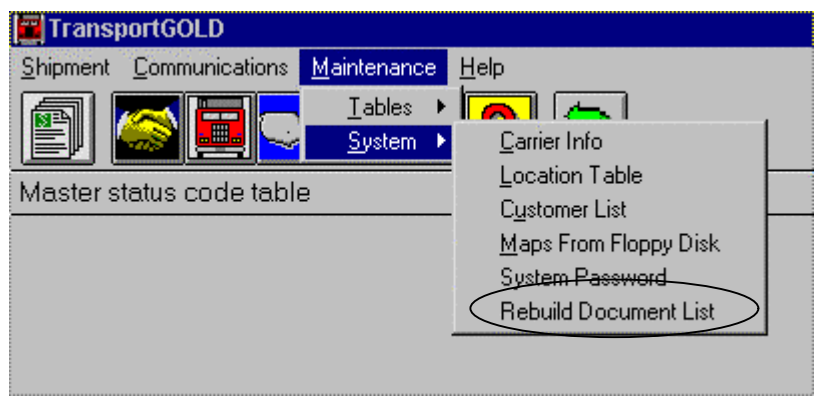

After clicking on the Rebuild Document List, the next screen will appear.

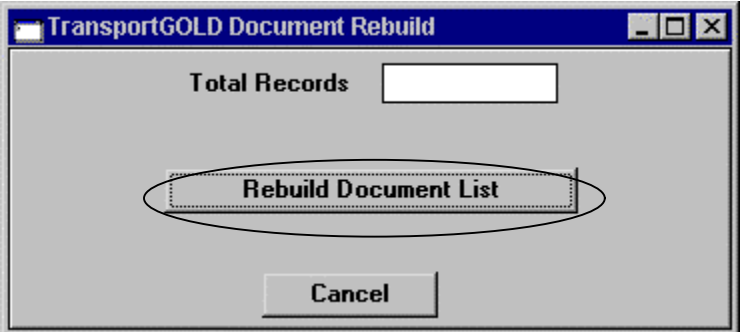

Clicking on the button titled Rebuild Document List will rebuild your document list, reset the statuses, and reset the holding file. The field titled Total Records will inform you of how many records (orders) the Rebuild program has reset for you.

### Changing Document List Colors

TransportGOLD has the capabilities to allow you to change the colors of your Document List. You can color code each different code in the A/D M column for easy identification. The menu options shown below from the main menu will direct you to the color chart:

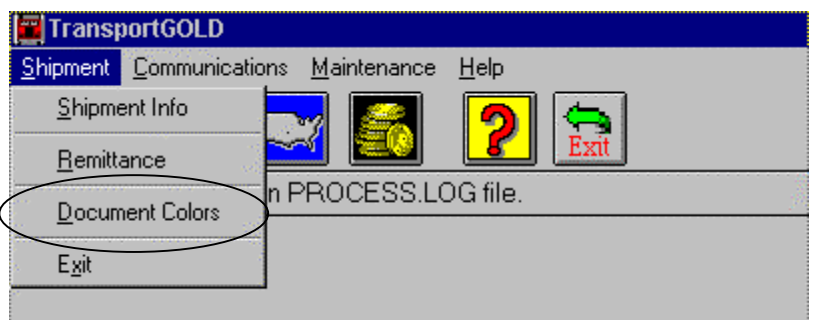

The option titled Document Colors will take you to the next menu. The next menu will allow you to change the colors of all the items listed on the menu.

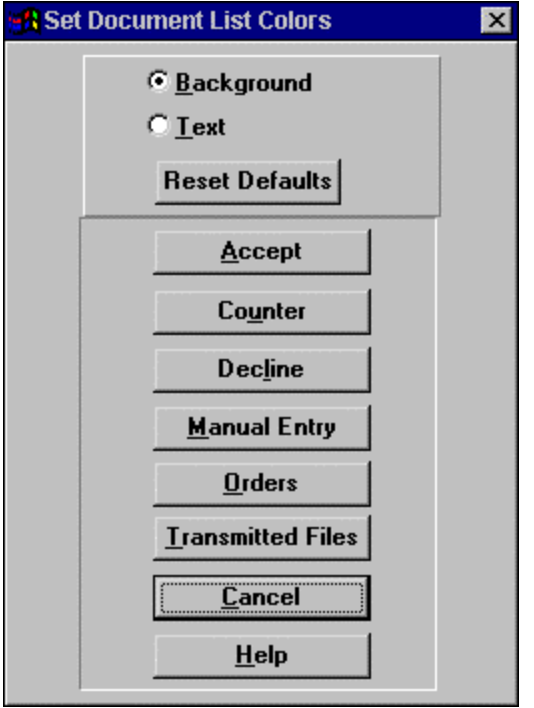

From this menu you may change the color of the text or the background. Simply click the background or text option at the top of the menu. Now you need to decide which of the options you wish to change at this time. After you decide, click on that option on the menu, then the next screen will appear.

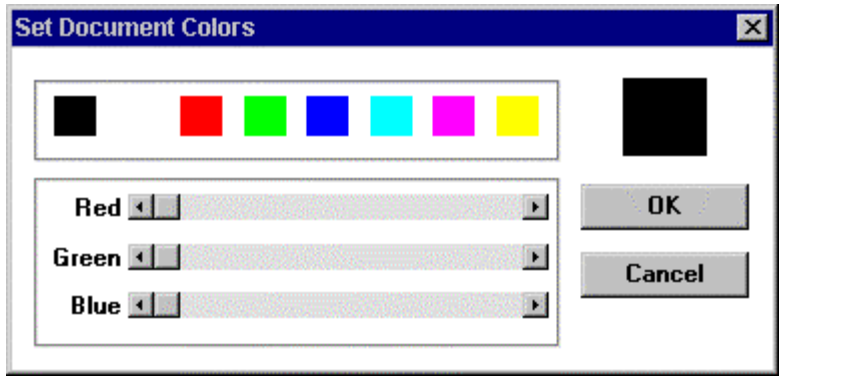

This screen will allow you to use one of the colors already present on the screen. If you wish to, you may mix a color of your own choice by using the scroll bars for the three colors already present. As you mix your own color, the box in the upper right corner of the screen will show the new color as you mix it.

Once you have reached a color you like, simply click the OK button on this screen. This process may be repeated as many times as you like for the same option, as well as all the options on the menu. After you have made all the color changes you wish to make, you will need to click the OK button on the Set document colors menu. This in turn will make the changes take effect. IF you decide you don't like the changes you have set in the document list, you may reset the default colors by clicking the RESET DEFAULTS

button on the Set Document Colors menu. This will reset the document list to the original colors when the software was installed.

### *Step 7—Adding additional MAPS to the System*

#### Adding Maps to an existing System

TransportGOLD is an EDI system that will allow for multiple Trading Partners. Each additional Trading Partner you add to the system will require new Maps, Apps, and Reference files. These files can easily be added to the TransportGOLD EDI system at any time that you wish to bring on another Trading Partner. The screen below shows where you will find the menu option to copy Maps From Floppy.

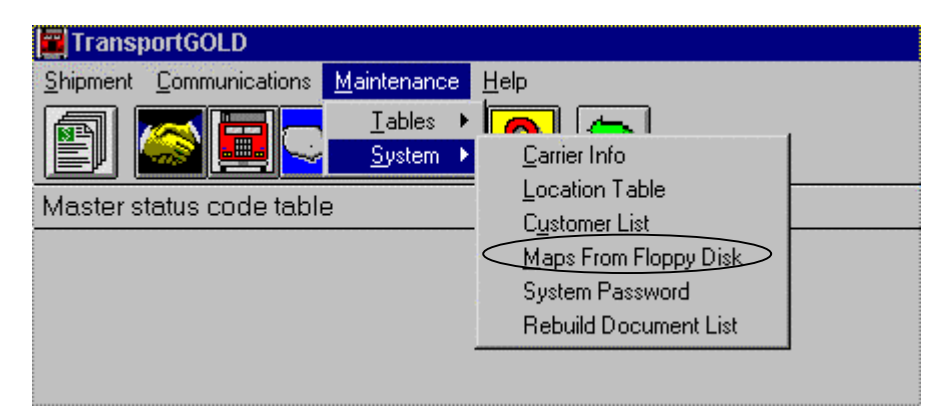

Make sure you have your new Maps, Apps, and Reference files on a diskette in the drive on your PC. After you Click on Maps From Floppy Disk, you will be asked to select the drive that the maps are located. Simply click the drive, and then click OK to copy the Maps, Apps, and Ref. Files to your local drive. This may take a while so please be patient.

# Section V

### Element/Segment Separator

The value selected here allows the system to separate fields and segments in the outgoing EDI file so that receiving translators can handle the translation on their end. The value may be entered either in HEX or DECIMAL. The table below will help determine the proper codes to be used. Some trading partners will specify the separators they require. Others will allow you to select these values.

ANSI Character Set (Character Codes 0–255)

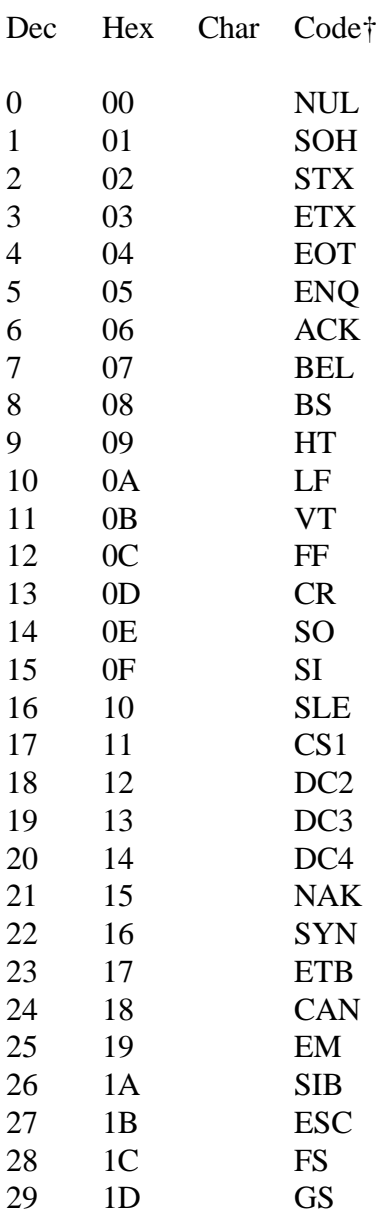

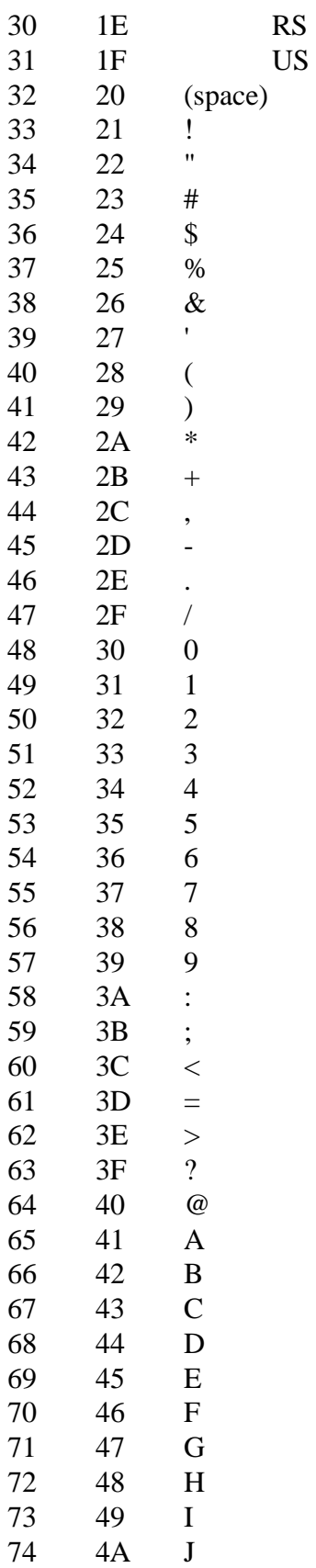

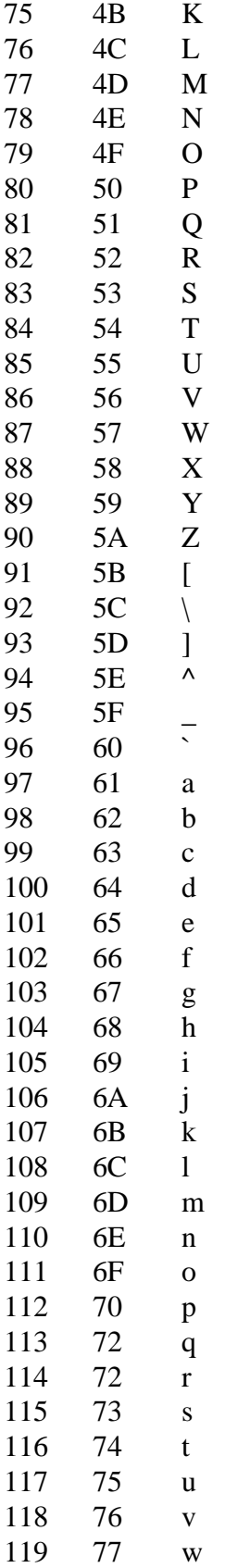

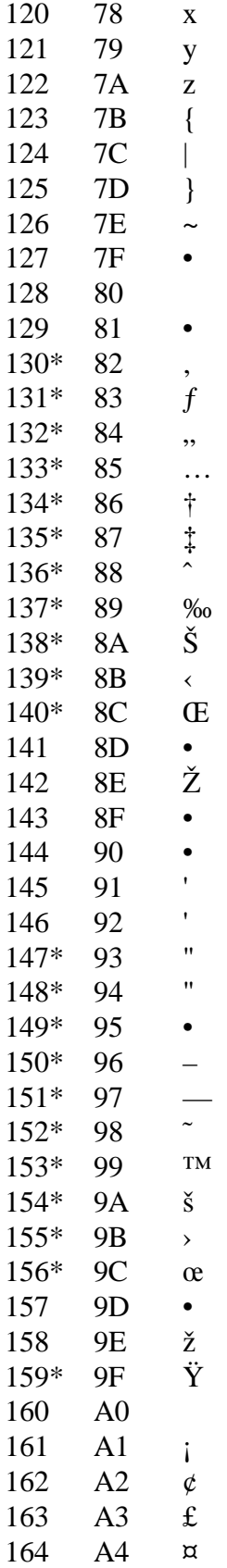

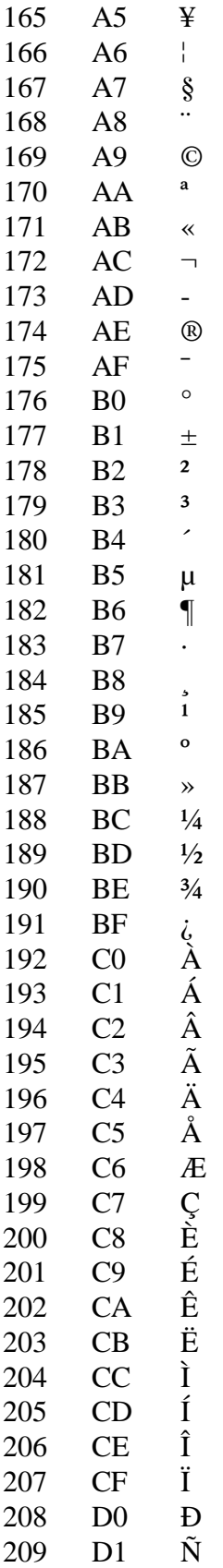

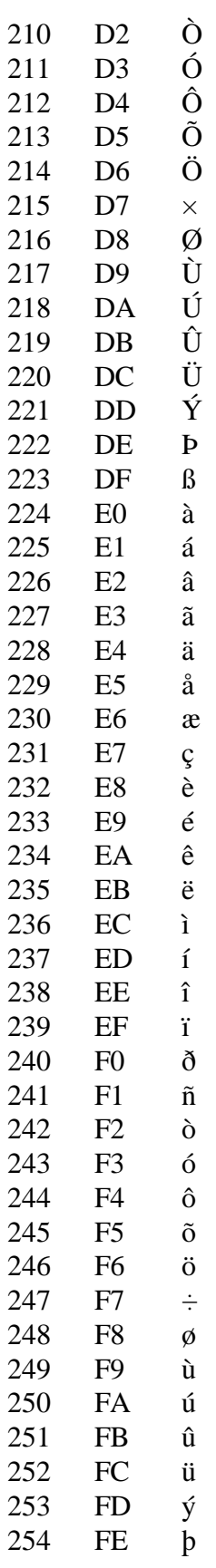

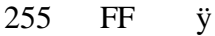

- Indicates that this character is not supported by Windows.
- \* Indicates that this character is available only in TrueType fonts.
- † The "Code" column is meaningful only for characters 1–31.

### TP/DOC Position

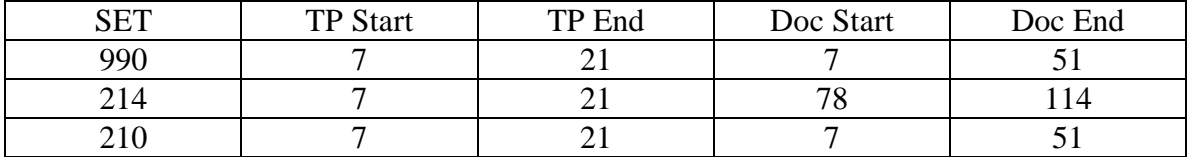

# Troubleshooting

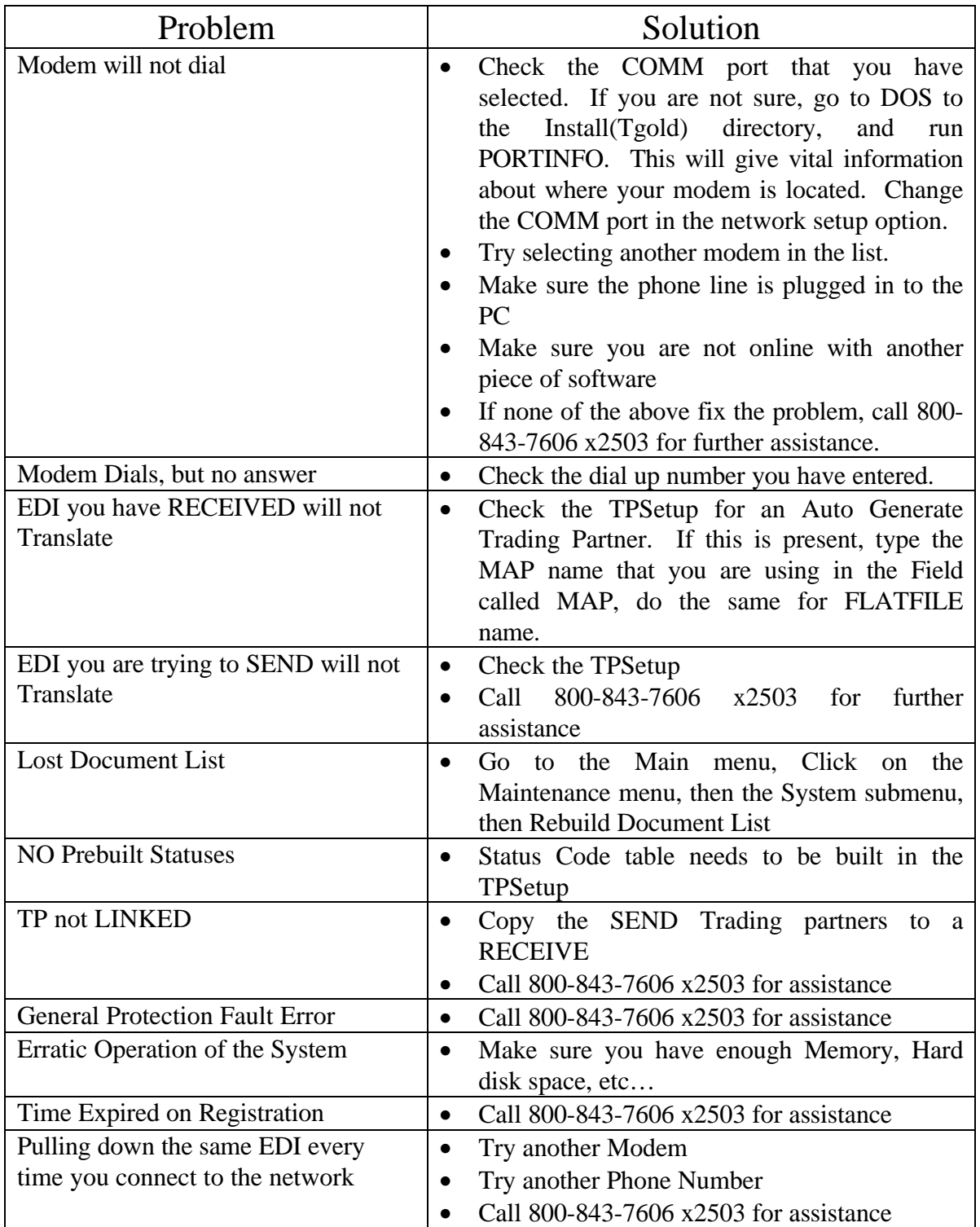

# Appendix A

### *Special notes for JB Hunt Logistics Carriers*

#### **\*\*\*NOTE\*\*\***

**Carriers are requested to review the freight offering and respond with a "990" acceptance or rejection within 1 hour.**

JB Hunt Logistics will send four types of Load Tenders.

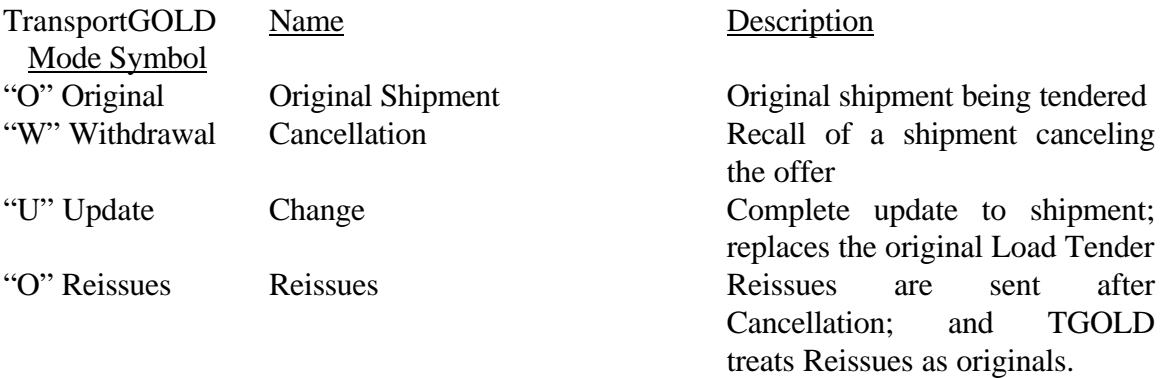

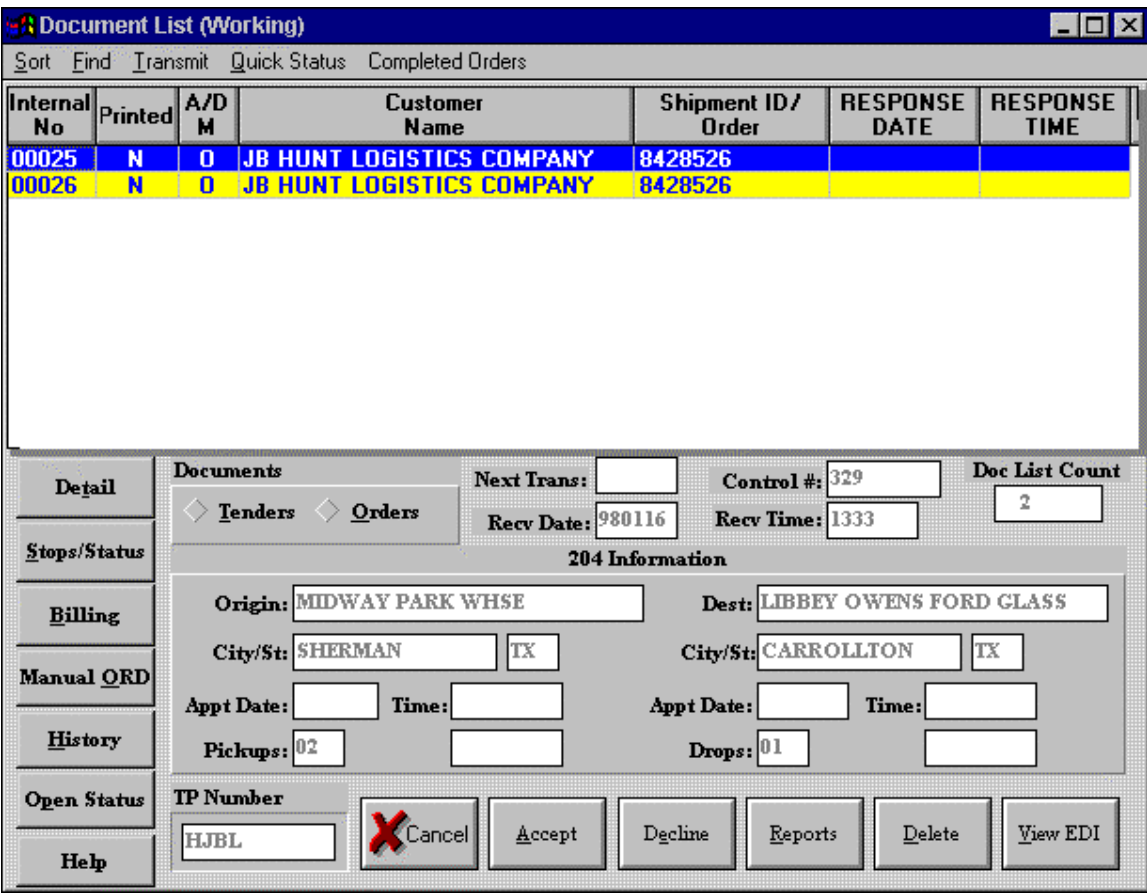

### Offering Response

A response to each 204 Transaction Set is required. This is done by selecting the Acceptance or Decline Action Button at the Bottom of the Document List (Working). TransportGOLD will send a 990 of an "A" if the Load Tendered is Accepted, a "D" if it is Declined (comments with a Decline are not required but are usually expected), or a "U" acknowledging that a Change has been received.

JB Hunt Logistics expects Load Tenders to be Accepted or Declined within one hour from the time they send the Load Tender.

#### **\*\*\*TIP\*\*\***

#### **Set the scheduler in communications to run every 30 minutes.**

## Shipment Status

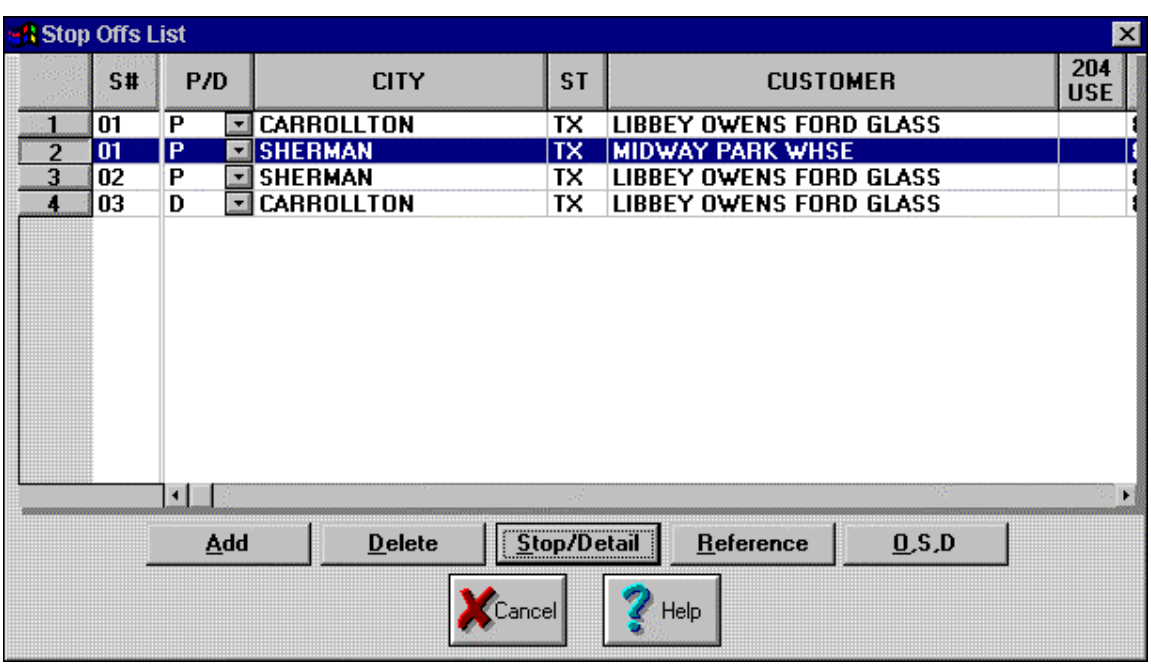

Each stop will have its own group of Shipment Statuses.

Delivery Status required is a "P" for dispatch, an "A" for Arrival at Shipper and an "AM" loaded on Trailer. Select Date and Time for pre-built statuses.

Prebuilt Status

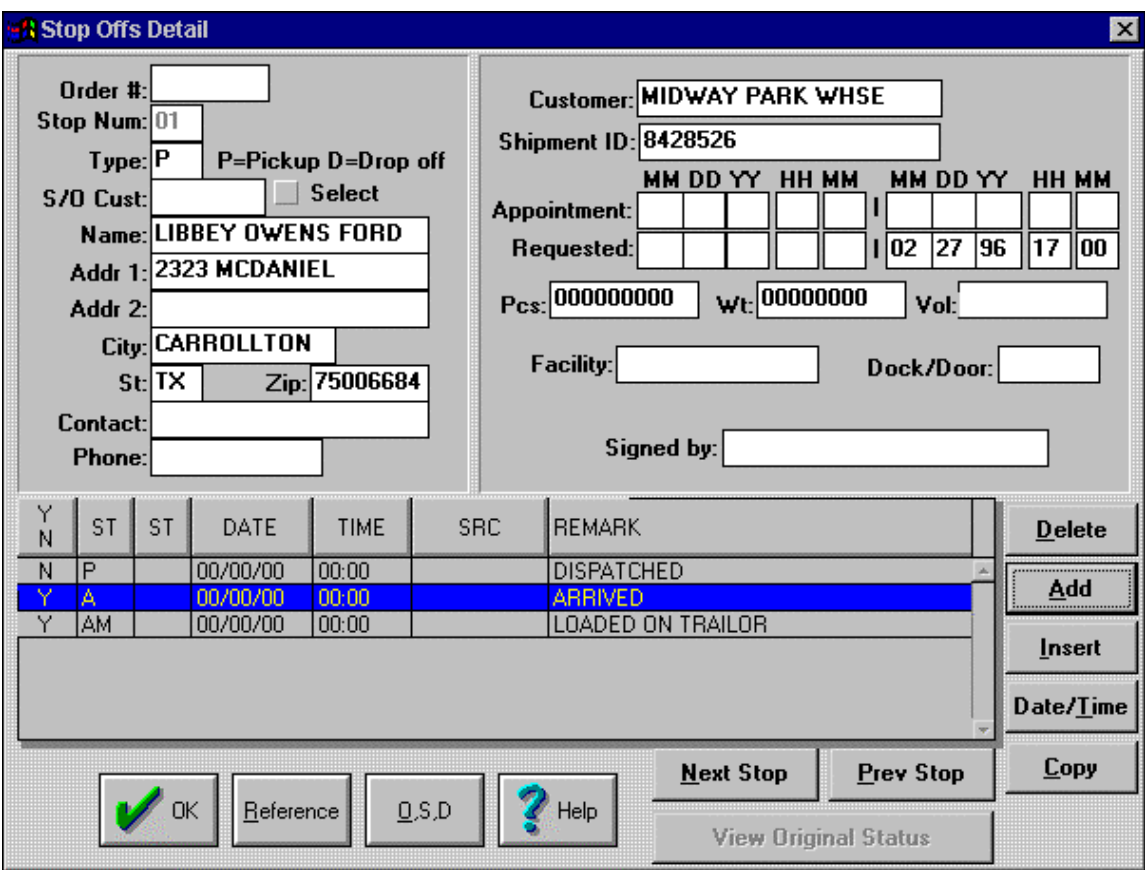

Each stop will have the required Status pre-built. Select Date/Time to update prebuilt Status.

# Stop Offs Detail

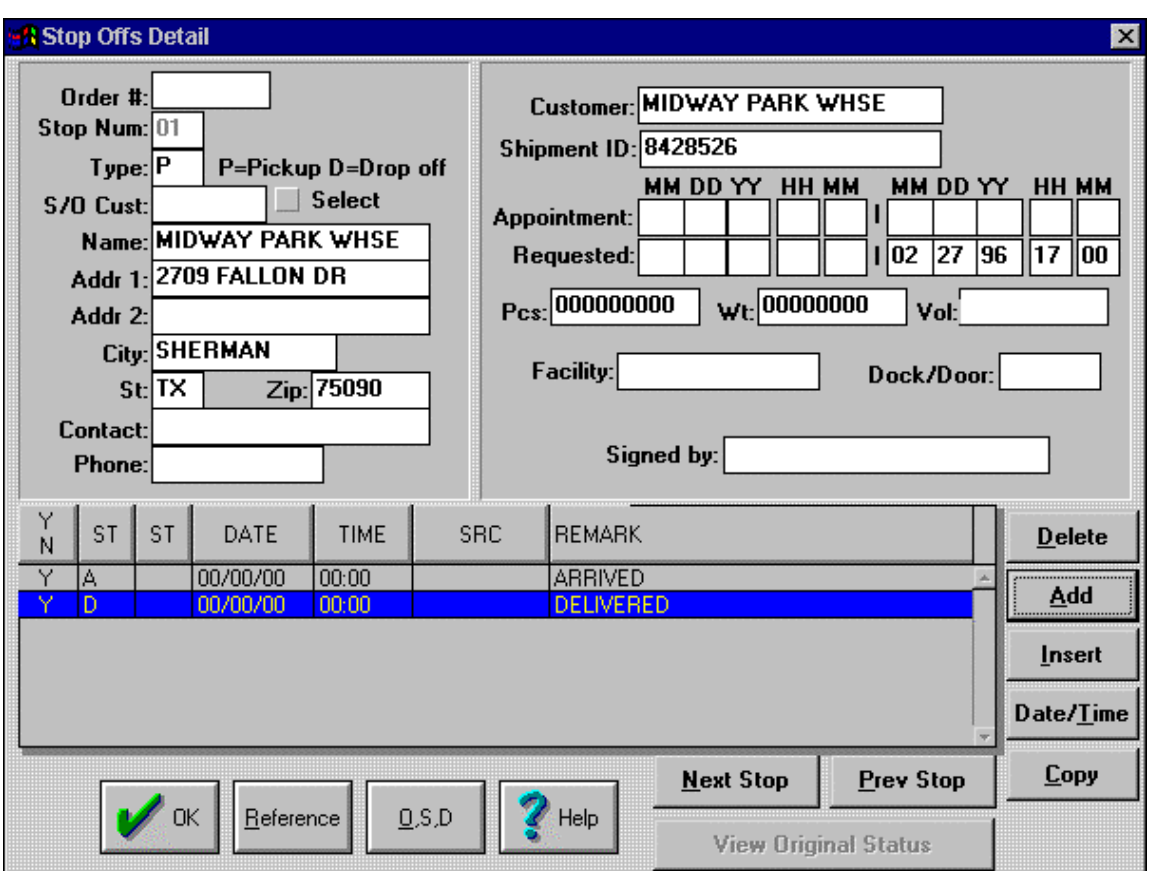

For each Delivery an "A" (Arrive at Location) and "D" (Delivered) must be sent.

### Stop Offs Detail

After the Load is active, JB Hunt Logistics expects at least one status to be sent each day. If one of the required Statuses cannot be reported that day, a Check Call must be sent. Select the Stop last reported on and click the "Add" action button and add a Status of "E".

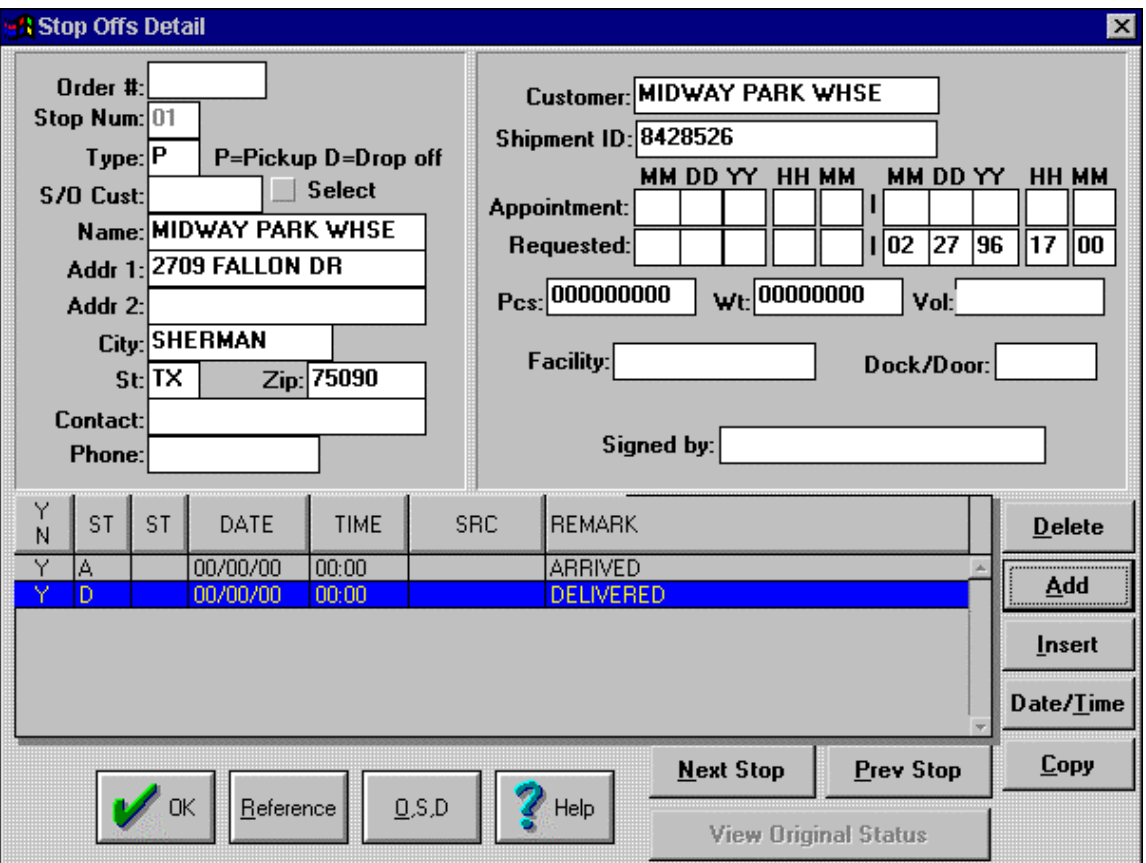

# Appendix B

# *Special notes for ConAgra Poultry Company's Carriers*

#### **\*\*\*NOTE\*\*\***

**Carriers are requested to review the freight offering and respond with a "990" acceptance or rejectection within 1 hour.**

ConAgra will send five types of Load Tenders.

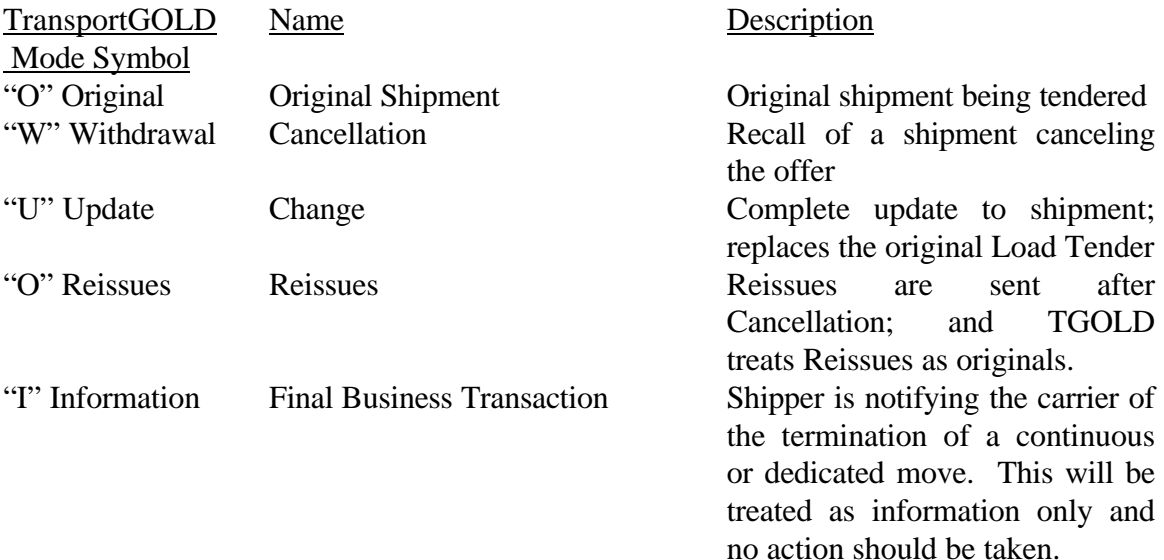

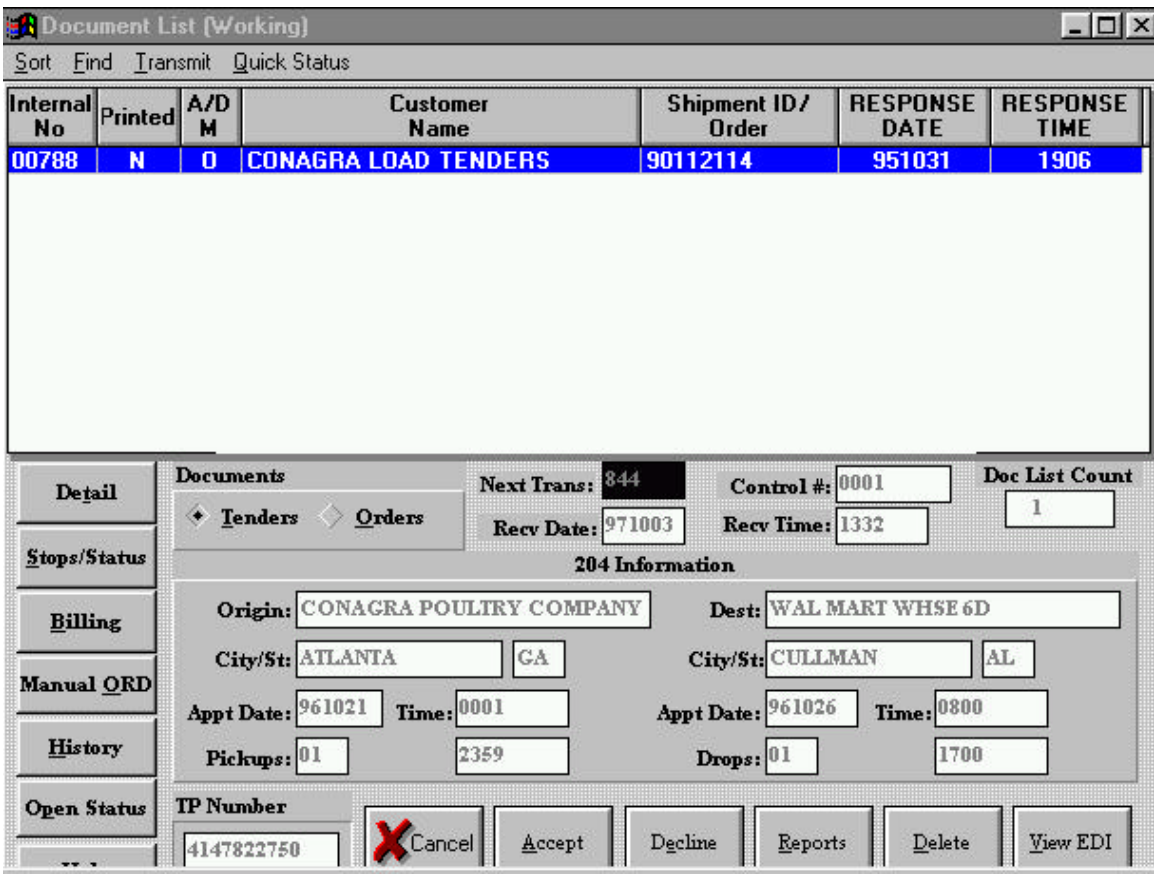

### Offering Response

A response to each 204 Transaction Set is required. This is done by selecting the Acceptance or Decline Action Button at the Bottom of the Document List (Working). TransportGOLD will send a 990 of an "A" if the Load Tendered is Accepted, a "D" if it is Declined (comments with a Decline are not required but are usually expected), or a "U" acknowledging that a Change has been received.

ConAgra expects Load Tenders to be Accepted or Declined within one hour from the time they send the Load Tender.

#### **\*\*\*TIP\*\*\***

#### **Set the scheduler in communications to run every 30 minutes.**

### Shipment Status

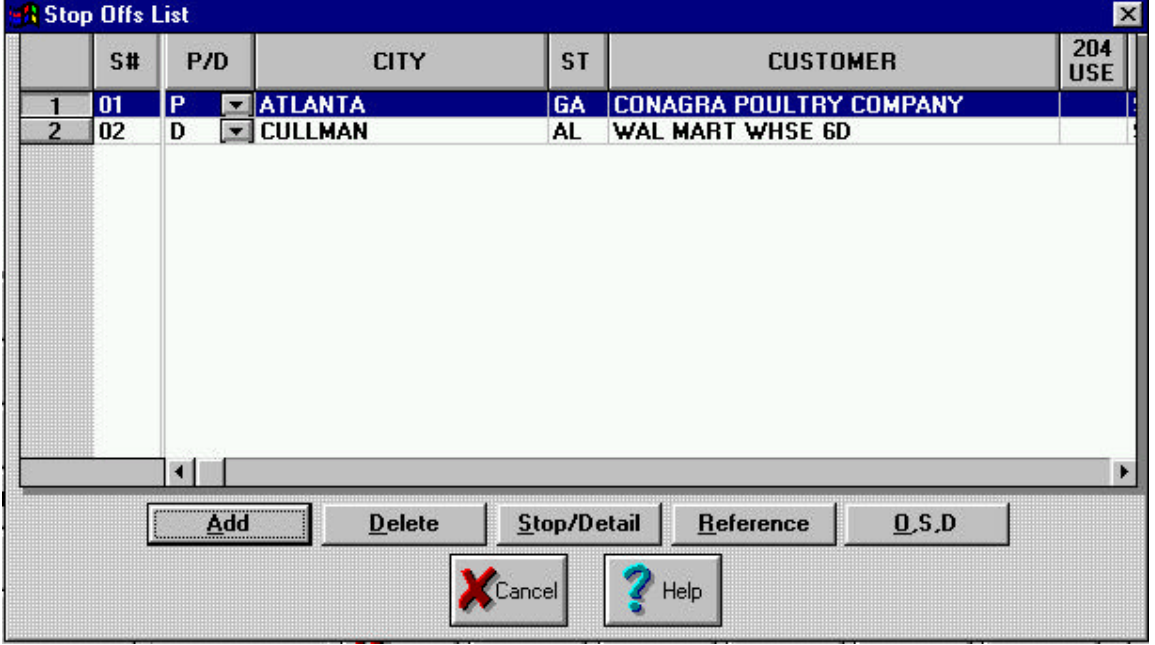

Each stop will have its own group of Shipment Statuses.

A Pick-up appointment of an "AA" must be sent for each pickup location.

A Delivery appointment of an "AD" must be sent for each delivery location.

Every Stop will require an "A" for Arrival and a "P" for Depart from Location.

### Prebuilt Status

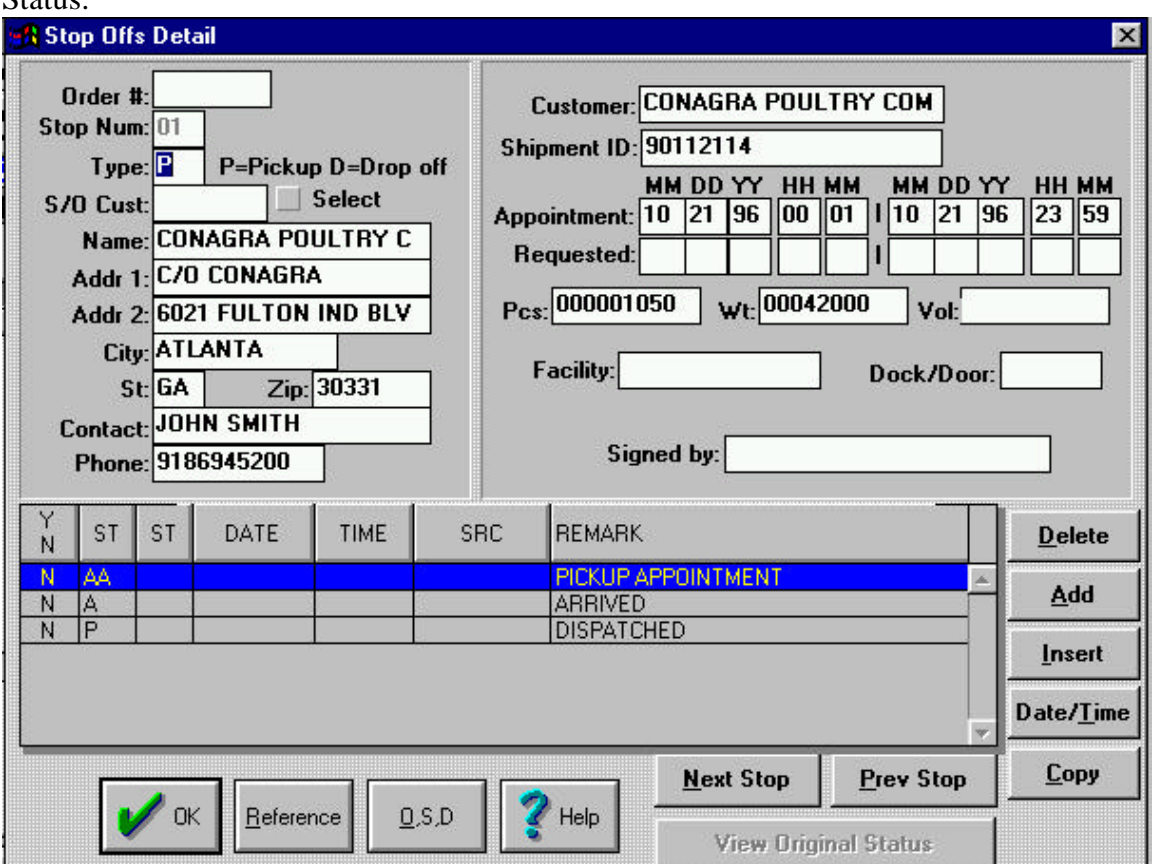

Each stop will have the required Status pre-built. Select Date/Time to update pre-built Status.

For each Pick up an "A" (Arrive at Location) and for each delivery an A(Arrive at location, and a "D" (Depart from Delivery) must be sent.

If the Arrival is more than 60 minutes late, a SRC code will be required.

If an appointment has to be changed then an "AD" (Delivery Appointment Schedule) must be sent.

## Reason Codes

### **Appointment Changes**

All Appointments rescheduled must have a reason code.

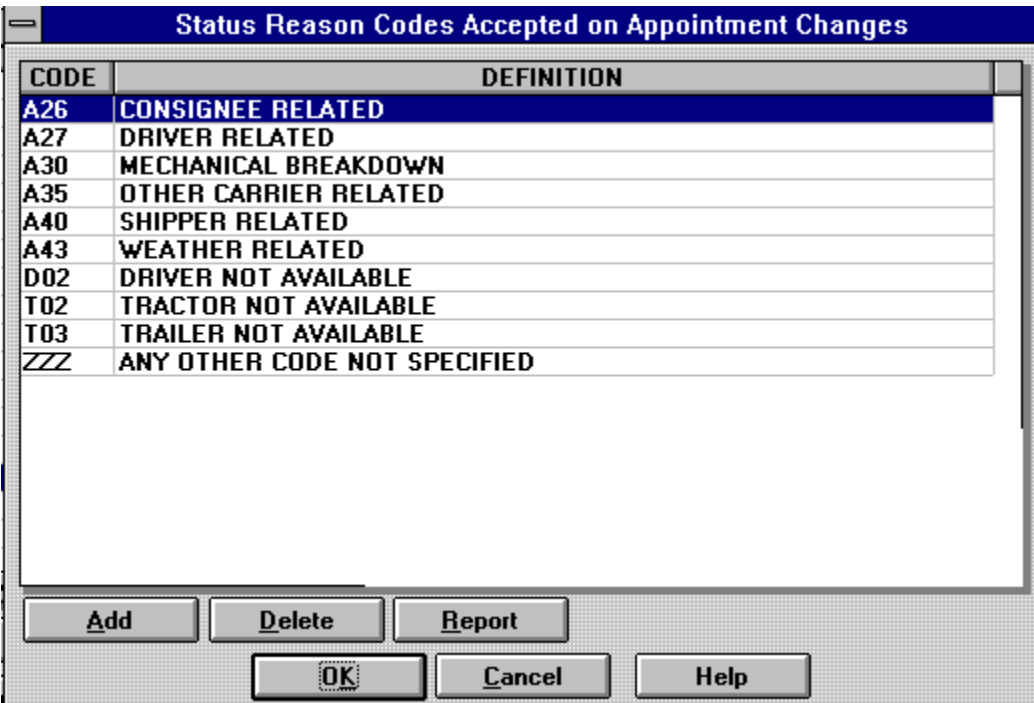

Be sure the correct Reason Code is selected and click the "OK" Action Button.

#### Late Arrivals

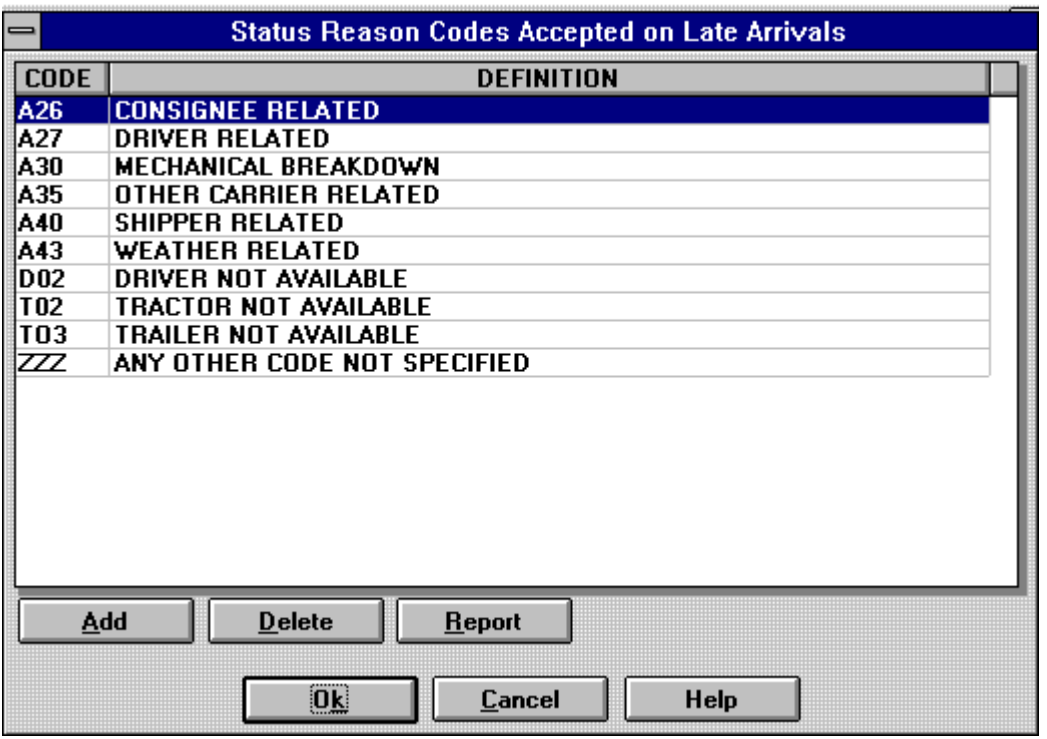

All Arrivals that are later than 60 minutes require a reason code. The reason code selection box will pop up when you tab to the Status Reason Code.

After the Load is active, ConAgra expects at least one status to be sent each day. If one of the required Statuses cannot be reported that day, a Check Call must be sent. Select

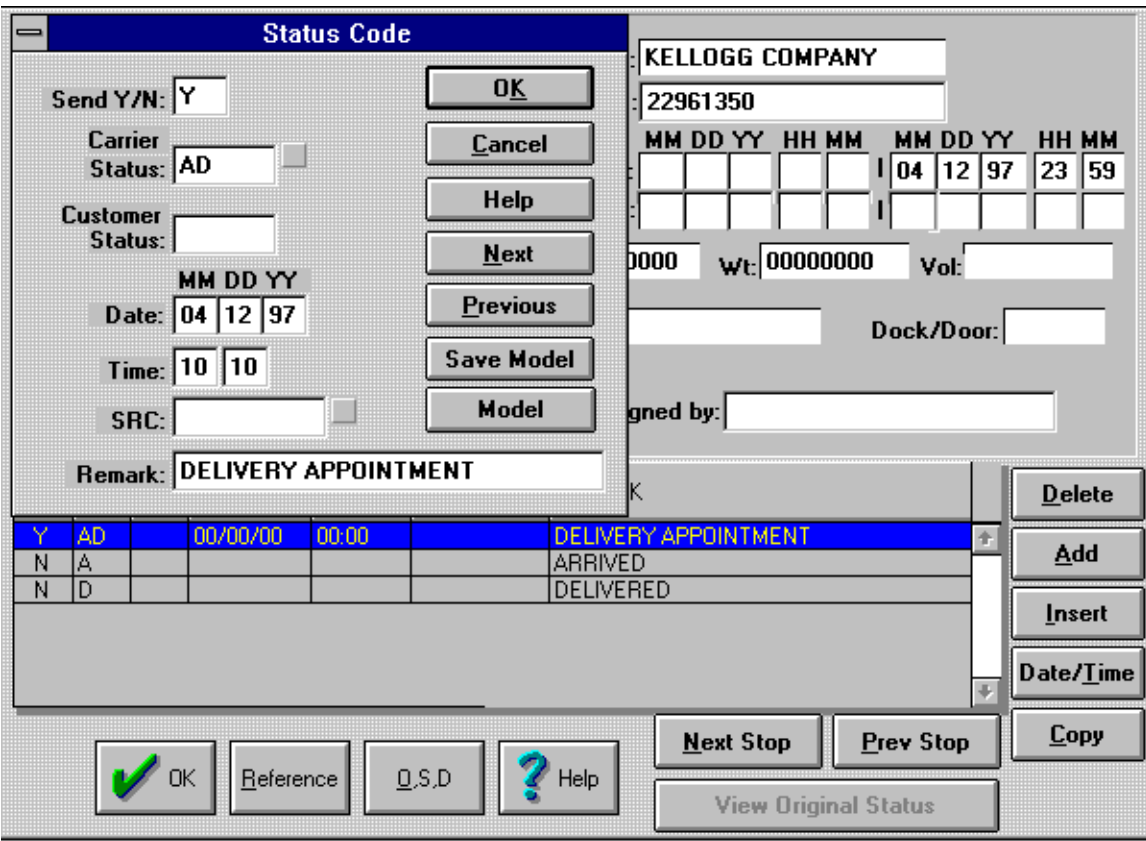

the Stop last reported on and click the "Add" action button and add a Status of "CC" for Check Call or an "E" for Estimated Time of Arrival.
### O S & D Information

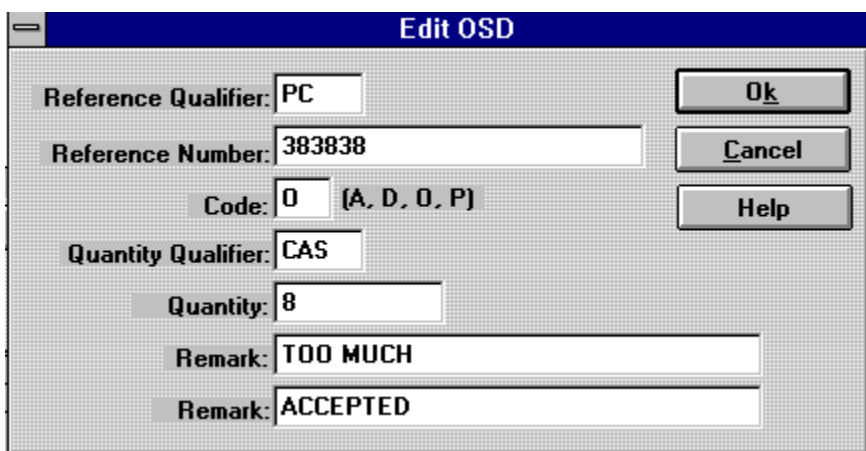

Select the Stop the O S & D applies to.

"PC" (Product Code) must be entered in the Reference Qualifier. Enter the Product Code in Reference (S/B on Carrier Manifest.)

Code:

 $A = All Short$  $D =$ Damaged  $*O = Overage$  $P =$  Partial Short \*W=Wrong Product If O or W you must put either Accepted or Returned in the second remark field Quantity Qualifier:  $CAS = Case$ 

# Appendix C

## *Special notes for Sherwin-Williams Carriers*

#### \*\*\*NOTE\*\*\*

Carriers are requested to review the freight offering and respond with a "990" acceptance or rejectection within 1 hour.

Sherwin-Williams will send five types of Load Tenders.

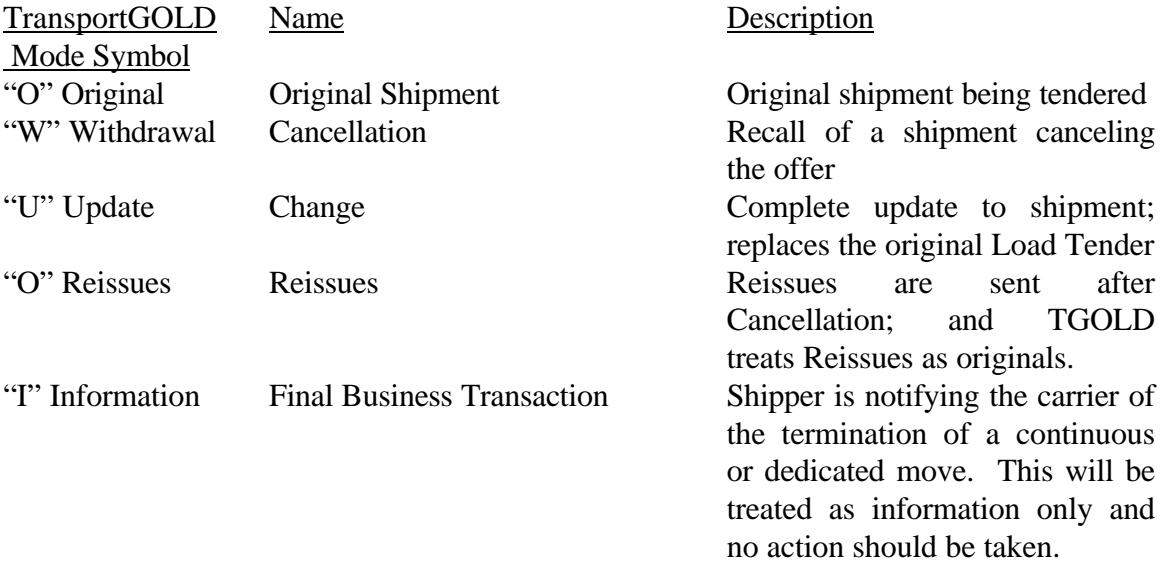

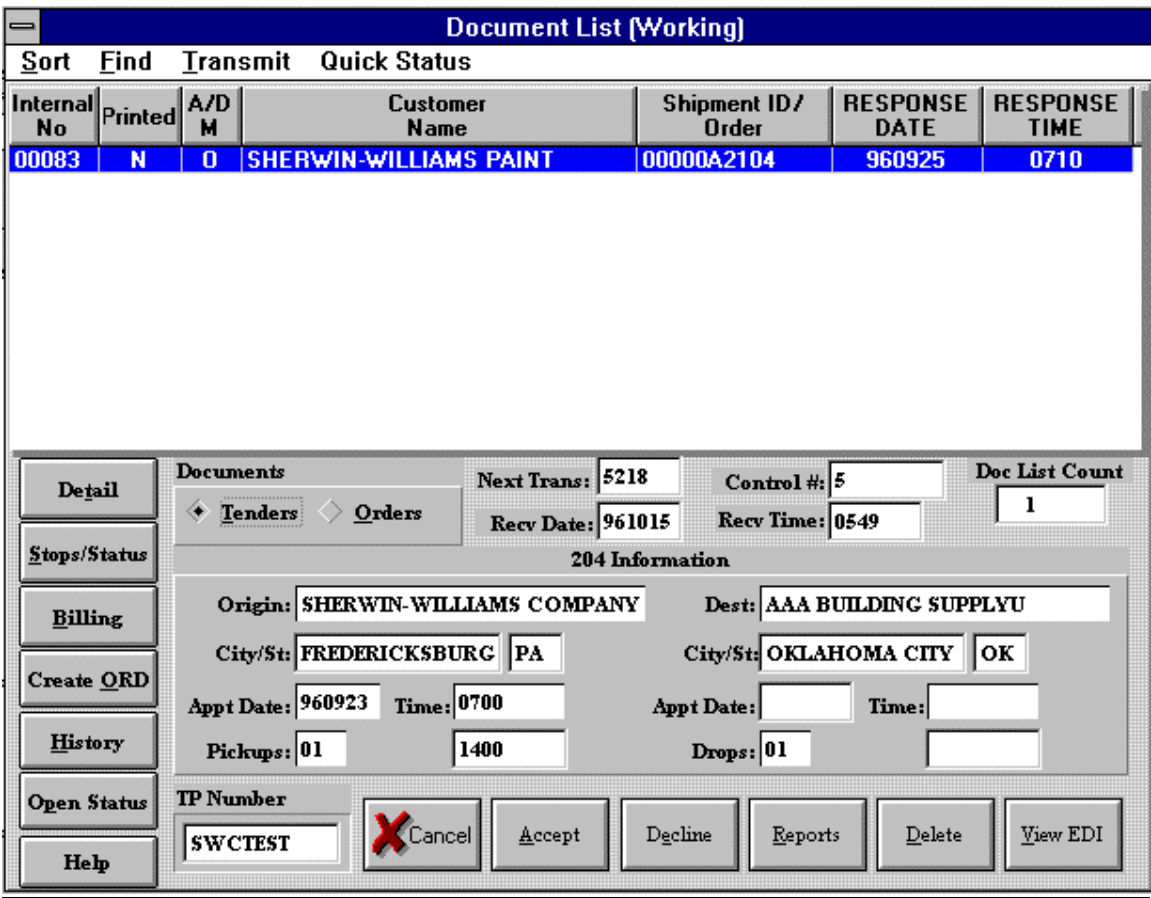

### Offering Response

A response to each 204 Transaction Set is required. This is done by selecting the Acceptance or Decline Action Button at the Bottom of the Document List (Working). TransportGOLD will send a 990 of an "A" if the Load Tendered is Accepted, a "D" if it is Declined (comments with a Decline are not required but are usually expected), or a "U" acknowledging that a Change has been received.

Sherwin-Williams expects Load Tenders to be Accepted or Declined within one hour from the time they send the Load Tender.

#### **\*\*\*TIP\*\*\***

#### **Set the scheduler in communications to run every 30 minutes.**

# Shipment Status

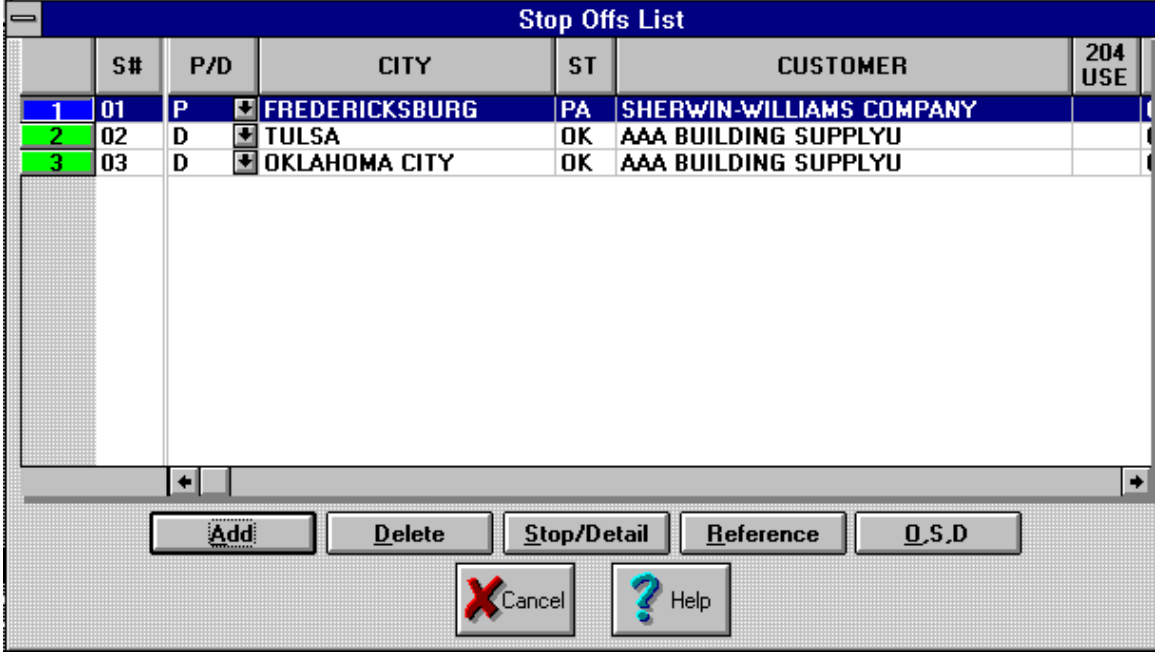

Each stop will have its own group of Shipment Statuses.

Every Stop will require an "A" for Arrival and a "P" for Depart from Location. Each stop will have an Appointment Reschedule, and Arrival and a Depart from Location status pre-built for you. Select Date and Time for pre-built statuses.

### Prebuilt Status

Each stop will have the required Status pre-built. Select Date/Time to update pre-built Status.

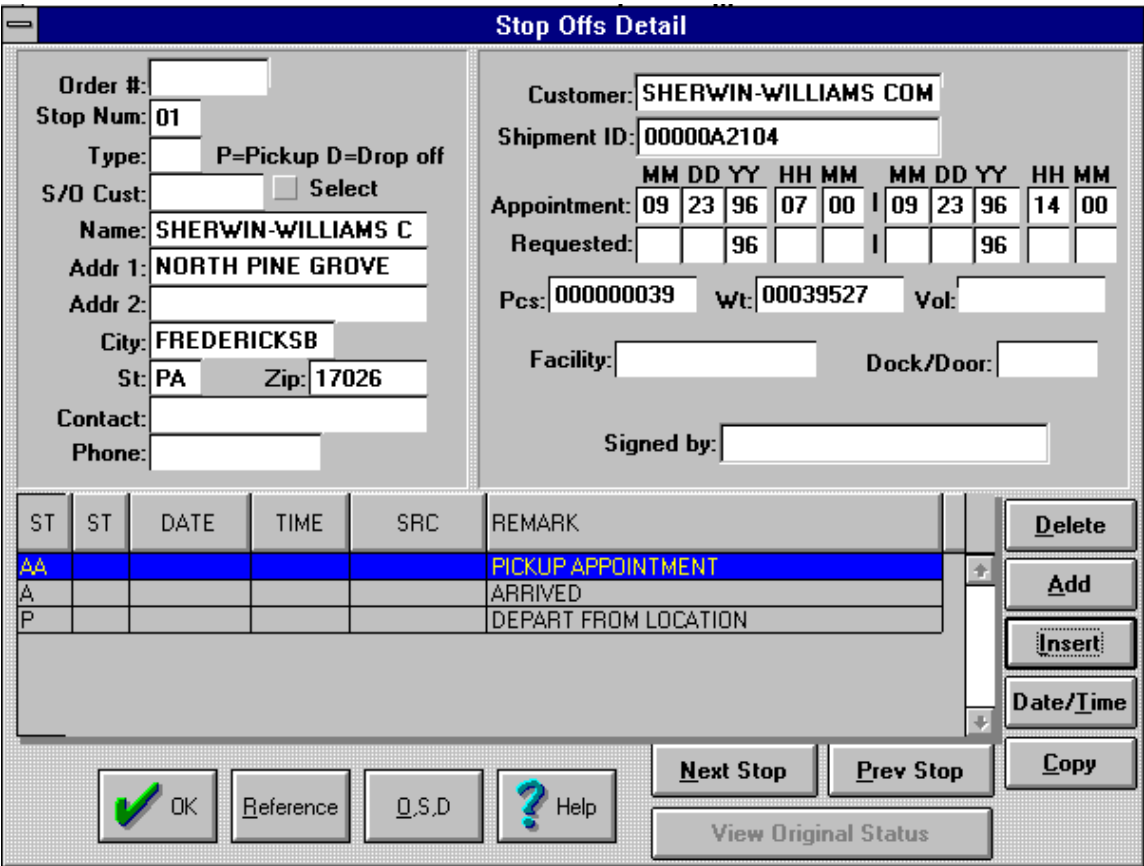

For each Pick up and Delivery an "A" (Arrive at Location) and "P" (Depart from Location) must be sent.

If the Arrival is more than 60 minutes late, a SRC code will be required.

If an appointment has to be changed then an "AA" (Pick-up Appointment Schedule) or an "AD" (Delivery Appointment Schedule) must be sent.

# Status Reason Codes

### **Appointment Changes**

All Appointments rescheduled must have a reason code.

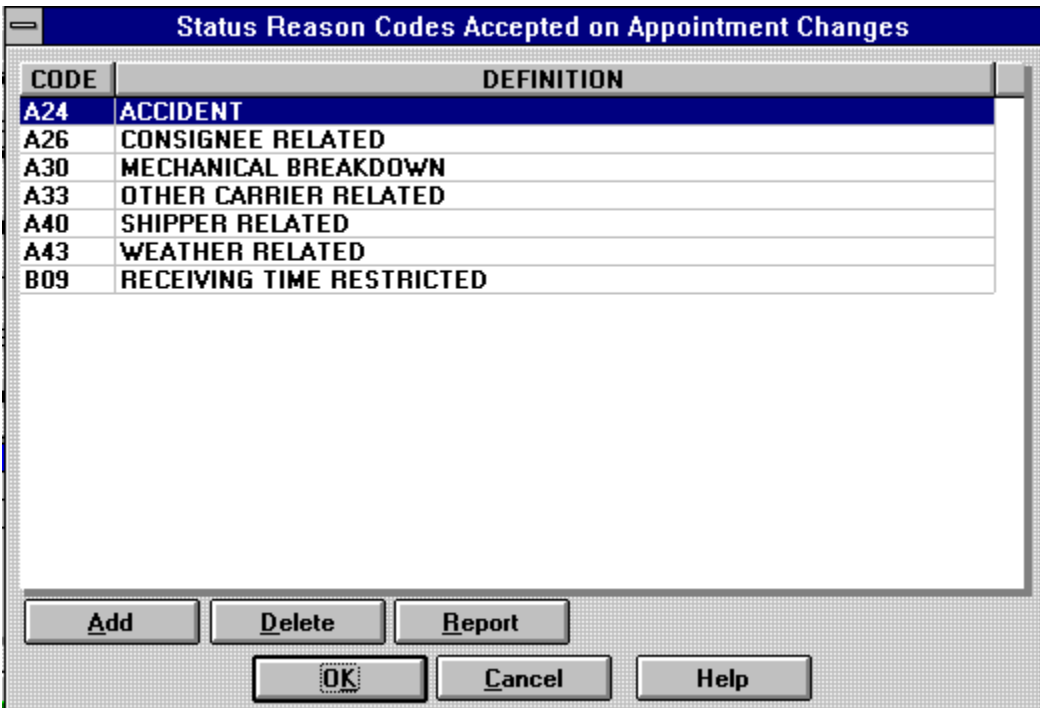

Be sure the correct Reason Code is selected and click the "OK" Action Button.

#### **Late Arrivals**

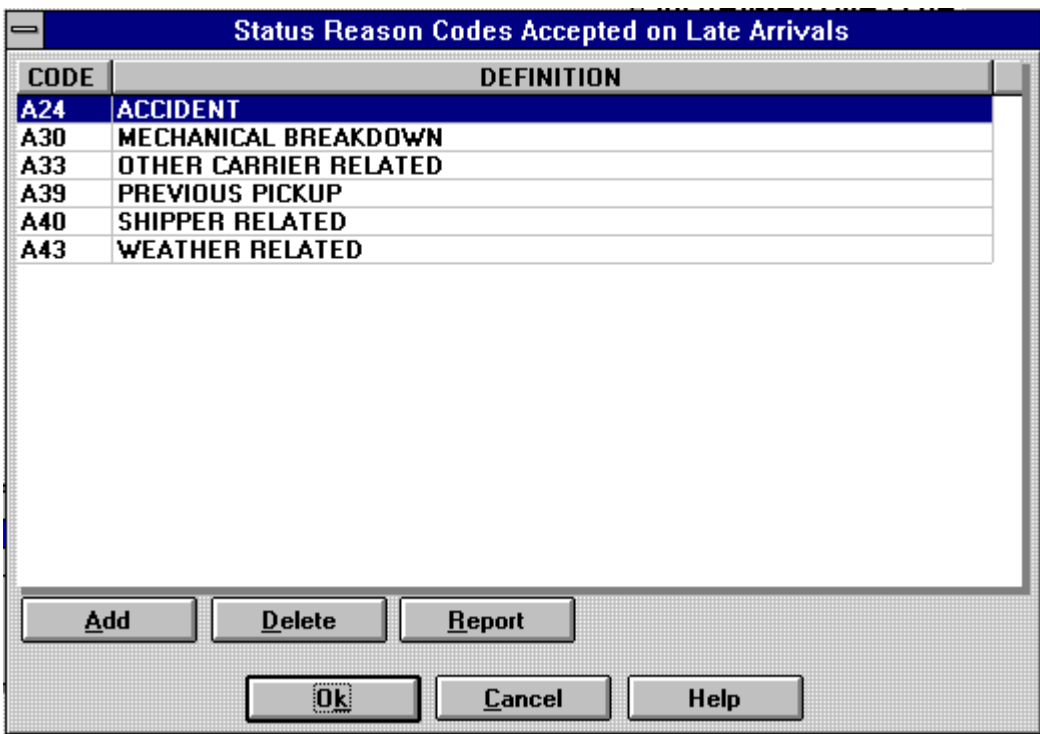

All Arrivals that are later than 60 minutes require a reason code. The reason code selection box will pop up when you tab to the Status Reason Code.

# Stop Offs Detail

After the Load is active, Sherwin-Williams expects at least one status to be sent each day. If one of the required Statuses cannot be reported that day, a Check Call must be sent. Select the Stop last reported on and click the "Add" action button and add a Status of "CC".

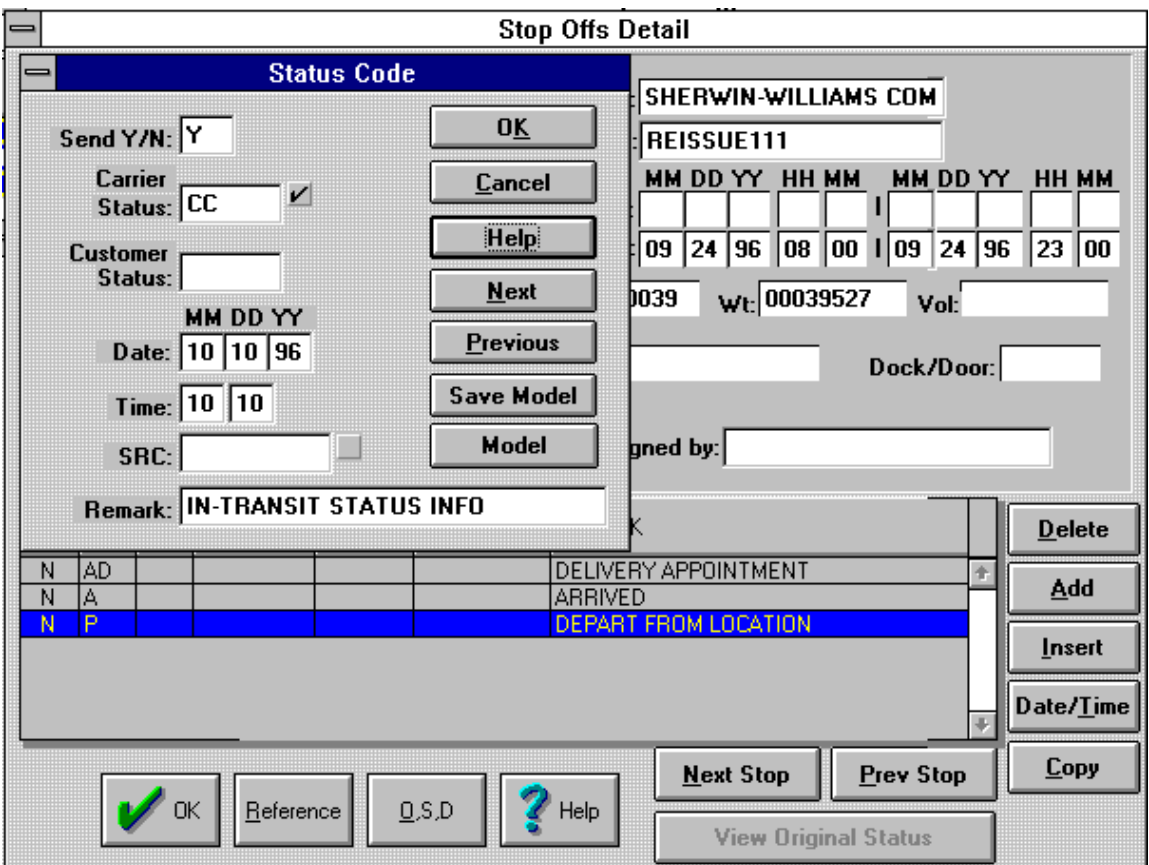

### O S & D Information

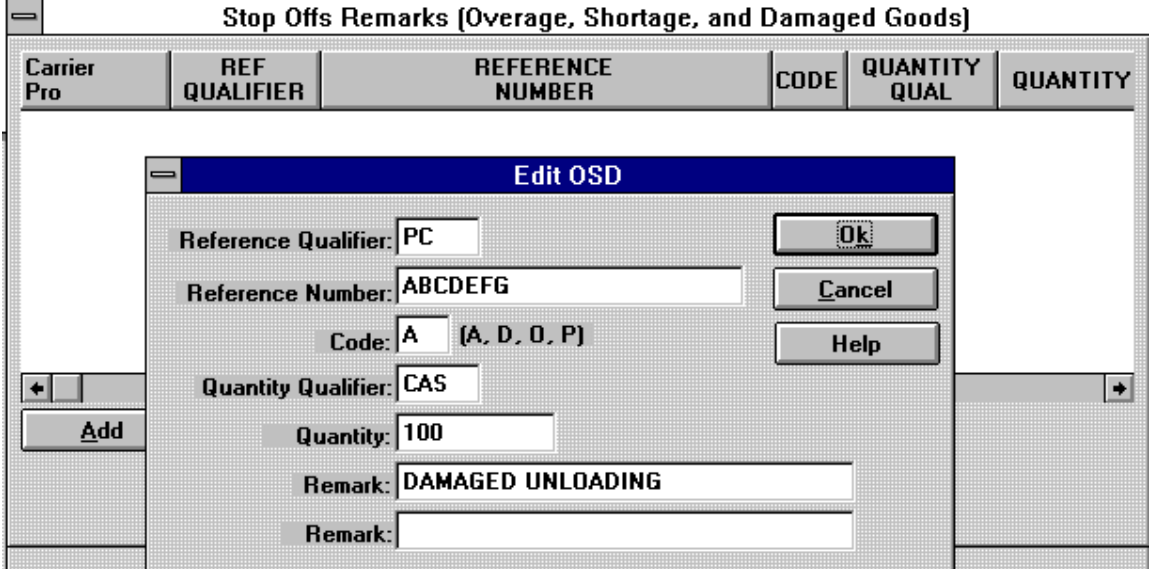

Select the Stop the O S & D applies to.

"PC" (Product Code) must be entered in the Reference Qualifier. Enter the Product Code in Reference (S/B on Carrier Manifest.)

Code:

- $A = All Short$
- $D =$ Damaged
- $O = Overage$
- $P =$  Partial Short

Quantity Qualifier:

 $BAG = Bag$  $BBL = Barrel$  $CAN = Can$  $CAS = Case$  $CTN =$  Carton  $PAL =$ Pail PCS = Pieces  $PLT = Pallet$ 

# *General Information*

#### *Available Options:*

- w**Customized interface file generation for existing systems**
- w**Support for trading partner changes including mapping changes in standards**

**\_\_\_\_\_\_\_\_\_\_\_\_\_\_\_\_\_\_\_\_\_\_\_\_\_\_\_\_\_\_\_\_\_\_\_\_\_\_\_\_\_\_\_\_\_\_\_\_\_\_\_\_\_\_\_\_\_\_\_\_\_\_\_\_\_\_\_\_\_\_\_\_**

- w**System upgrade path with annual Maintenance Agreement**
- w**800# support beyond initial installation**

**DSR products are distributed worldwide and include:**

**Expedite Manager Communications for DOS and Windows PassportGOLD EDI Translator for DOS and Windows PassportMED EDI Translator for the Medical Industry CIC/Start mainframe conversion system EA\$YPlanner for the Financial Industry** 

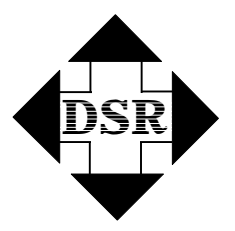

**Diversified Systems Resources For information call (800) 746-8511**